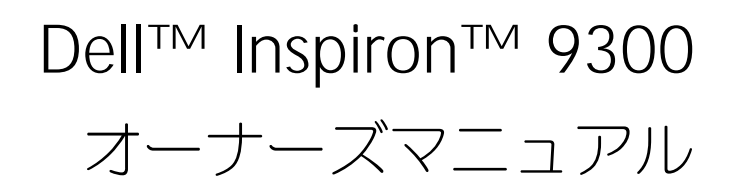

モデル PP14L

### メモ、注意、警告

■■ メモ: コンピュータを使いやすくするための重要な情報を説明しています。 **■ 注意** : ハードウェアの損傷やデータの損失の可能性を示し、その危険を回避するための方法を説明しています。 警告 : 物的損害、けが、または死亡の原因となる可能性があることを示します。

### 略語について

略語の一覧表は、『Dell Inspiron ヘルプ』ファイルを参照してください。ヘルプファイルにアクセスするには、 9 [ページの「情報の検索方法」](#page-8-0)を参照してください。

Dell™ n シリーズコンピュータをご購入いただいた場合、このマニュアルの Microsoft® Windows® オペレー ティングシステムについての説明は適用されません。

モデル PP14L

2005 年 9 月 P/N J7737 Rev. A03

\_\_\_\_\_\_\_\_\_\_\_\_\_\_\_\_\_\_\_\_

この文書の情報は、事前の通知なく変更されることがあります。 **© 2005** すべての著作権は **Dell Inc.** にあります。

Dell Inc. の書面による許可のない複製は、いかなる形態においても厳重に禁止されています。

本書に使用されている商標:Dell、DELL ロゴ、Inspiron、Dell Precision、Dimension、OptiPlex、Latitude、PowerEdge、PowerVault、<br>PowerApp、PowerConnect、DellNet、および Dell OpenManage は Dell Inc. の商標です。Intel および Pentium は Intel Corporation の登録商標<br>です。Micro が使用権を有します。

本書では、上記記載以外の商標および会社名が使用されている場合がありますが、これらの商標や会社名は、一切 Dell Inc. に所属するものでは ありません。

# 目次

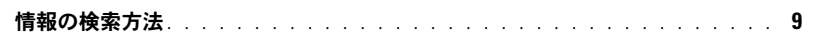

#### 1 お使いのコンピュータの各部

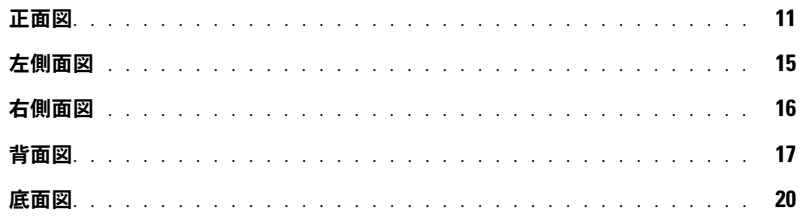

### 2 コンピュータのセットアップ

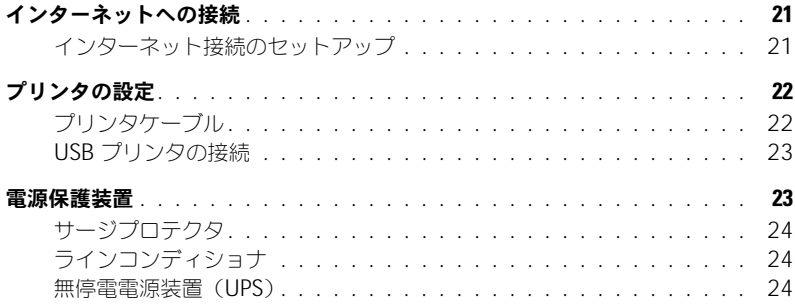

#### 3 バッテリーの使い方

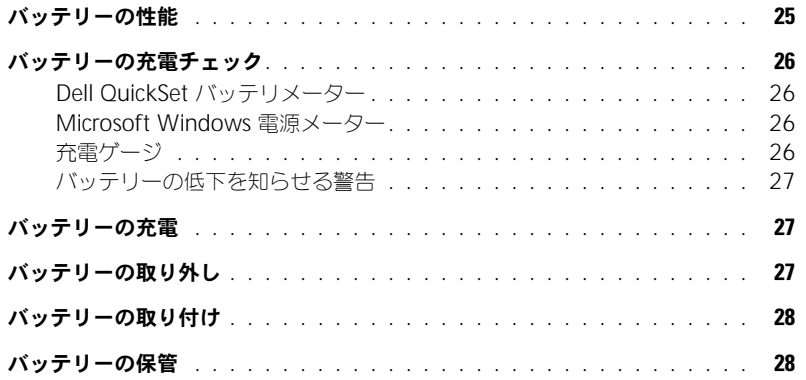

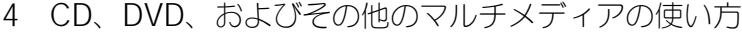

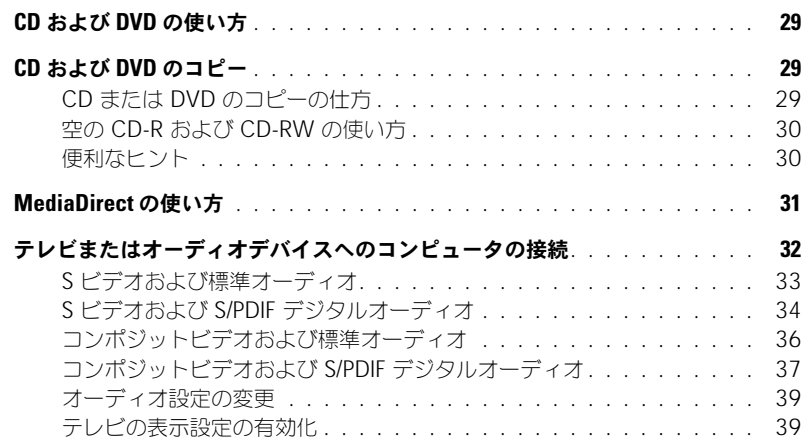

### 5 [キーボードとタッチパッドの使い方](#page-40-0)

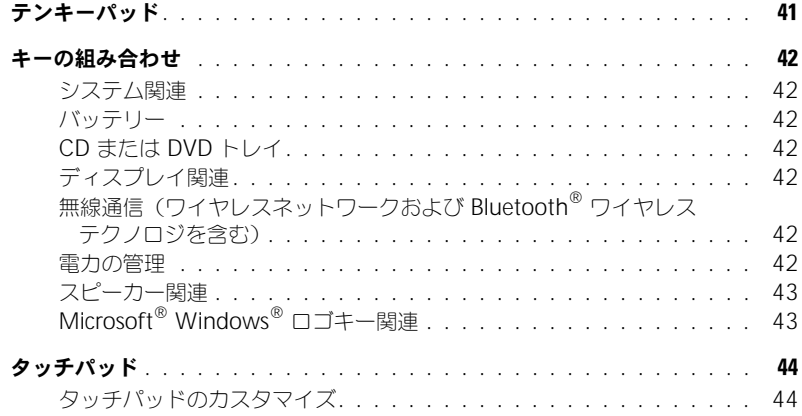

### 6 PC [カードの使い方](#page-44-0)

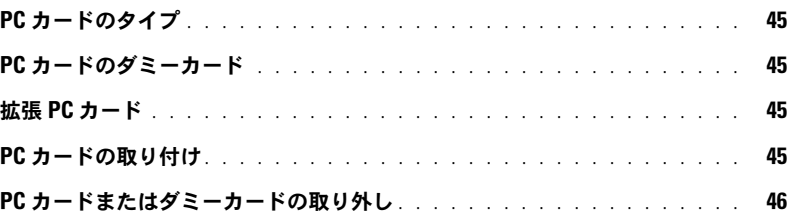

### 7 [家庭用および企業用ネットワークのセットアップ](#page-48-0)

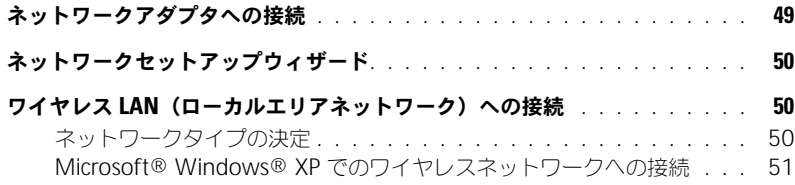

#### 8 [問題の解決](#page-52-0)

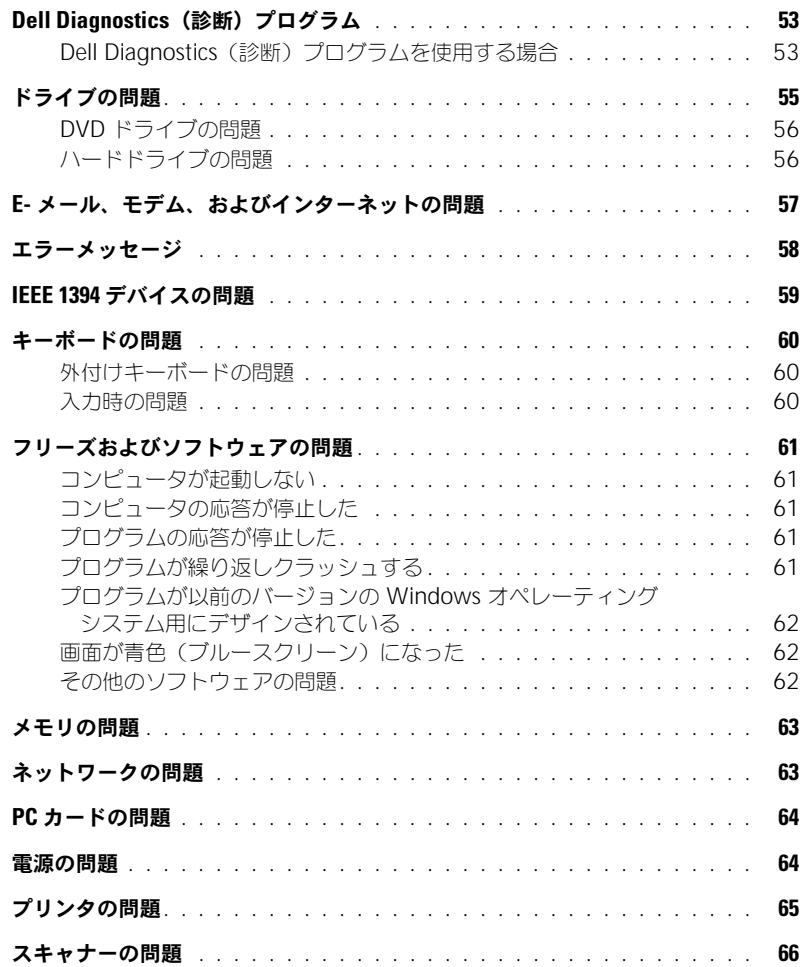

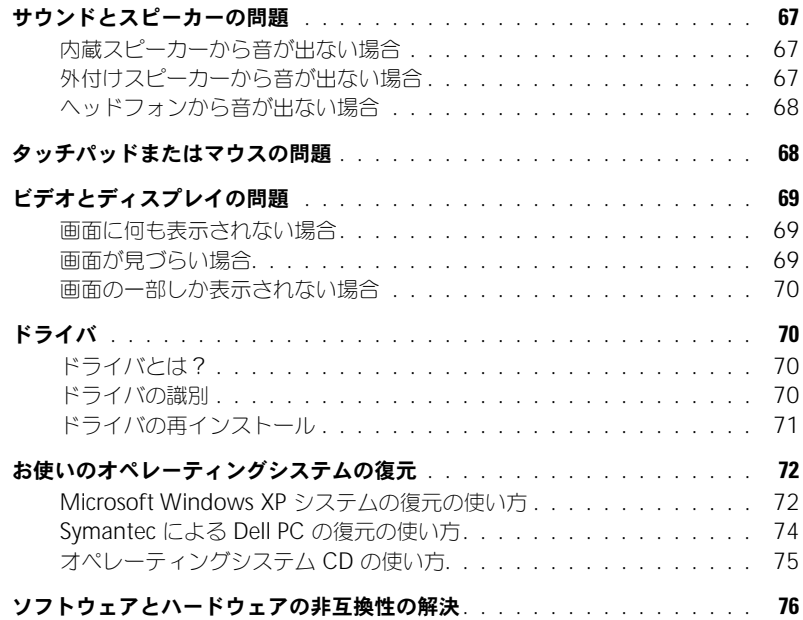

### 9 [部品の拡張および交換](#page-76-0)

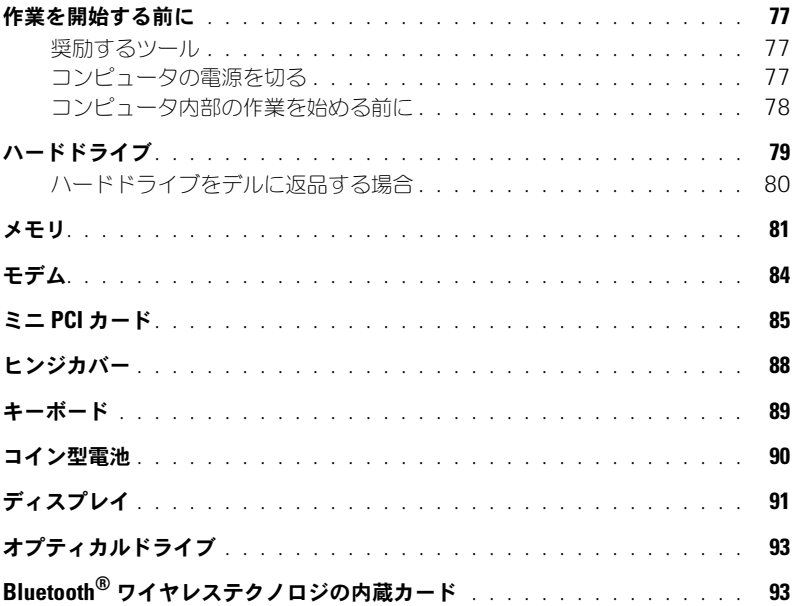

### 10 [付録](#page-94-0)

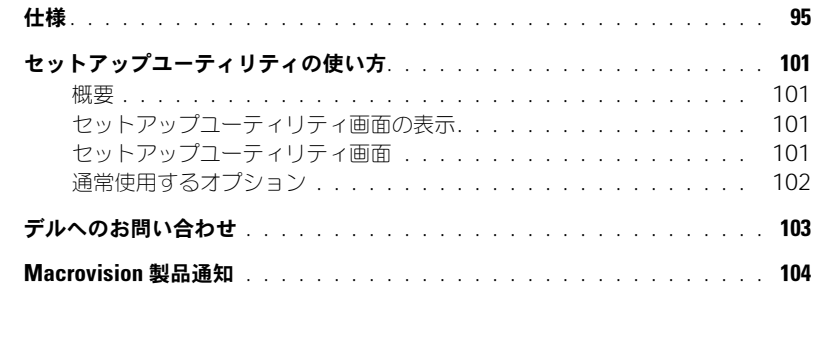

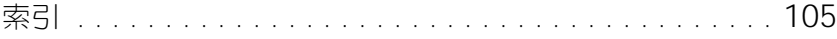

#### 8 | 目次

### <span id="page-8-1"></span><span id="page-8-0"></span>情報の検索方法

■ メモ : 機能の中にはお使いのコンピュータ、あるいは国によって利用できない場合があります。 ■ メモ:追加の情報がコンピュータに同梱されている場合があります。

#### 何をお探しですか? こっちゃん こちらをご覧ください

#### • 安全にお使いいただくための注意

Dell™ 製品情報ガイド

- 
- 認可機関の情報
- 作業姿勢に関する情報 • エンドユーザライセンス契約
- 
- コンピュータのセットアップ方法 インスコン セットアップ図

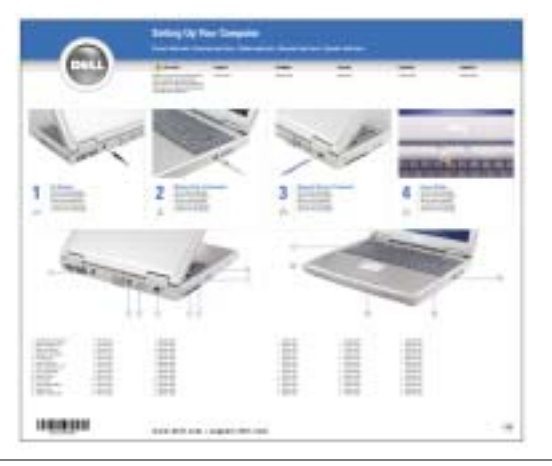

- Microsoft® Windows® の使用に関するヒント
- CD および DVD の使用方法
- スタンバイモードおよび休止状態モードの使用方法
- 画面解像度の変更方法
- コンピュータのクリーニング方法
- ヘルプファイル
- 1スタート ボタンをクリックして、ヘルプとサポート をク リックします。
- 2 ユーザーズガイドおよびシステムガイド をクリックして、 ユーザーズガイド をクリックします。
- 3 **Dell Inspiron** ヘルプ をクリックします。

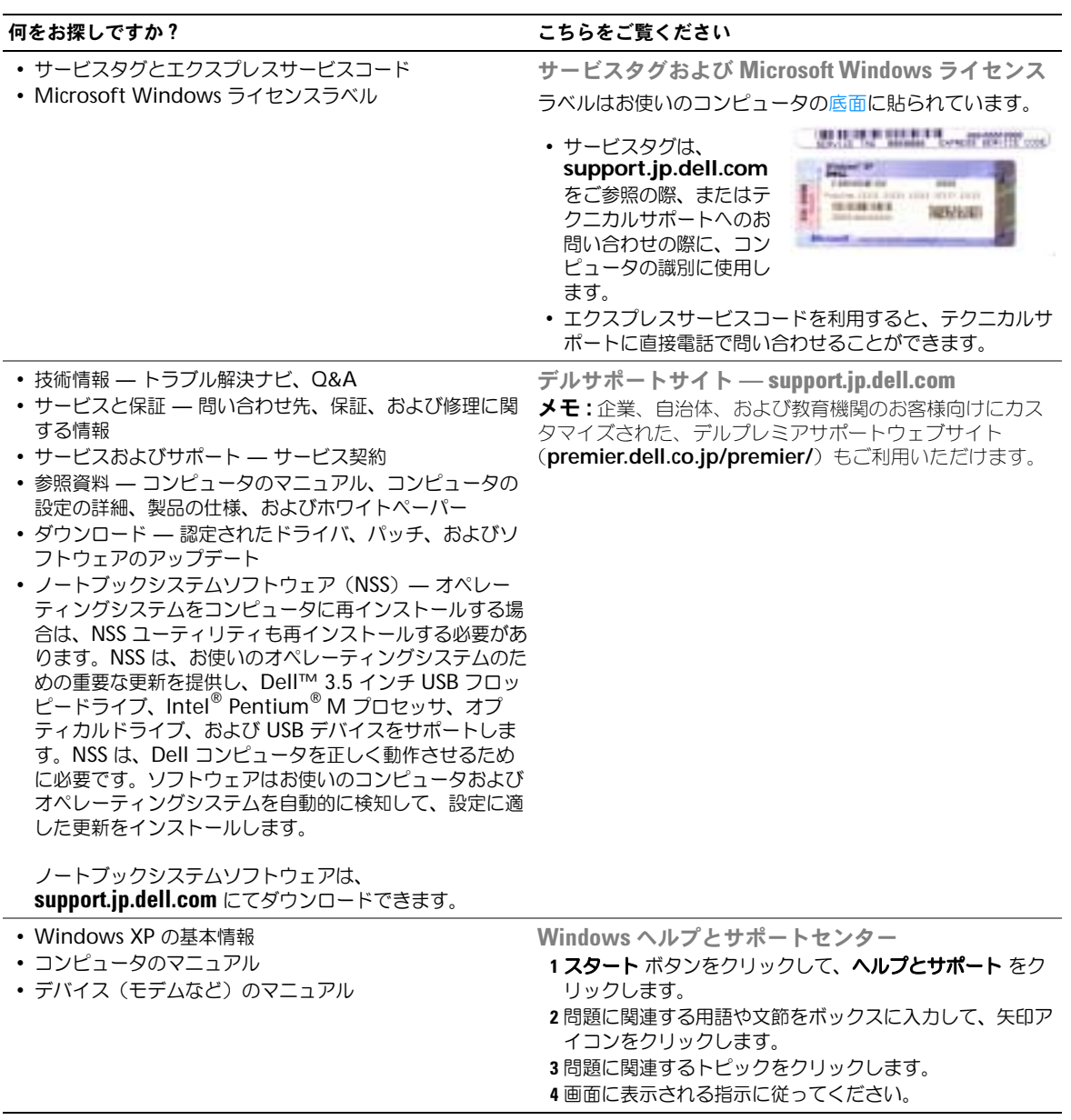

# <span id="page-10-0"></span>お使いのコンピュータの各部

### <span id="page-10-1"></span>正面図

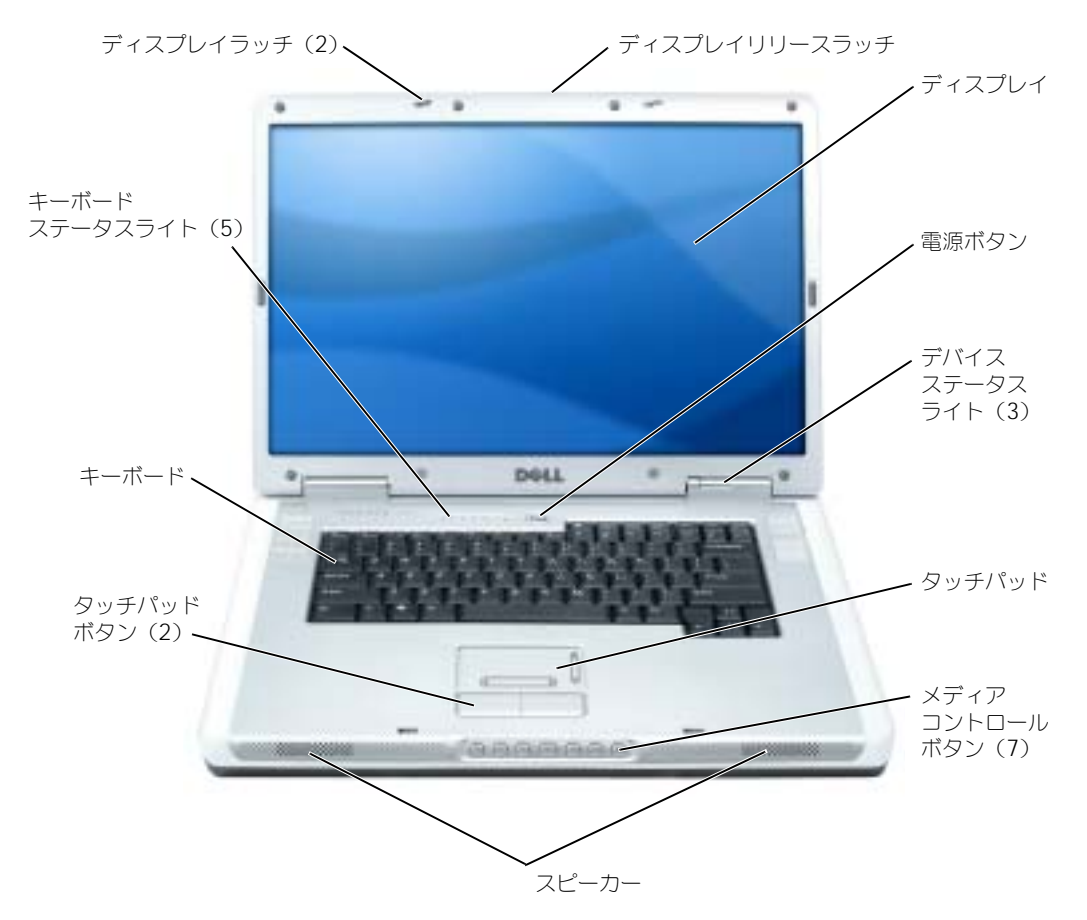

ディスプレイラッチ – ディスプレイを閉じておくために使用します。

ディスプレイリリースラッチ — ディスプレイラッチをリリースして、ディスプレイを開くには、これをスラ イドさせます。

ディスプレイ — ディスプレイの詳細に関しては、『Dell Inspiron ヘルプ』ファイルを参照してください。ヘ ルプファイルにアクセスするには、9 [ページの「情報の検索方法」](#page-8-0)を参照してください。

#### 電源ボタン — 電源ボタンを押すと、コンピュータの電源が入るか、または省電力モードに入ります。 ■ 注意: コンピュータの電源を切るときにデータの損失を防ぐには、電源ボタンを押さずに スタート メ ニューからコンピュータをシャットダウンします。

#### デバイスステータスライト

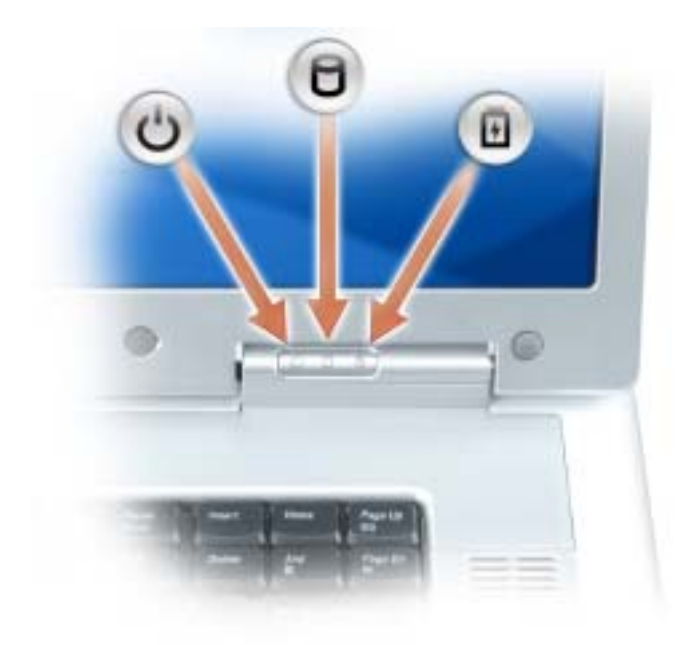

<u>්</u> コンピュータの電源を入れると点灯し、コンピュータが省電力モードになっていると点滅します。

Ă コンピュータがデータを読み取ったり、書き込んだりしている場合に点灯します。

■ 注意: データの損失を防ぐため、 ? のライトが点滅している間は、絶対にコンピュータ の電源を切らないでください。

舟 バッテリーが充電状態の場合、常時点灯、または点滅します。

コンピュータがコンセントに接続されている場合、10 のライトは次のように動作します。

- 緑色の点灯 ― バッテリーの充電中。
- 緑色の点滅 ― バッテリーの充電完了。

コンピュータをバッテリーで作動している場合、10 のライトは次のように動作します。

- 消灯 ― バッテリーが十分に充電されています(または、コンピュータの電源が切れています)。
- 橙色の点滅 ― バッテリーの充電残量が低下しています。
- 橙色の点灯 ― バッテリーの充電残量が非常に低下しています。

タッチパッド — マウスの機能と同じように使用できます。

メディアコントロールボタン — CD、DVD、およびメディアプレーヤの再生をコントロールします。

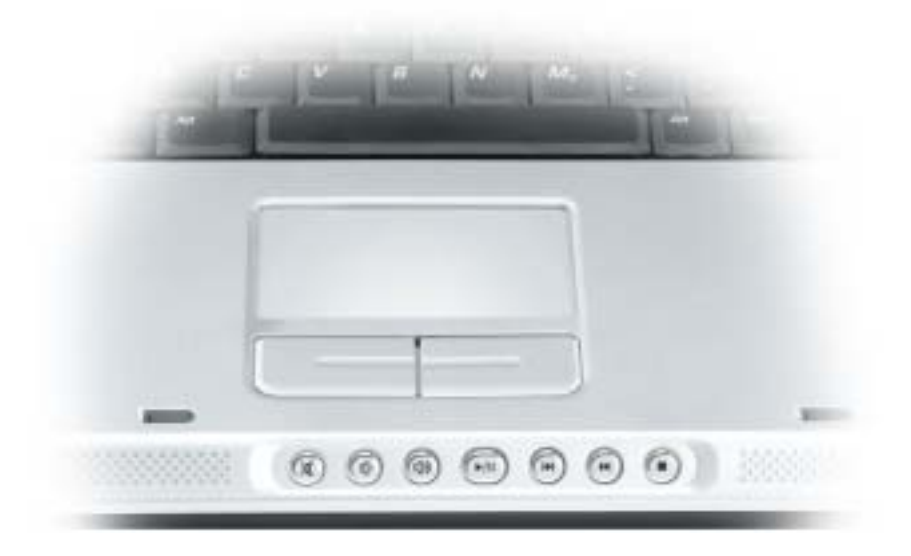

- X 消音にします。
- Ⅱ 音量を下げます。
- 1 (小) 音量を上げます。
- $\blacktriangleright$ /II 一時停止および再生をします。このボタンはまた、Dell Media Experience や Microsoft® Windows® Media Center Edition を始動します。31 [ページの](#page-30-1) 「[MediaDirect](#page-30-1) の使い方」を参照してください。
- $\overline{\mathbf{M}}$ 直前のトラックを再生します。
- $\blacktriangleright$ 直後のトラックを再生します。
- $\mathcal{L}_{\mathcal{A}}$ 停止。

スピーカー — 内蔵スピーカーの音量を調節するには、メディアコントロールボタンまたはスピーカー音量の キーボードショートカットを押します。詳細は、43 [ページの「スピーカー関連」](#page-42-2)を参照してください。 タッチパッドボタン — タッチパッドボタンは、マウスボタンと同じ機能を提供します。

キーボード — キーボードには、テンキーパッドや Windows ロゴキーなどが含まれています。お使いのコン ピュータがサポートするキーボードショートカットの状態については、42 [ページの「キーの組み合わせ」](#page-41-7)を 参照してください。

#### キーボードステータスライト

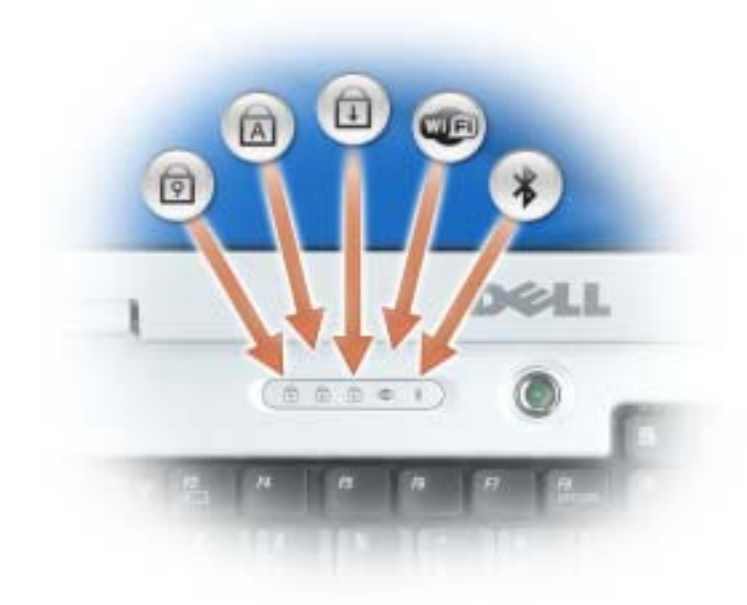

キーボードの上にある緑色のライトの示す意味は、以下のとおりです。

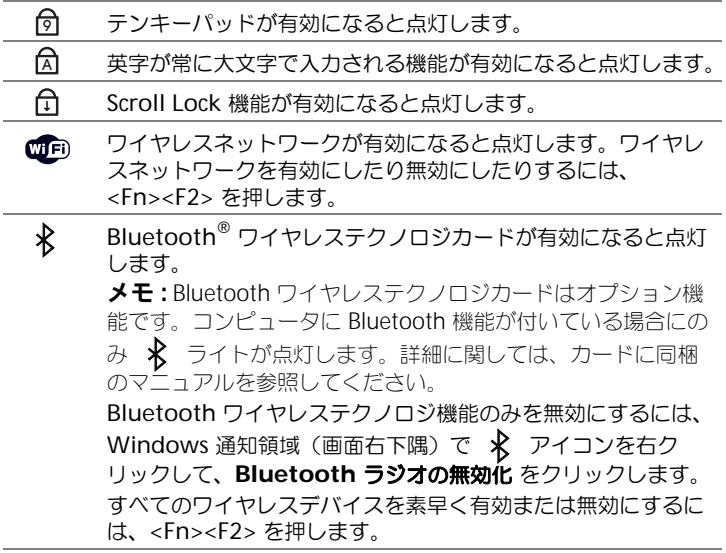

<span id="page-14-0"></span>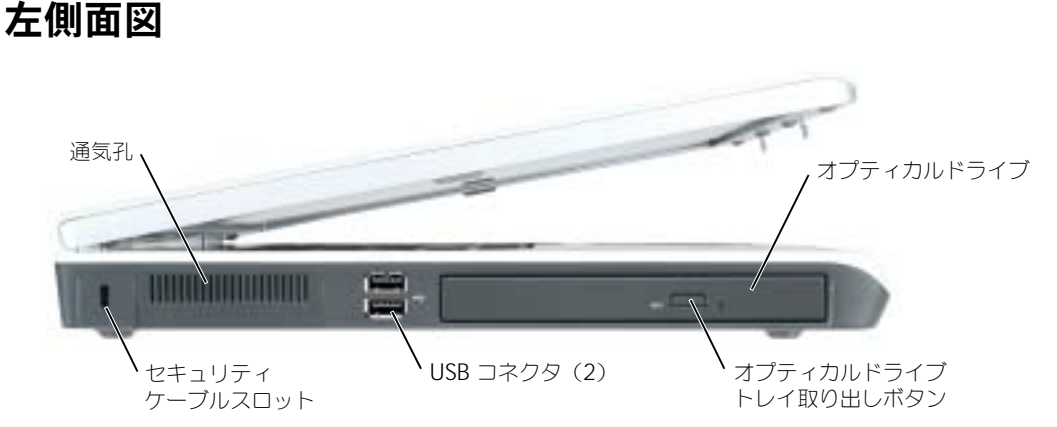

オプティカルドライブ — DVD ドライブなどのデバイスやその他のオプティカルドライブは、オプティカルド ライブベイに取り付けることができます。詳細は、93 [ページの「オプティカルドライブ」](#page-92-2)を参照してください。

オプティカルドライブトレイ取り出しボタン — このボタンを押して、CD または DVD をオプティカルドライ ブから取り出します。このボタンが機能するのは、コンピュータの電源が入っている場合だけです。

USB コネクタ — マウス、キーボード、またはプリンタなどの USB デバイスをコンピュータに接続します。オ プションのフロッピードライブを、オプションのフロッピードライブケーブルを使って直接 USB コネクタに 接続することもできます。

通気孔 — コンピュータはファンを使って、通気孔から空気が流れるようになっています。これによって、コン ピュータがオーバーヒートすることを防止します。

警告 : 通気孔を塞いだり、物を押し込んだり、埃や異物が入ったりすることがないようにしてください。 コンピュータの稼動中は、ブリーフケースの中など空気の流れの悪い環境にコンピュータを置かないで ください。空気の流れを妨げると、火災の原因になったり、コンピュータに損傷を与えたりする恐れが あります。

セキュリティケーブルスロット — このスロットを使って、市販の盗難防止用品をコンピュータに取り付ける ことができます。詳細に関しては、盗難防止用品に付属のマニュアルを参照してください。

●● 注意:盗難防止用品を購入される前に、お使いのセキュリティケーブルスロットに対応しているかどう かを確認してください。

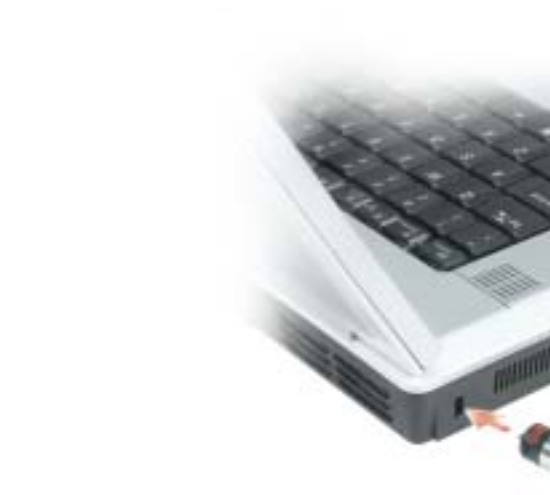

<span id="page-15-0"></span>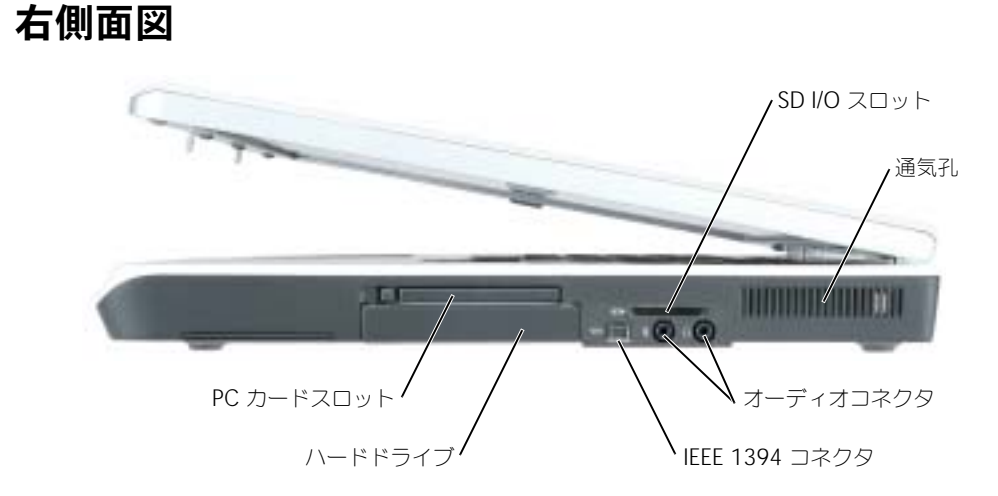

SD I/O スロット — SD I/O スロットは、SD メモリカードまたはその他の SD I/O デバイス 1 つに対応してい ます。SD メモリカードは、データの保存またはバックアップに使用します。

通気孔 — コンピュータはファンを使って、通気孔から空気が流れるようになっています。これによって、コン ピュータがオーバーヒートすることを防止します。

警告 : 通気孔を塞いだり、物を押し込んだり、埃や異物が入ったりすることがないようにしてください。 コンピュータの稼動中は、ブリーフケースの中など空気の流れの悪い環境にコンピュータを置かないで ください。空気の流れを妨げると、火災の原因になったり、コンピュータに損傷を与えたりする恐れが あります。

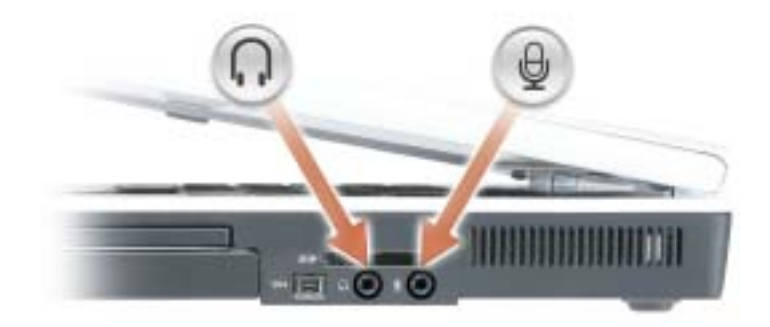

のコネクタにはヘッドフォンまたはスピーカーを接続します。

のコネクタにはマイクを接続します。

IEEE 1394 コネクタ — デジタルビデオカメラなど、IEEE 1394 高速転送速度をサポートするデバイスを接続し ます。

ハードドライブ — ソフトウェアおよびデータを保存します。

PC カードスロット — モデムまたはネットワークアダプタなどの PC カードを 1 枚サポートします。コン ピュータには、PC カードスロットにプラスチック製のダミーカードが取り付けられています。詳細に関して は、『Dell Inspiron ヘルプ』ファイルを参照してください。ヘルプファイルにアクセスするには、9 [ページの](#page-8-0) [「情報の検索方法」を](#page-8-0)参照してください。

<span id="page-16-0"></span>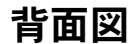

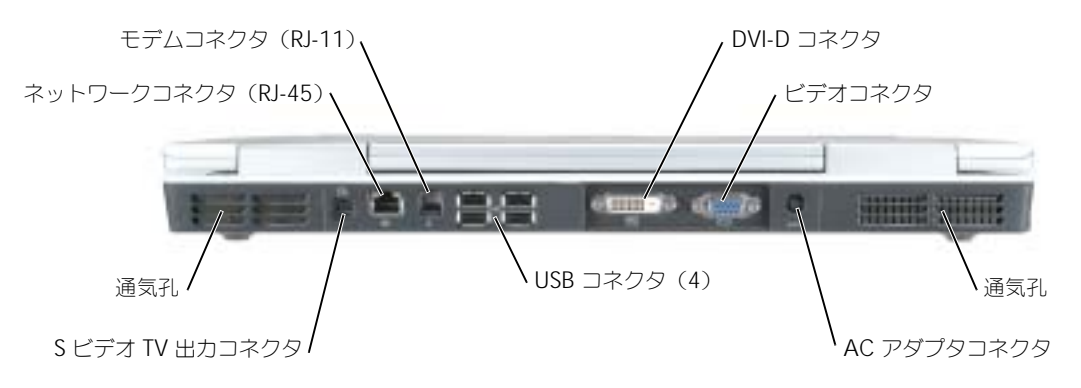

#### デジタルビデオインタフェース(DVI)コネクタ

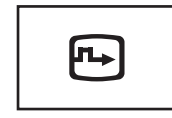

外付け DVI 対応モニターを接続します。アダプタケーブルを 使って、外付けの VGA 対応モニターを DVI コネクタに接続 することもできます。

ビデオコネクタ

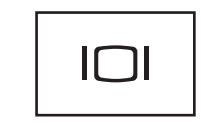

外付け VGA 対応モニターを接続します。詳細に関しては、 『Dell Inspiron ヘルプ』ファイルを参照してください。ヘル プファイルにアクセスするには、9 [ページの「情報の検索方](#page-8-0) [法」を](#page-8-0)参照してください。

通気孔 — コンピュータはファンを使って、通気孔から空気が流れるようになっています。これによって、コン ピュータがオーバーヒートすることを防止します。

警告 : 通気孔を塞いだり、物を押し込んだり、埃や異物が入ったりすることがないようにしてください。 コンピュータの稼動中は、ブリーフケースの中など空気の流れの悪い環境にコンピュータを置かないで ください。空気の流れを妨げると、火災の原因になったり、コンピュータに損傷を与えたりする恐れが あります。

AC アダプタコネクタ — AC アダプタをコンピュータに接続します。

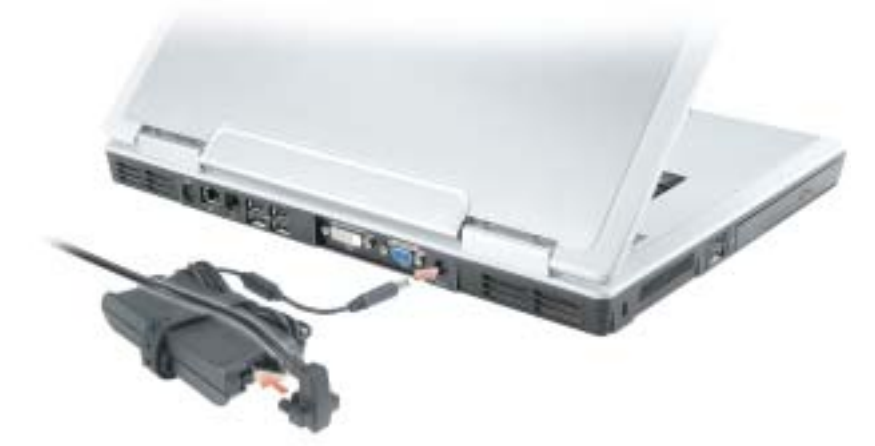

AC アダプタは AC 電力をコンピュータに必要な DC 電力へと変換します。AC アダプタは、コンピュータの 電源のオンまたはオフにかかわらず接続できます。

警告 : AC アダプタは世界各国のコンセントに適合しています。ただし、電源コネクタおよび電源タップ は国によって異なります。互換性のないケーブルを使用したり、ケーブルを不適切に電源タップまたは コンセントに接続したりすると、火災の原因になったり、装置に損傷を与えたりする恐れがあります。

■■ 注意: ケーブルの損傷を防ぐため、AC アダプタケーブルをコンピュータから外す場合は、コネクタを持 ち(ケーブル自体を引っ張らないでください)、しっかりと、かつ慎重に引き抜いてください。

USB コネクタ

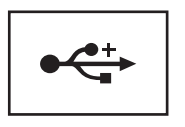

マウス、キーボード、またはプリンタなどの USB デバイスを コンピュータに接続します。

S ビデオ TV 出力コネクタ

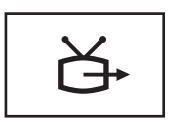

コンピュータを TV に接続します。TV / デジタルオーディオ アダプタケーブルを使って、デジタルオーディオ対応デバイ スにも接続できます。

#### ネットワークコネクタ(RJ-45)

■ 注意: ネットワークコネクタは、モデムコネクタよりも若干大きめです。コンピュータの損傷を防ぐた め、電話回線をネットワークコネクタに接続しないでください。

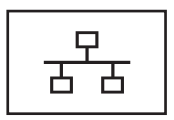

コンピュータをネットワークに接続します。コネクタの隣にあ る緑、橙色、および黄色のライトは、通信回線に接続された ネットワーク通信のアクティビティを示します。緑は 10 Mb/sec リンク、橙色は 100 Mb/sec リンク、黄色はアクティ ビティをそれぞれ示します。

ネットワークアダプタの使い方に関する詳細に関しては、シス テムに付属しているオンラインネットワークアダプタのマニュ アルを参照してください。

モデムコネクタ(RJ-11)

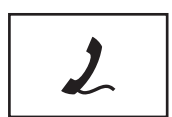

内蔵モデムを使用するには、電話線をモデムコネクタに接続し ます。

モデムの使い方の詳細に関しては、コンピュータに付属のオン ラインモデムのマニュアルを参照してください。

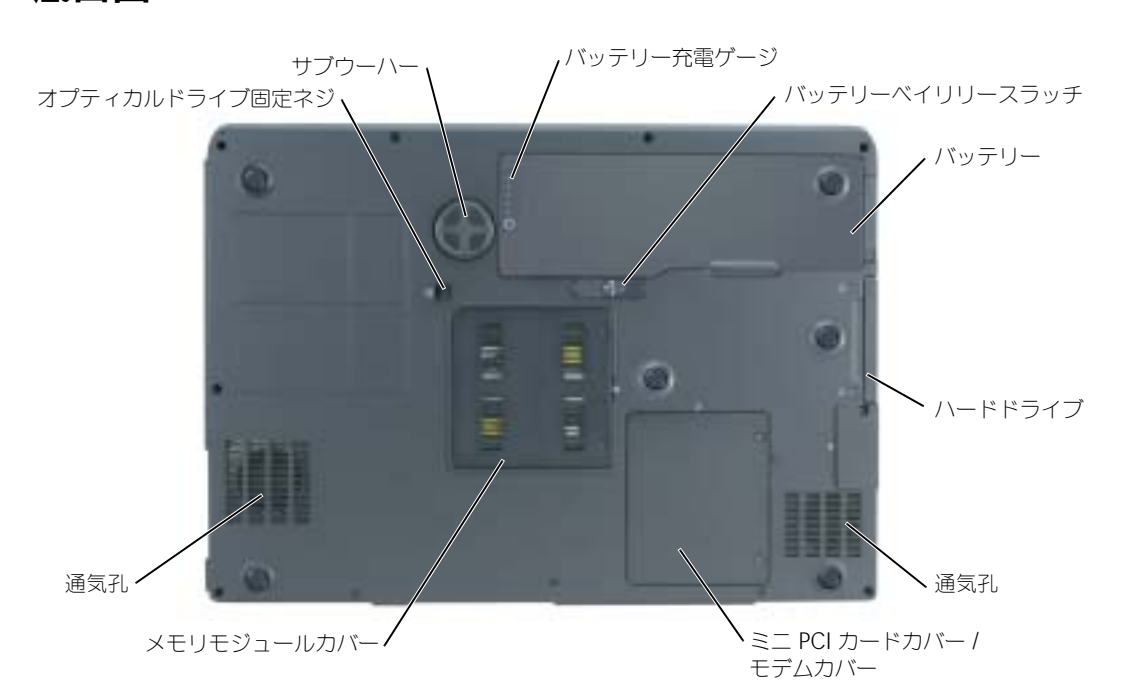

バッテリー充電ゲージ — バッテリー充電の情報を提供します。詳細に関しては、26 [ページの「バッテリーの](#page-25-4) [充電チェック」を](#page-25-4)参照してください。

バッテリーベイリリースラッチ — バッテリーをバッテリーベイから取り外すのに使用します。詳細に関して は、27 [ページの「バッテリーの取り外し」](#page-26-3)を参照してください。

バッテリー — バッテリーを取り付けると、コンピュータをコンセントに接続しなくてもコンピュータを使う ことができます。詳細に関しては、25 [ページの「バッテリーの使い方」](#page-24-2)を参照してください。

ハードドライブ — ソフトウェアおよびデータを保存します。詳細に関しては、79 [ページの「ハードドライ](#page-78-1) [ブ」を](#page-78-1)参照してください。

通気孔 — コンピュータはファンを使って、通気孔から空気が流れるようになっています。これによって、コン ピュータがオーバーヒートすることを防止します。

警告 : 通気孔を塞いだり、物を押し込んだり、埃や異物が入ったりすることがないようにしてください。 コンピュータの稼動中は、ブリーフケースの中など空気の流れの悪い環境にコンピュータを置かないで ください。空気の流れを妨げると、火災の原因になったり、コンピュータに損傷を与えたりする恐れが あります。

ミニ PCI カードカバー / モデムカバー — ミニ PCI カードとモデムが収容されている実装部のカバーです。詳 細に関しては、84 [ページの「モデム」](#page-83-1)を参照してください。

メモリモジュールカバー — メモリモジュールが収容されている実装部のカバーです。詳細に関しては、 82 [ページ](#page-81-0)を参照してください。

オプティカルドライブ固定ネジ — オプティカルドライブをオプティカルドライブベイに固定します。詳細に 関しては、93 [ページの「オプティカルドライブ」](#page-92-2)を参照してください。

サブウーハー — スピーカーよりも広範囲のバス出力を実現します。

<span id="page-19-0"></span>底面図

# <span id="page-20-0"></span>コンピュータのセットアップ

## <span id="page-20-1"></span>インターネットへの接続

 $\blacksquare$  メモ : ISP および ISP が提供するオプションは国によって異なります。

インターネットに接続するには、モデムまたはネットワーク接続、および AOL や MSN などの ISP (インターネットサービスプロバイダ)が必要です。ISP は、1 つまたは複数の以下のインターネット 接続オプションを提供します。

- 電話回線を経由してインターネットにアクセスできるダイヤルアップ接続。ダイヤルアップ接 続は、DSL やケーブルモデム接続に比べて速度がかなり遅くなります。
- 既存の電話回線を経由して高速のインターネットアクセスを提供する DSL 接続。DSL 接続で は、インターネットにアクセスしながら同時に同じ回線で電話を使用することができます。
- 既存のケーブルテレビ回線を経由して高速のインターネットアクセスを提供するケーブルモデ ム接続。

ダイヤルアップ接続をお使いの場合は、インターネット接続をセットアップする前に、コンピュータ のモデムコネクタおよび壁の電話コンセントに電話線を接続します。DSL またはケーブルモデム接続 をお使いの場合、セットアップ手順についてはご利用の ISP にお問い合わせください。

#### <span id="page-20-2"></span>インターネット接続のセットアップ

AOL または MSN 接続をセットアップするには、次の手順を実行します。

- 1 開いているファイルをすべて保存してから閉じ、実行中のプログラムをすべて終了します。
- 2 Microsoft® Windows® デスクトップの **MSN Explorer** または **AOL** アイコンをダブルク リックします。
- 3 画面の手順に従ってセットアップを完了します。

デスクトップに **MSN Explorer** または **AOL** アイコンがない場合、または別の ISP を使ってイン ターネット接続をセットアップしたい場合、次の手順を実行します。

- 1 開いているファイルをすべて保存してから閉じ、実行中のプログラムをすべて終了します。
- 2 スタート ボタンをクリックして、**Internet Explorer** をクリックします。 新しい接続ウィザード が表示されます。
- 3 インターネットに接続する をクリックします。
- 4 次のウィンドウで、該当する以下のオプションをクリックします。
	- ISP と契約されておらず、その 1 つを選びたい場合、インターネットサービスプロバイダ **(ISP) の一覧から選択する** をクリックします。
	- お客様の ISP からセットアップ情報を入手済みであるがセットアップ CD をお持ちでない 場合、接続を手動でセットアップする をクリックします。
	- CD をお持ちの場合、**ISP** から提供された **CD** を使用する をクリックします。

5 次へ をクリックします。

接続を手動でセットアップする を選んだ場合[、手順](#page-21-2) 6 に進みます。それ以外の場合は、画面の 手順に従ってセットアップを完了してください。

- <span id="page-21-2"></span>■■ メモ:どの種類の接続を選んだらよいかわからない場合は、ご契約の ISP にお問い合わせください。
	- 6 インターネットにどう接続しますか **?** で設定するオプションをクリックし、次へ をクリックし ます。
- 7 ISP から提供されたセットアップ情報を使って、セットアップを完了します。

インターネットにうまく接続できない場合、57 ページの「E- [メール、モデム、およびインターネッ](#page-56-1) [トの問題」を](#page-56-1)参照してください。過去にインターネットに正常に接続できていたのに接続できない場 合、ISP のサービスが停止している可能性があります。サービスの状態について ISP に確認するか、 後でもう一度接続してみてください。

### <span id="page-21-0"></span>プリンタの設定

■ 注意: オペレーティングシステムのセットアップを完了してから、プリンタをコンピュータに接続して ください。

以下の手順を含むセットアップ情報については、プリンタに付属のマニュアルを参照してください。

- アップデートされたドライバの入手とインストール
- プリンタのコンピュータへの接続
- 給紙およびトナー、またはインクカートリッジの取り付け
- プリンタのテクニカルサポートについては、プリンタの『オーナーズマニュアル』を参照する か、プリンタの製造業者までお問い合わせください。

#### <span id="page-21-1"></span>プリンタケーブル

USB ケーブルを使用してプリンタをコンピュータに接続します。プリンタにはプリンタケーブルが付 属されていない場合があります。ケーブルを別に購入する際は、プリンタと互換性があることを確認 してください。コンピュータと一緒にプリンタケーブルを購入された場合は、ケーブルはコンピュー タの箱に同梱されています。

#### <span id="page-22-0"></span>USB プリンタの接続

- **ショメモ:USB** デバイスは、コンピュータに電源が入っている状態でも、接続することができます。
- 1 オペレーティングシステムをまだセットアップしていない場合は、セットアップを完了します。
- 2 コンピュータとプリンタの USB コネクタに USB プリンタケーブルを差し込みます。USB コネ クタは決まった方向にだけ差し込めるようになっています。

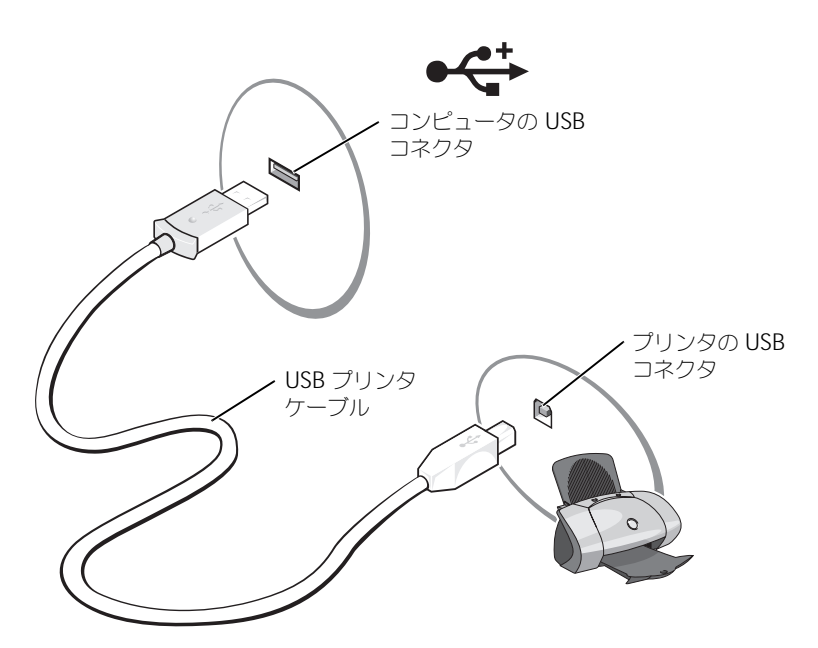

- 3 プリンタの電源を入れてから、コンピュータの電源を入れます。新しいハードウェアの追加 ウィザード ウィンドウが表示されたら、キャンセル をクリックします。
- 4 必要に応じて、プリンタドライバをインストールします。プリンタに付属のマニュアルを参照 してください。

#### <span id="page-22-1"></span>電源保護装置

電圧変動や電力障害の影響からシステムを保護するために、電源保護装置が利用できます。

- サージプロテクタ
- ラインコンディショナ(回線調整装置)
- 無停電電源装置(UPS)

#### <span id="page-23-0"></span>サージプロテクタ

サージプロテクタやサージプロテクション機能付き電源タップは、雷雨中または停電の後に発生する 恐れのある電圧スパイクによるコンピュータへの損傷を防ぐために役立ちます。通常、保護レベルは サージプロテクタの価格と見合ったものになります。サージプロテクタの製造業者によっては、特定 の種類の損傷に対して保証範囲を設けています。サージプロテクタを選ぶ際は、装置の保証書をよく お読みください。ジュール定格が高いほど、デバイスをより保護できます。ほかの装置と比較して有 効性を判断するには、ジュール定格を比較します。

 $\Box$ 注意:ほとんどのサージプロテクタには、電力の変動または落雷による電撃に対する保護機能はありま せん。お住まいの地域で雷が発生した場合は、電話線を電話ジャックから抜いて、さらにコンピュータ をコンセントから抜いてください。

サージプロテクタの多くは、モデムを保護するための電話ジャックを備えています。モデム接続の手 順については、サージプロテクタのマニュアルを参照してください。

**■ 注意:**すべてのサージプロテクタが、ネットワークアダプタを保護できるわけではありません。雷雨時 は、必ずネットワークケーブルを壁のネットワークジャックから抜いてください。

#### <span id="page-23-1"></span>ラインコンディショナ

■ 注意 : ラインコンディショナには、停電に対する保護機能はありません。

ラインコンディショナは AC 電圧を適切に一定のレベルに保つよう設計されています。

#### <span id="page-23-2"></span>無停電電源装置(UPS)

■ 注意: データをハードドライブに保存している間に電力が低下すると、データを損失したりファイルが 損傷したりする恐れがあります。

 $\mathbb{Z}^2$  メモ : バッテリーの最大駆動時間を確保するには、お使いのコンピュータのみを UPS に接続します。プ リンタなどその他のデバイスは、サージプロテクションの付いた別の電源タップに接続します。

UPS は電圧変動および停電からの保護に役立ちます。UPS 装置は、AC 電源が切れた際に、接続され ているデバイスへ一時的に電力を供給するバッテリーを備えています。バッテリーは AC 電源が利用 できる間に充電されます。バッテリーの駆動時間についての情報、および装置が UL(Underwriters Laboratories)規格に適合しているか確認するには、UPS 製造業者のマニュアルを参照してください。

# <span id="page-24-2"></span><span id="page-24-0"></span>バッテリーの使い方

### <span id="page-24-1"></span>バッテリーの性能

警告 : 本章の手順を開始する前に、『製品情報ガイド』の安全手順に従ってください。

コンピュータの性能を最大に保ち BIOS の設定を保持するため、Dell™ ノートブックコンピュータ は、常にメインバッテリーを搭載した状態でお使いください。コンピュータがコンセントに接続され ていない場合、バッテリーを使用してコンピュータに電力を供給します。バッテリーベイにはバッテ リーが 1 つ、標準で搭載されています。

■ メモ:バッテリー駆動時間(バッテリーが充電を保持できる時間)は時間の経過とともに低下します。 バッテリーの使用頻度および使用状況によって駆動時間が変わるので、コンピュータの寿命がある間で も新しくバッテリーを購入する必要がある場合もあります。

バッテリーの動作時間は、使用状況によって異なります。次のような場合、バッテリーの持続時間は 著しく短くなりますが、これらの場合に限定されません。

- DVD+RW および DVD+R ドライブを使用している場合
- ワイヤレス通信デバイス、PC カード、または USB デバイスを使用している場合
- ディスプレイの輝度を高く設定したり、3D スクリーンセーバー、または 3D ゲームなどの電力 を集中的に使用するプログラムを使用したりしている場合
- 最大パフォーマンスモードでコンピュータを実行している場合。詳細に関しては、『Dell Inspiron ヘルプ』ファイルを参照してください。ヘルプファイルにアクセスするには、9 [ペー](#page-8-0) [ジの「情報の](#page-8-0)検索方法」を参照してください。

■ **メモ :** CD や DVD に書き込みをする際は、コンピュータをコンセントに接続することをお勧めします。

[コンピュータにバッテリーを取り付ける前後にバッテリーの](#page-25-0)充電を確[認できます。](#page-27-0)[バッテリーの](#page-26-0)充電 量が少なくなると、警告を発するように電源管理[のオプションを設定することもできます。](#page-26-0)

警告 : 適切でないバッテリーを使用すると、火災または爆発を引き起こす可能性があります。交換する バッテリーは、必ずデルが販売している適切なものをお使いください。リチウムイオンバッテリーは、 お使いの Dell コンピュータで動作するように設計されています。他のコンピュータのバッテリーを使用 しないでください。

警告 : バッテリーを家庭用のごみと一緒に捨てないでください。不要になったバッテリーは、貴重な資 源を守るために廃棄しないで、デル担当窓口:デル PC リサイクルデスク (電話 044-556-3481) へお問い 合わせください。『製品情報ガイド』にある「バッテリーの廃棄」を参照してください。

警告 : バッテリーの取り扱いを誤ると、火災や化学燃焼を引き起こす可能性があります。バッテリーに 穴をあけたり、燃やしたり、分解したり、または温度が 65 ℃ を超える場所に置いたりしないでくださ い。バッテリーはお子様の手の届かないところに保管してください。損傷のあるバッテリー、または漏 れているバッテリーの取り扱いには、特に気を付けてください。バッテリーが損傷していると、セルか ら電解液が漏れ出し、けがをしたり装置を損傷したりする恐れがあります。

### <span id="page-25-4"></span><span id="page-25-0"></span>バッテリーの充電チェック

Dell QuickSet バッテリメーター、Microsoft® Windows® 電源メーター ウィンドウと いアイ コン、バッテリー充電ゲージ、およびバッテリーの低下を知らせる警告は、バッテリー充電の情報を 提供します。

#### <span id="page-25-1"></span>Dell QuickSet バッテリメーター

Dell QuickSet がインストールされている場合は、<Fn><F3> を押して QuickSet バッテリメー ターを表示します。Dell QuickSet の詳細に関しては、『Dell Inspiron ヘルプ』ファイルを参照して ください。ヘルプファイルにアクセスするには、9 [ページの「情報の](#page-8-0)検索方法」を参照してください。

バッテリメーター ウィンドウは、お使いのコンピュータの現在の状況、充電レベル、および充電完了 時間を表示します。

バッテリメーター ウィンドウに以下のアイコンが表示されます。

Ŧ

コンピュータはバッテリー電源で動作している。

弊

コンピュータが AC 電源に接続されていて、バッテリーが充電中である。

Q1

コンピュータが AC 電源に接続されていて、バッテリーがフル充電されている。

QuickSet の詳細に関しては、タスクバーにある DK アイコンを右クリックして、ヘルプ をクリッ クします。

#### <span id="page-25-2"></span>Microsoft Windows 電源メーター

Windows の電源メーターは、バッテリーの充電残量を示します。電源メーターを確認するには、タ スクバーの 菌 アイコンをダブルクリックします。電源メーターの詳細に関しては、『Dell Inspiron ヘルプ』ファイルの「電源メーター」を参照してください。ヘルプファイルにアクセスする には、9 [ページの「情報の](#page-8-0)検索方法」を参照してください。 コンピュータがコンセントに接続されている場合、トコアイコンが表示されます。

#### <span id="page-25-3"></span>充電ゲージ

バッテリーの充電ゲージにあるボタンを押すと、充電レベルインジケータライトが点灯します。各々 のライトはバッテリーの総充電量の約 20 % を表します。たとえば、バッテリーの充電残量が 80 % なら 4 つのライトが点灯します。どのライトも点灯していない場合、バッテリーの充電残量が残って いないことになります。

#### <span id="page-26-0"></span>バッテリーの低下を知らせる警告

■ 注意:データの損失またはデータの破損を防ぐため、バッテリーの低下を知らせる警告音が鳴ったら、 すぐに作業中のファイルを保存してください。次に、コンピュータをコンセントに接続します。バッテ リーの充電残量が完全になくなると、自動的に休止状態モードに入ります。

ポップアップウィンドウの警告は、バッテリーの全充電量の約 90 % を消費した時点で発せられま す。バッテリ低下アラームの詳細に関しては、『Dell Inspiron ヘルプ』ファイルの「電力の管理」を 参照してください。ヘルプファイルにアクセスするには、9 [ページの「情報の](#page-8-0)検索方法」を参照して ください。

### <span id="page-26-1"></span>バッテリーの充電

**※ メモ:**完全に切れてしまったバッテリーを AC アダプタで充電するには、コンピュータの電源が切れて いる状態で約 2 時間かかります。コンピュータの電源が入っている場合は、充電時間は長くなります。 バッテリーを充電したまま、コンピュータをそのままにしておいても問題ありません。バッテリーの内 部回路によって過剰充電が防止されます。

コンピュータをコンセントに接続したり、コンセントに接続されているコンピュータにバッテリーを 取り付けたりすると、コンピュータはバッテリーの充電状態と温度をチェックします。その後、AC アダプタは必要に応じてバッテリーを充電し、その充電量を保持します。

バッテリーがコンピュータの使用中に高温になったり高温の環境に置かれたりすると、コンピュータ をコンセントに接続してもバッテリーが充電されない場合があります。

のライトが緑色と橙色を交互に繰り返して点滅する場合は、バッテリーが高温すぎて充電が開始 できない状態です。コンピュータをコンセントから抜き、コンピュータとバッテリーを室温に戻しま す。次に、コンピュータをコンセントに接続し、充電を継続します。

<span id="page-26-3"></span>バッテリーの問題の解決の詳細に関しては、64 [ページの「電源の問題」を](#page-63-2)参照してください。

### <span id="page-26-2"></span>バッテリーの取り外し

#### 警告 : まずモデムを壁の電話プラグから抜いてから、この項の作業を行ってください。

- 1 コンピュータの電源が切れていることを確認します。
- 2 コンピュータがドッキングデバイスに接続されている場合、ドッキングを解除します。ドッキン グデバイスの手順については、付属のマニュアルを参照してください。

3 コンピュータの底面にあるバッテリーベイリリースラッチをスライドしたまま、ベイからバッ テリーを取り外します。

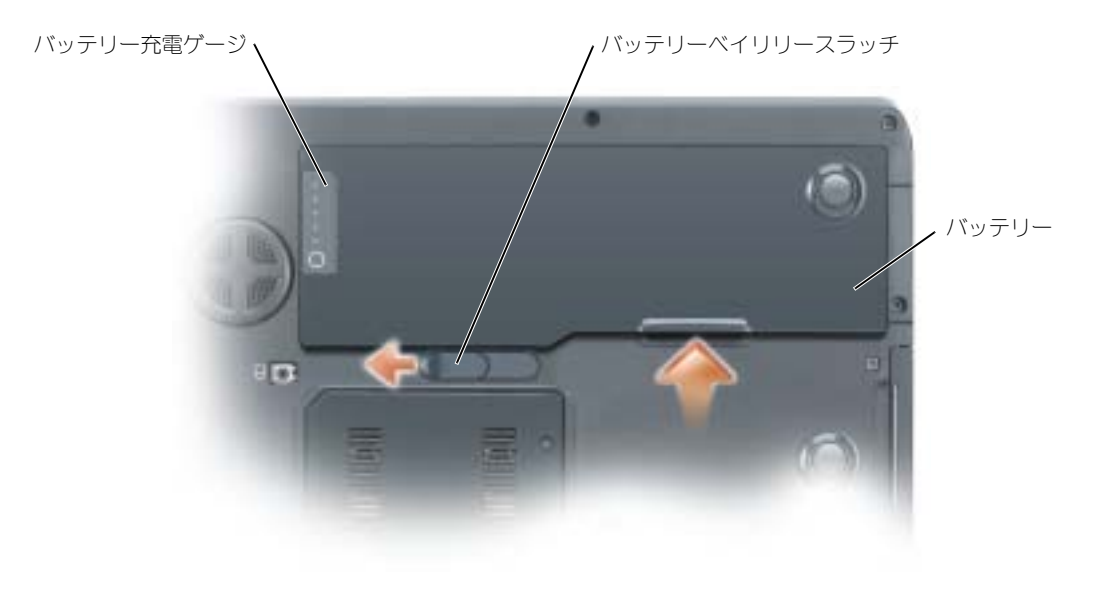

### <span id="page-27-0"></span>バッテリーの取り付け

- 警告 : 適切でないバッテリーを使用すると、火災または爆発を引き起こす可能性があります。交換する バッテリーは、必ずデルが販売している適切なものをお使いください。リチウムイオンバッテリーは、 お使いの Dell コンピュータで動作するように設計されています。他のコンピュータのバッテリーを使用 しないでください。
	- 1 バッテリーの縦方向を 45 度の角度でベイの中にスライドさせて入れます。
	- 2 もう一方を押し入れて、リリースラッチがカチッと所定の位置に収まるようにします。

### <span id="page-27-1"></span>バッテリーの保管

長期間コンピュータを保管[する場合は、バッテリーを取り外してください。バッテリーは、](#page-25-0)長期間保 管していると放電してしまいます。長期間保管後にコンピュータをお使いになる際は、完全にバッテ リーを再充電してください。

# <span id="page-28-0"></span>CD、DVD、およびその他の マルチメディアの使い方

### <span id="page-28-1"></span>CD および DVD の使い方

お使いのコンピュータでの CD および DVD の使用方法については、『Dell Inspiron ヘルプ』ファイ ルを参照してください。ヘルプファイルにアクセスするには、9 [ページの「情報の](#page-8-0)検索方法」を参照 してください。

### <span id="page-28-2"></span>CD および DVD のコピー

 $\blacksquare$  メモ : CD または DVD を作成する際は、著作権法に基づいていることを確認してください。 本項は、CD-R、CD-RW、DVD+RW、DVD+R、または DVD/CD-RW コンボドライブを備えたコン ピュータにだけ適用されます。

**シンチ:デルにより提供される CD または DVD ドライブのタイプは国により異なることがあります。** 

以下の手順では、CD または DVD を完全にコピーする方法について説明します。Sonic DegitalMedia は、コンピュータにあるオーディオファイルから CD を作成したり、MP3 CD を作 成するなど、その他の目的にも使用することができます。Sonic DegitalMedia の手順については、 コンピュータに付属の Sonic DegitalMedia のマニュアルを参照してください。Sonic DegitalMedia を開き、ウィンドウの右上にある疑問符(?)のアイコンをクリックし、 **DegitalMedia** のヘルプ または **DegitalMedia** チュートリアル をクリックします。

#### <span id="page-28-3"></span>CD または DVD のコピーの仕方

◆ ≯モ : DVD/CD-RW コンボドライブがあり、コピー中に問題が生じた場合は、Sonic サポートウェブサ イト **www.sonicjapan.co.jp** で使用可能なソフトウェアパッチを確認してください。

現在、次の 5 種類の DVD 書き込み用ディスクフォーマットが利用可能です。DVD+R、DVD+RW、 DVD-R、DVD-RW、および DVD-RAM です。Dell™ コンピュータに取り付けられている DVD 書 き込み用ドライブは、DVD+R および DVD+RW メディアに書き込みをしたり、DVD-R および DVD-RW メディアを読み取ったりすることができます。ただし、DVD 書き込みドライブでは、 DVD-RAM メディアへの書き込みはできません。また、読み込みもできないことがあります。さら に、市販されているホームシアターシステム用の DVD プレイヤーは、5 種類すべてのフォーマット が読み取れるとは限りません。

 $\color{red} \bullet \hspace{2.5mm} \blacktriangleright$   $\color{red} \bullet \hspace{2.5mm} \blacktriangleright$  : 市販の DVD のほとんどは、著作権を保護されているので、Sonic DegitalMedia を使用してコ ピーすることはできません。

- 1 スタート ボタンをクリックし、すべてのプログラム → **Sonic** → **DegitalMedia** とポイント し、**DegitalMedia** をクリックします。
- 2 コピーする CD または DVD の種類に応じて、オーディオタブまたはデータタブのいずれかをク リックします。
- 3 バックアップ をクリックします。
- 4 CD または DVD へのコピーは次の手順を実行します。
	- CD または DVD ドライブが 1 つしかない場合、設定が正しいことを確認し、バックアップ をクリックします。コンピュータがソース CD または DVD を読み取り、コンピュータの ハードドライブの一時フォルダにコピーします。 プロンプトが表示されたら、CD または DVD ドライブに空の CD または DVD を挿入し、 **OK** をクリックします。
	- CD または DVD ドライブが 2 つある場合、ソース CD または DVD を入れたドライブを選 択し、バックアップ をクリックします。コンピュータがソース CD または DVD のデータ を空の CD または DVD にコピーします。

ソース CD または DVD のコピーが終了すると、作成された CD または DVD は自動的に出てき ます。

#### <span id="page-29-0"></span>空の CD-R および CD-RW の使い方

お使いの CD-RW ドライブは、CD-R および CD-RW (高速 CD-RW を含む)の2 種類の違ったタイプ の記録メディアに書き込みができます。音楽や永久保存データファイルを記録するには、空の CD-R を 使用してください。CD-R の作成後、この CD-R を上書きすることはできません(詳細に関しては、 Sonic のマニュアルを参照してください)。空の CD-RW は、CD へのデータの書き込み、削除、再書 き込み、およびアップデートを行うのに使用します。

お使いの DVD 書き込み可能ドライブは、CD-R、CD-RW(高速 CD-RW を含む)、DVD+R、および DVD+RW の、4 種類の違ったタイプの記録メディアに書き込むことができます。空の DVD+R は、 大量の情報を永久保存することができます。DVD+R ディスクを作成した後、ディスクを作成するプ ロセスの最終段階でそのディスクが「ファイナライズ」または「クローズ」された場合、そのディス クに再度書き込みができないことがあるかもしれません。後でディスクにある情報を消去、再書き込 み、または更新する場合、空の DVD+RW を使用してください。

#### <span id="page-29-1"></span>便利なヒント

- Sonic DegitalMedia を開始し、DegitalMedia プロジェクトを開いた後であれば、 Microsoft® Windows® Explorer を使用してファイルを CD-R または CD-RW にドラッグ& ドロップすることができます。
- コピーした音楽 CD を一般的なステレオで再生させるには、CD-R を使用する必要があります。 CD-RW はほとんどの自宅または車のステレオで再生することはできません。
- Sonic DegitalMedia を使用して、オーディオ DVD を作成することはできません。
- 音楽用 MP3 ファイルは、MP3 プレーヤーでのみ、または MP3 ソフトウェアがインストール されたコンピュータでのみ再生できます。
- 空の CD-R または CD-RW を最大容量までコピーしないでください。たとえば、650 MB の ファイルを 650 MB の空の CD にコピーしないでください。CD-RW ドライブは、記録の最終 段階で 1 MB または 2 MB の空きがあることが必要です。
- CD への記録について操作に慣れるまで練習するには、空の CD-RW を使用してください。CD-RW なら、失敗しても CD-RW のデータを消去してやりなおすことができます。空の CD-RW ディスクを使用して、空の CD-R ディスクに永久的にプロジェクトを記録する前に、音楽ファ イルプロジェクトをテストすることもできます。
- 詳細に関しては、Sonic ウェブサイト **www.sonicjapan.co.jp** を参照してください。

## <span id="page-30-1"></span><span id="page-30-0"></span>MediaDirect の使い方

■ メモ : QuickSet はお使いのコンピュータに自動的にインストールされ、有効になっており、 MediaDirect を機能させるために必要です。QuickSet のデフォルトの設定を変更したり無効にしたりす ることで、MediaDirect の機能を制限することができます。Dell QuickSet の詳細に関しては、Dell Inspiron ヘルプファイルを参照してください。ヘルプファイルにアクセスするには、9 [ページの](#page-8-0)「情報の [検索方法](#page-8-0)」を参照してください。

Microsoft Windows Media Center Edition または Dell Media Experience がインストールされ ている場合、MediaDirect のメディアコントロール再生ボタン ▶/Ⅱ を押すことにより、メディアア プリケーションを始動させることができます。

- ログインしている間にメディアコントロール再生ボタンを 2 秒以上押し続けると、お使いのシ ステムの設定によっては、MediaDirect が Microsoft Windows Media Center Edition ま たは Dell Media Experience を始動させます。両方のアプリケーションが存在する場合は、 Windows Media Center Edition が始動されます。
- お使いのコンピュータが開いているときは、メディアコントロール再生ボタンを押してどのよ うな状態からでもコンピュータを開始し、メディアアプリケーションを自動的に始動できます。

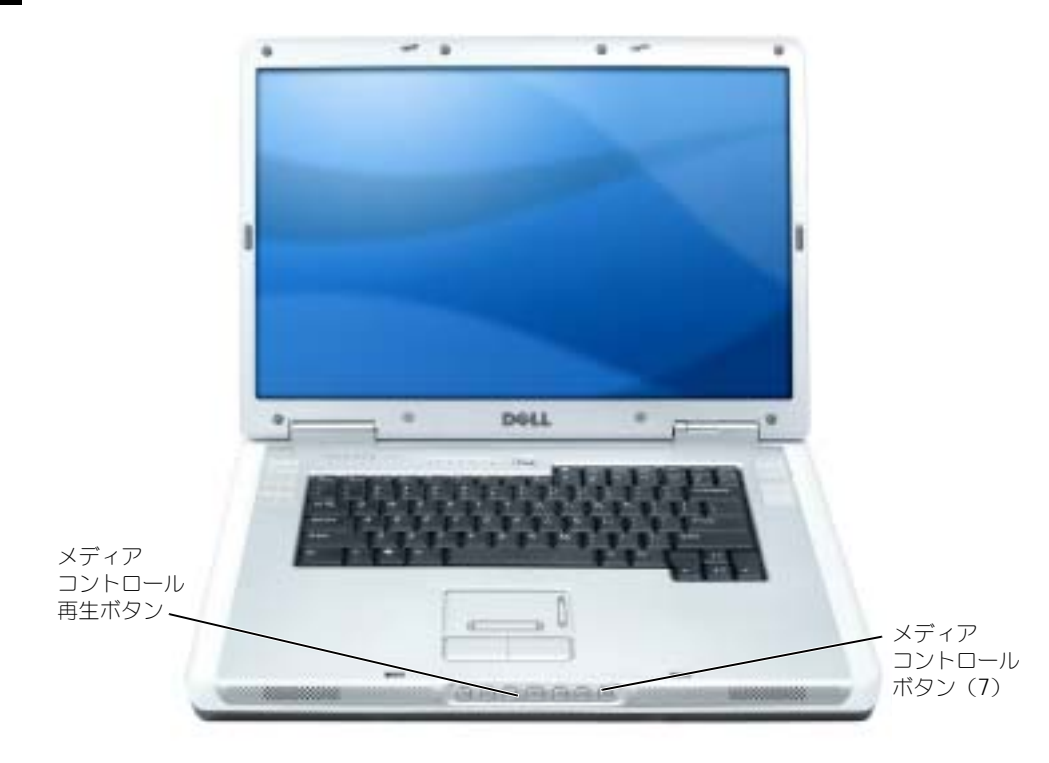

**シンモ:**効率をよくするためには、休止状態またはスタンバイモードから始動してください。

### <span id="page-31-0"></span>テレビまたはオーディオデバイスへのコンピュータの接続

■■■ メモ:テレビまたはその他のオーディオデバイスとコンピュータを接続するビデオケーブルとオーディ オケーブルは、お使いのコンピュータには付属していません。必要なケーブルは、お近くの電気店でお 買い求めください。

お使いのコンピュータには、TV/ デジタルオーディオアダプタケーブル (同梱されていません) と共 に使用して、テレビやステレオオーディオデバイスとコンピュータを接続できる S ビデオ TV 出力コ ネクタがあります。TV/ デジタルオーディオアダプタケーブルのコネクタは、S ビデオケーブル、コン ポジットビデオケーブル、および S/PDIF デジタルオーディオケーブルに使用できます。

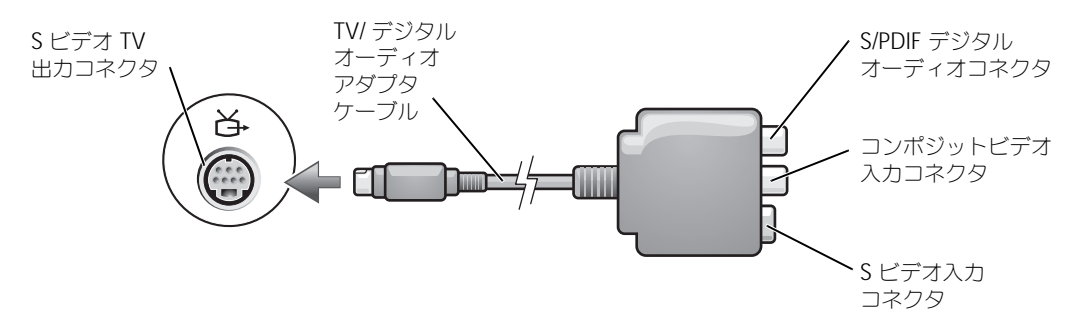

お使いのテレビには、S ビデオ入力コネクタまたはコンポジットビデオ入力コネクタのいずれかがあ ります。テレビで使用可能なコネクタのタイプによって、市販の S ビデオケーブルまたはコンポジッ トビデオケーブルを使用してコンピュータをテレビに接続できます。S/PDIF デジタルオーディオに 対応していないテレビやオーディオデバイスには、コンピュータ側面にあるオーディオコネクタを 使って、テレビまたはオーディオデバイスにコンピュータを接続します。

以下の組み合わせの 1 つを使って、ビデオケーブルおよびオーディオケーブルをコンピュータに接続 することをお勧めします。

■■ メモ:どの方法をお使いになるかを決める際の参考として、各サブセクションのはじめにある接続の組 み合わせ図を参照してください。

- S ビデオおよび標準オーディオ(33 [ページ\)](#page-32-0)
- S ビデオおよび S/PDIF デジタルオーディオ(34 [ページ\)](#page-33-0)
- コンポジットビデオおよび標準オーディオ(36 [ページ\)](#page-35-0)
- コンポジットビデオおよび S/PDIF デジタルオーディオ(37 [ページ\)](#page-36-0)

コンピュータとテレビをビデオケーブルおよびオーディオケーブルで接続し終わったら、コンピュー タとテレビが機能するようにコンピュータを有効にする必要があります。コンピュータが TV を認識 し、適切に動作していることを確認するには、39 [ページの](#page-38-1)「テレビの表示設定の有効化」を参照し てください。また、S/PDIF デジタルオーディオをお使いの場合は、39 [ページの「オーディオ設定の](#page-38-0) 変[更](#page-38-0)」を参照してください。

<span id="page-32-0"></span>S ビデオおよび標準オーディオ

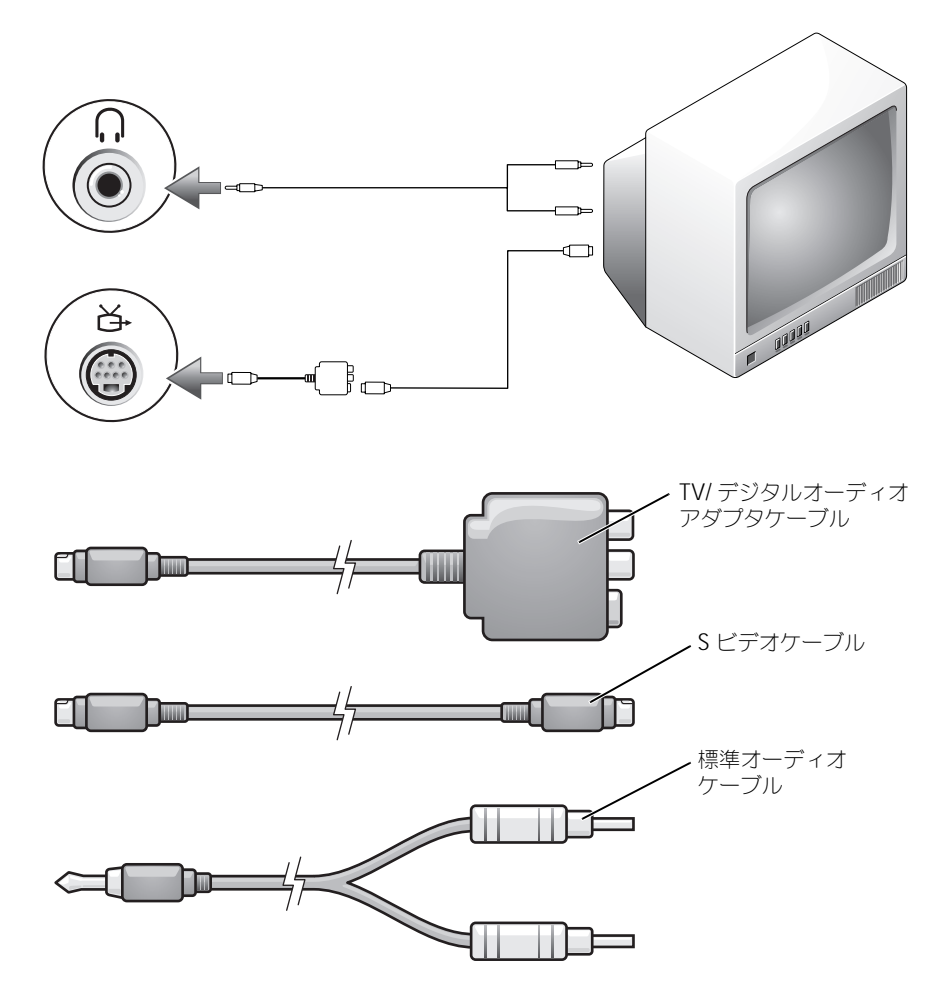

1 接続するコンピュータ、テレビ、およびオーディオデバイスの電源を切ります。

**シンキ メモ:**お使いのテレビまたはオーディオデバイスが S ビデオ対応で、S/PDIF デジタルオーディオ対応で はない場合、S ビデオケーブルを直接、コンピュータの S ビデオ出力コネクタに(TV/ デジタルオーディ オケーブルを使用しないで)接続できます。

2 TV/ デジタルオーディオアダプタケーブルを、コンピュータの S ビデオ TV 出力コネクタに接続 します。

3 S ビデオケーブルの片方の端を、TV/ デジタルオーディオアダプタケーブルの S ビデオ入力コネ クタに差し込みます。

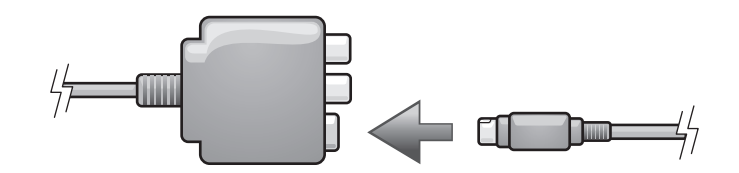

- 4 S ビデオケーブルのもう片方の端を、テレビの S ビデオ入力コネクタに差し込みます。
- 5 コネクタが 1 つ付いている方のオーディオケーブルの端を、コンピュータのヘッドフォンコネ クタに差し込みます。
- 6 もう一方のオーディオケーブルの端にある 2 つの RCA コネクタを、テレビまたは他のオーディ オデバイスのオーディオ入力コネクタに差し込みます。
- 7 テレビおよび接続したすべてのオーディオデバイス(該当する場合)の電源を入れてから、コン ピュータの電源を入れます。
- 8 コンピュータが TV を認識し、適切に動作していることを確認するには、39 [ページの](#page-38-1)「テレビ の表示設定の有効化」を参照してください。

#### <span id="page-33-0"></span>S ビデオおよび S/PDIF デジタルオーディオ

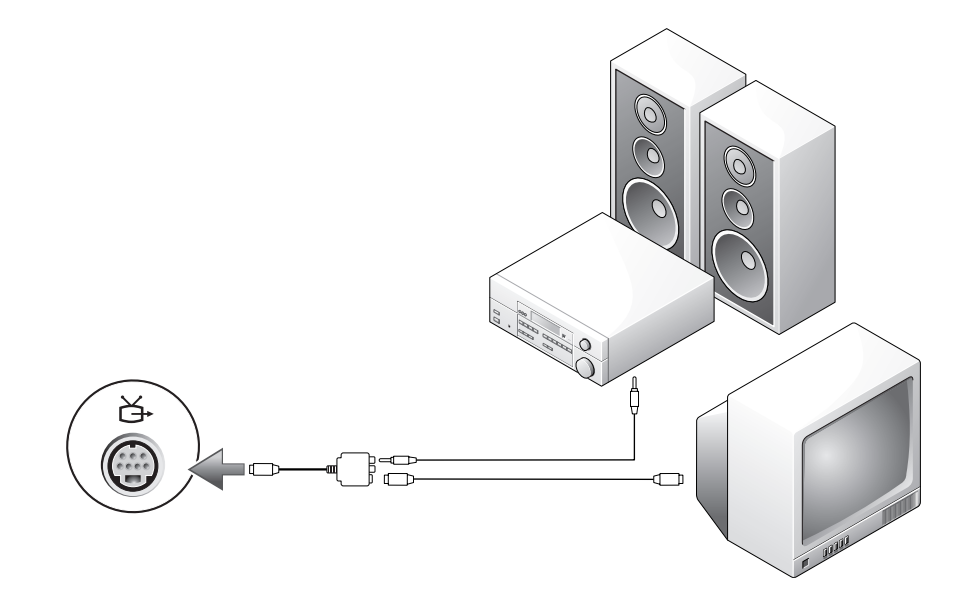

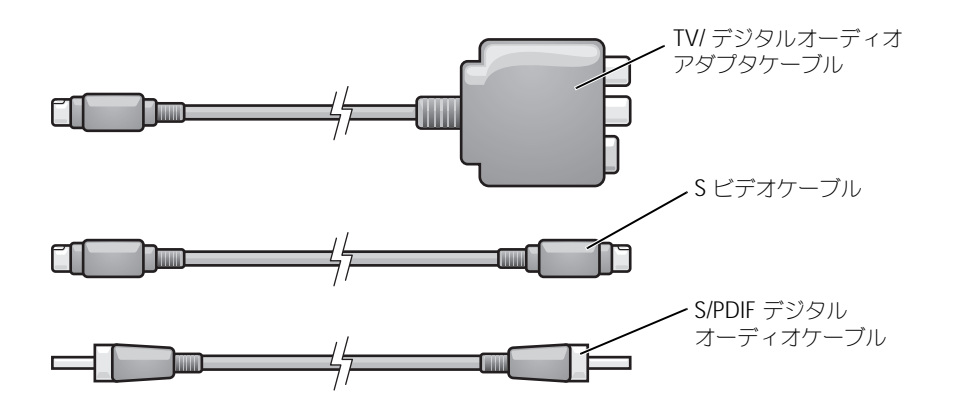

- 1 接続するコンピュータ、テレビ、およびオーディオデバイスの電源を切ります。
- 2 TV/ デジタルオーディオアダプタケーブルを、コンピュータの S ビデオ TV 出力コネクタに接続 します。
- 3 S ビデオケーブルの片方の端を、TV/ デジタルオーディオアダプタケーブルの S ビデオ入力コネ クタに差し込みます。

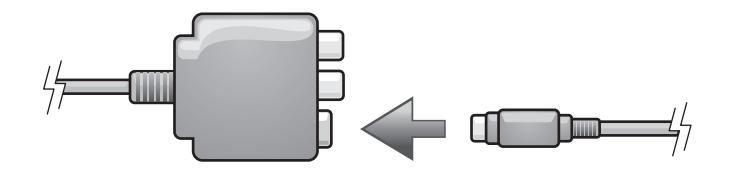

- 4 S ビデオケーブルのもう片方の端を、テレビの S ビデオ入力コネクタに差し込みます。
- 5 S/PDIF デジタルオーディオケーブルの片方の端を、TV/ デジタルオーディオアダプタケーブル のデジタルオーディオコネクタに差し込みます。

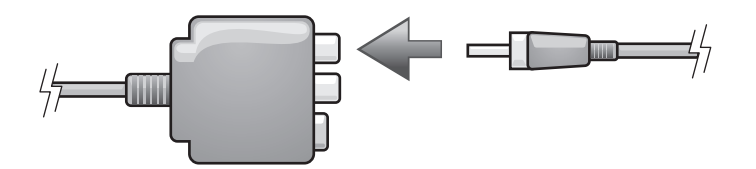

- 6 S/PDIF デジタルオーディオケーブルのもう片方の端を、テレビまたは他のオーディオデバイス のオーディオ入力コネクタに差し込みます。
- 7 テレビおよび接続したすべてのオーディオデバイス(該当する場合)の電源を入れてから、コン ピュータの電源を入れます。
- 8 コンピュータが TV を認識し、適切に動作していることを確認するには、39 [ページの](#page-38-1)「テレビ の表示設定の有効化」を参照してください。

<span id="page-35-0"></span>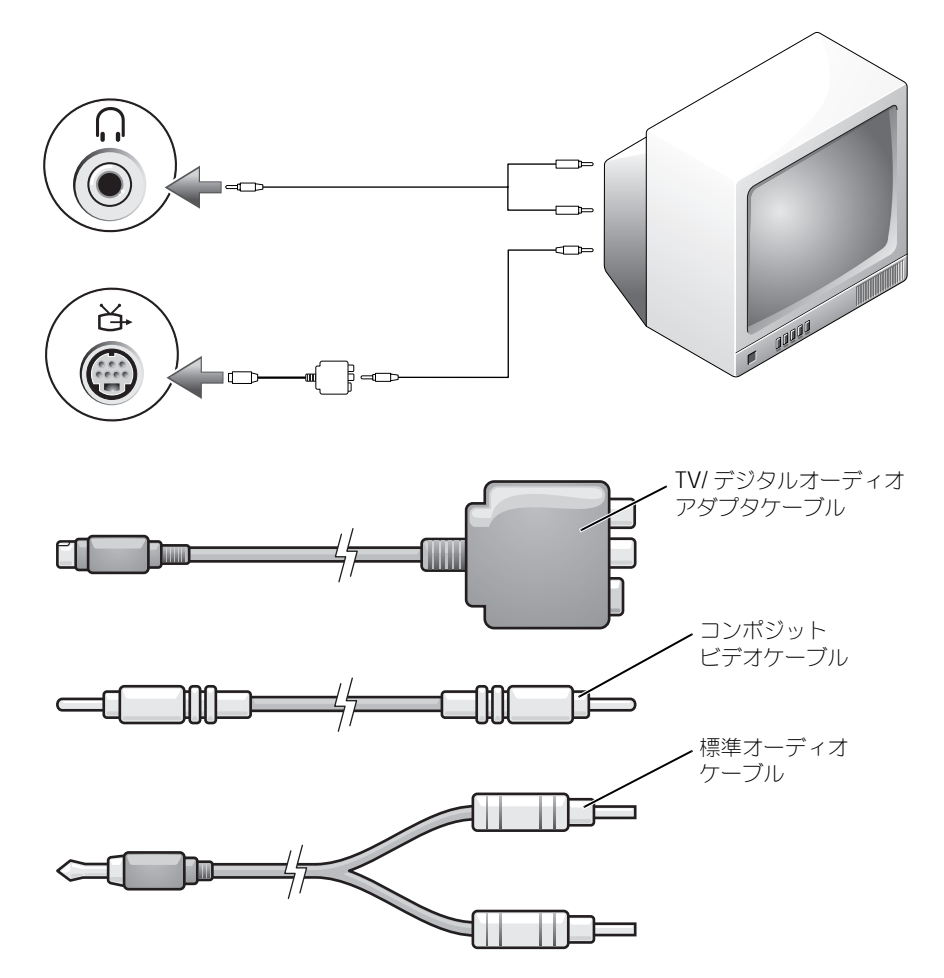

- 1 接続するコンピュータ、テレビ、およびオーディオデバイスの電源を切ります。
- 2 TV/ デジタルオーディオアダプタケーブルを、コンピュータの S ビデオ TV 出力コネクタに接続 します。
- 3 コンポジットビデオケーブルの片方の端を、TV/ デジタルオーディオアダプタケーブルのコンポ ジットビデオ入力コネクタに差し込みます。
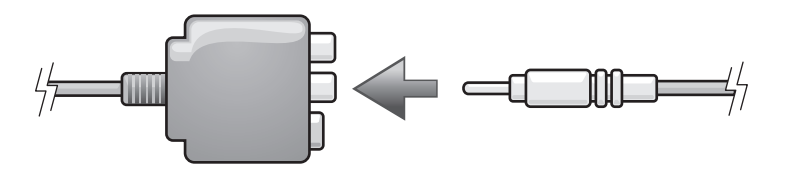

- 4 コンポジットビデオケーブルのもう一方の端を、テレビのコンポジットビデオ入力コネクタに 差し込みます。
- 5 コネクタが 1 つ付いている方のオーディオケーブルの端を、コンピュータのヘッドフォンコネ クタに差し込みます。
- 6 もう一方のオーディオケーブルの端にある 2 つの RCA コネクタを、テレビまたは他のオーディ オデバイスのオーディオ入力コネクタに差し込みます。
- 7 テレビおよび接続したすべてのオーディオデバイス(該当する場合)の電源を入れてから、コン ピュータの電源を入れます。
- 8 コンピュータが TV を認識し、適切に動作していることを確認するには、39 [ページの](#page-38-0)「テレビ の表示設定の有効化」を参照してください。

#### コンポジットビデオおよび S/PDIF デジタルオーディオ

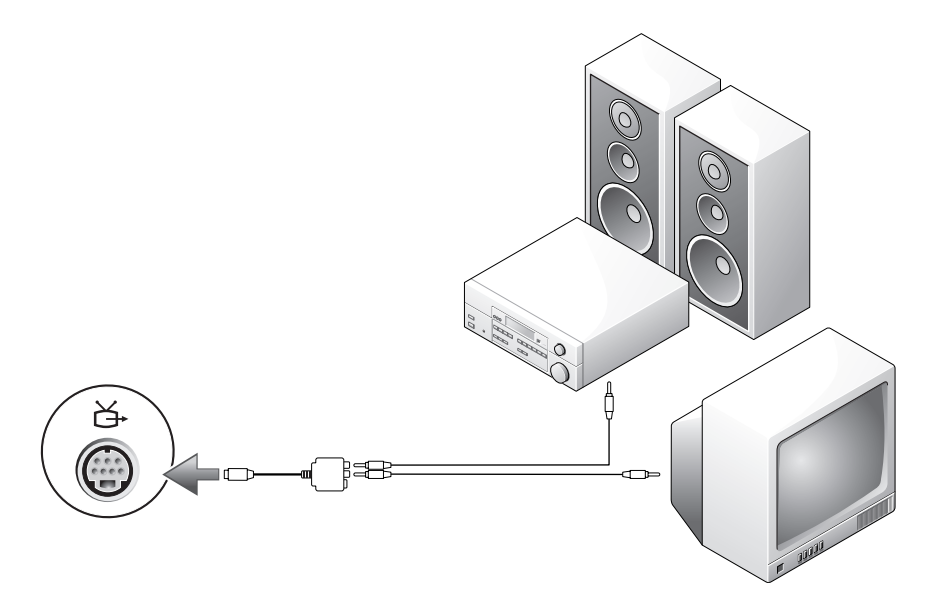

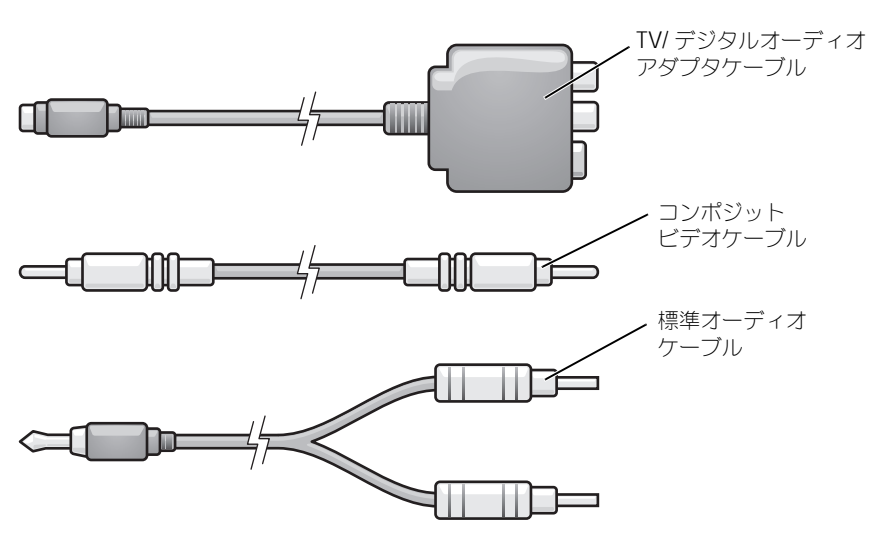

- 1 接続するコンピュータ、テレビ、およびオーディオデバイスの電源を切ります。
- 2 TV/ デジタルオーディオアダプタケーブルを、コンピュータの S ビデオ TV 出力コネクタに接続 します。
- 3 コンポジットビデオケーブルの片方の端を、TV/ デジタルオーディオアダプタケーブルのコンポ ジットビデオ入力コネクタに差し込みます。

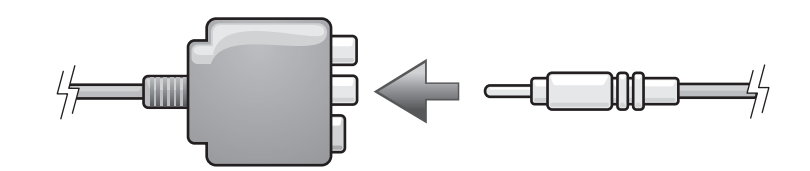

- 4 コンポジットビデオケーブルのもう一方の端を、テレビのコンポジットビデオ入力コネクタに 差し込みます。
- 5 S/PDIF デジタルオーディオケーブルの片方の端を、TV/ デジタルオーディオアダプタケーブル の S/PDIF オーディオコネクタに差し込みます。

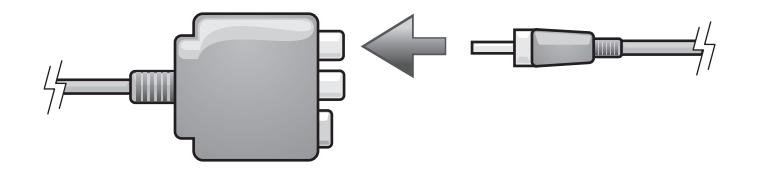

- 6 デジタルオーディオケーブルのもう片方の端を、テレビまたは他のオーディオデバイスの S/PDIF オーディオ入力コネクタに差し込みます。
- 7 テレビおよび接続したすべてのオーディオデバイス (該当する場合) の電源を入れてから、コン ピュータの電源を入れます。

8 コンピュータが TV を認識し、適切に動作していることを確認するには、39 [ページの](#page-38-0)「テレビ の表示設定の有効化」を参照してください。

#### オーディオ設定の変更

PC スピーカー、ヘッドフォン、または S/PDIF(デジタル出力)のスピーカーを設定できます。

- 1 すべてのプログラム メニューの **CyberLink PowerDVD** をダブルクリックします。
- 2 **Settings**(設定)をクリックします。
- 3 **DVD** をクリックします。
- 4 **Audio Settings**(オーディオ設定)をクリックします。
- <span id="page-38-1"></span>5 スピーカー構成で、希望の出力を選択します。
- 6 メインメニューに戻るには、戻る を 2 回クリックします。 [手順](#page-38-1) 5 で **SPDIF** を選択した場合、以下の設定も確認してください。
	- a PowerDVD を終了します。
	- b Windows の通知領域でスピーカーアイコンをダブルクリックします。
	- c オプション メニューをクリックしてから、トーン調整 をクリックします。
	- d **詳細設定** をクリックします。
	- e **S/PDIF** を有効にする をクリックします。
	- f 閉じる をクリックします。
	- g **OK** をクリックします。
	- h PowerDVD を再度開きます。
- 7 DVD を DVD ドライブに挿入します。 DVD が自動的に実行されます。

#### <span id="page-38-0"></span>テレビの表示設定の有効化

お使いのコンピュータに、ATI ビデオコントローラカードまたは NVIDIA ビデオコントローラカード のいずれかが取り付けられている場合があります。以下の中から、お使いのコンピュータに取り付け られているビデオコントローラに対応したサブセクションを参照してください。

#### ATI ビデオコントローラカード

■■ メモ:表示設定を有効にする前に、テレビが適切に接続されているか確認します。

- 1 スタート ボタンをクリックして、コントロールパネル をクリックします。
- 2 デスクトップの表示とテーマ をクリックします。
- 3 コントロールパネルを選んで実行します にある 画面 をクリックします。
- 4 設定 タブをクリックし、詳細設定 をクリックします。
- 5 画面 タブをクリックします。
- 6 **TV** ボタンの左上の角をクリックして、テレビを有効にします。
- 7 **OK** をクリックします。

#### NVIDIA ビデオコントローラカード

■ メモ:表示設定を有効にする前に、テレビが適切に接続されているか確認します。

- 1 スタート ボタンをクリックし、設定 → コントロールパネル とポイントし、画面 をクリックし ます。
- 2 設定 タブをクリックし、詳細設定 をクリックします。
- 3 **Nvidia GeForce** タブをクリックします。
- 4 メニューの左側から、**nView** をクリックします。
- 5 [クローン] をクリックして TV を有効にします。
- 6 適用 をクリックします。
- 7 **OK** をクリックして、設定の変更を確定します。
- 8 はい をクリックし、新しい設定を保存します。
- 9 **OK** をクリックします。

# キーボードとタッチパッドの使い方 テンキーパッド

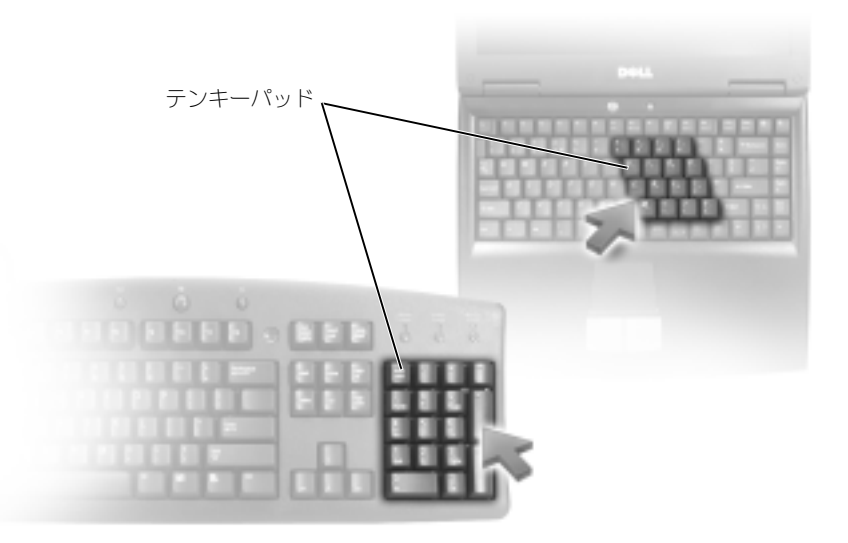

テンキーパッドは、外付けキーボードのテンキーパッドの機能と同じように使用できます。キーパッ ドの各キーには、複数の機能があります。キーパッドの数字と記号文字は、キーパッドキーの右側に 青色で記されています。数字または記号を入力するには、キーパッドを有効にし、<Fn> とご希望の キーを押します。

- キーパッドを有効にするには、<Num Lk> を押します。 のライトが点灯すると、キーパッ 9ドが有効であることを示しています。
- キーパッドを無効にするには、もう一度 <Num Lk> を押します。

### キーの組み合わせ

#### システム関連

<Ctrl><Shift><Esc> タスクマネージャ ウィンドウを開きます。

#### バッテリー

<Fn><F3> Dell™ QuickSet バッテリメーターを表示します。Dell QuickSet の詳細に関しては、『Dell Inspiron ヘルプ』 ファイルを参照してください。ヘルプファイルにアクセス するには、9 [ページの「情報の検索方法」を](#page-8-0)参照してくだ さい。

#### CD または DVD トレイ

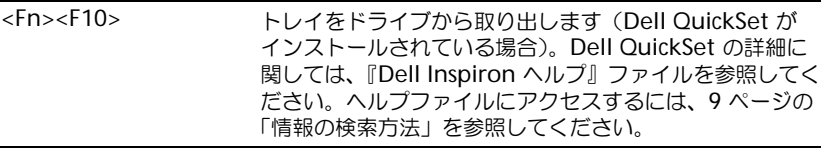

#### ディスプレイ関連

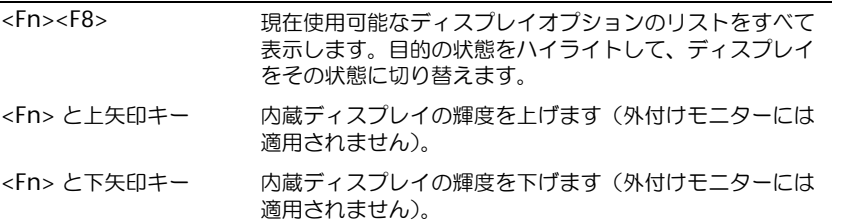

#### 無線通信(ワイヤレスネットワークおよび Bluetooth<sup>®</sup> ワイヤレステクノロジを含む)

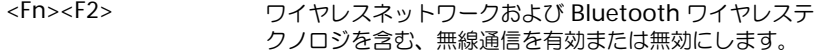

#### 電力の管理

<Fn><Esc> 省電力モードを起動します。電源オプションのプロパティ ウィンドウの 詳細設定 タブを使って、異なる省電力モー ドを起動するために、ショートカットキーの設定を変更す ることができます。『Dell Inspiron ヘルプ』ファイルの 「電力の管理」を参照してください。ヘルプファイルにアク セスするには、9 [ページの「情報の検索方法」を](#page-8-0)参照して ください。

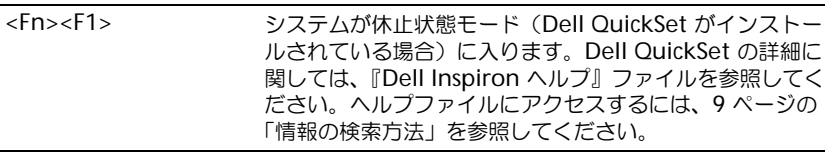

#### スピーカー関連

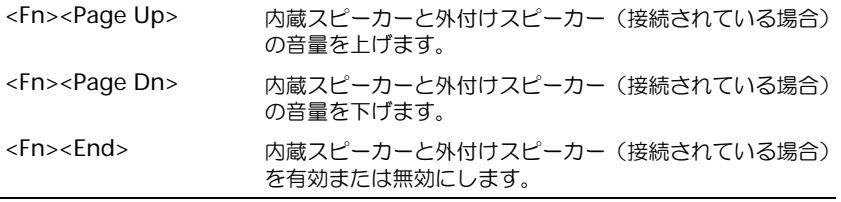

### Microsoft® Windows® ロゴキー関連

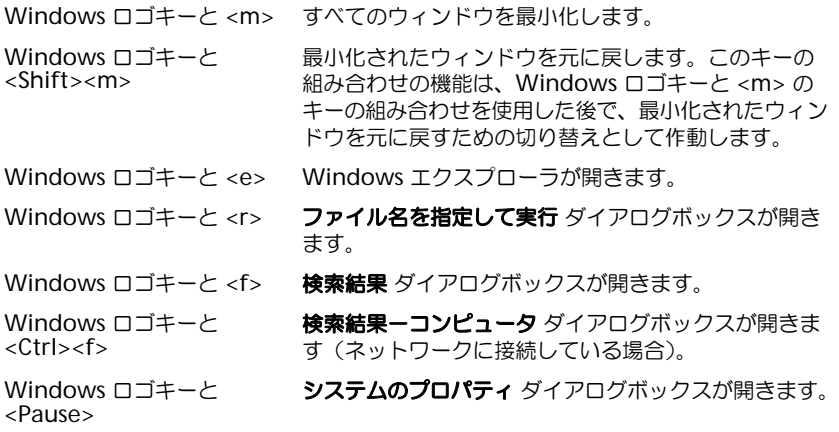

文字の表示間隔など、キーボードの動作を調整するには、コントロールパネルを開いてプリンタとそ の他のハードウェア をクリックし、キーボード をクリックします。コントロールパネルの詳細に関 しては、『Dell Inspiron ヘルプ』ファイルを参照してください。ヘルプファイルにアクセスするに は、9 [ページの「情報の](#page-8-0)検索方法」を参照してください。

### タッチパッド

タッチパッドは、指の圧力と動きを検知して画面のカーソルを動かします。マウスの機能と同じよう に、タッチパッドとタッチパッドボタンを使うことができます。

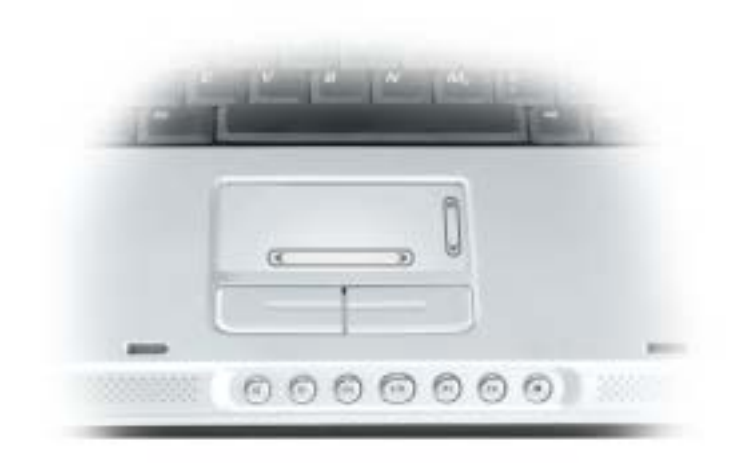

- カーソルを動かすには、タッチパッド上でそっと指をスライドします。
- オブジェクトを選択するには、タッチパッドの表面を軽く 1 回たたくか、または親指で左の タッチパッドボタンを押します。
- オブジェクトを選択して移動(またはドラッグ)するには、選択したいオブジェクトにカーソ ルを合わせてタッチパッドを 2 回たたきます。2 回目にたたいたときにタッチパッドから指を 離さずに、そのままタッチパッドの表面で指をスライドしてオブジェクトを移動させます。
- オブジェクトをダブルクリックするには、ダブルクリックするオブジェクトにカーソルを合わ せて、タッチパッド上を 2 回たたくか、または親指で左のタッチパッドボタンを 2 回押します。

#### タッチパッドのカスタマイズ

マウスのプロパティ ウィンドウを使って、タッチパッドを無効にしたり、設定を調整できます。

- 1 コントロールパネルを開いて プリンタとその他のハードウェア をクリックし、マウス をクリッ クします。コントロールパネルの詳細に関しては、『Dell Inspiron ヘルプ』ファイルを参照し てください。ヘルプファイルにアクセスするには、9 [ページの「情報の](#page-8-0)検索方法」を参照して ください。
- 2 マウスのプロパティ ウィンドウの タッチパッド タブをクリックして、タッチパッドの設定を調 整します。
- 3 **OK** をクリックして設定を保存し、ウィンドウを閉じます。

## PC カードの使い方

### PC カードのタイプ

サポートされる PCMCIA カードおよび PC カードスロットについては、95 [ページの「](#page-94-0)仕様」を参照 してください。

PC カードスロットには、タイプ I またはタイプ II のカード 1 枚に対応するコネクタが 1 つありま す。PC カードスロットは、カードバステクノロジおよび拡張型 PC カードをサポートしています。 カードの「タイプ」とは、その機能のことではなく、厚さのことを意味します。

### PC カードのダミーカード

お使いのコンピュータには、PC カードスロットにプラスチック製のダミーカードが取り付けられて います。ダミーカードは、埃や他の異物から未使用のスロットを保護します。他のコンピュータのダ ミーカードは、お使いのコンピュータとサイズが合わないことがありますので、スロットに PC カー ドを取り付けない時のためにダミーカードを保管しておきます。

ダミーカードを取り外すには、46 ページの「PC カードまたはダミ[ーカードの取り外し」](#page-45-0)を参照して ください。

## 拡張 PC カード

拡張型 PC カード (たとえば、ワイヤレスネットワークアダプタ)は標準の PC カードより長く、コン ピュータの外側にはみ出しています。拡張型 PC カードを使用する場合、次の注意事項に従ってくだ さい。

- 取り付けたカードのはみ出した部分を保護します。カードの端をぶつけると、システム基板が 損傷する恐れがあります。
- コンピュータをキャリーケースに入れる場合、必ず拡張型 PC カードを取り外してください。

### PC カードの取り付け

コンピュータの動作中に、PC カードを取り付けることができます。コンピュータは自動的にカード を検出します。

通常、PC カードは、カード上面にスロットへの挿入方向を示す矢印や三角形などが描かれています。 カードは一方向にしか挿入できないように設計されています。カードの挿入方向がわからない場合 は、カードに付属のマニュアルを参照してください。

警告 : 本項の手順を開始する前に、『製品情報ガイド』の安全手順に従ってください。

PC カードを取り付けるには、次の手順を実行します。

- 1 カードの表を上にして持ちます。ラッチを「中に入れた」位置にしてからカードを挿入する必 要がある場合があります。
- 2 PC カードコネクタにカードが完全に収まるまで、カードをスロットにスライドします。 カードがきちんと入らないときは、無理にカードを押し込まないでください。カードの向きが 合っているかを確認して再度試してみてください。

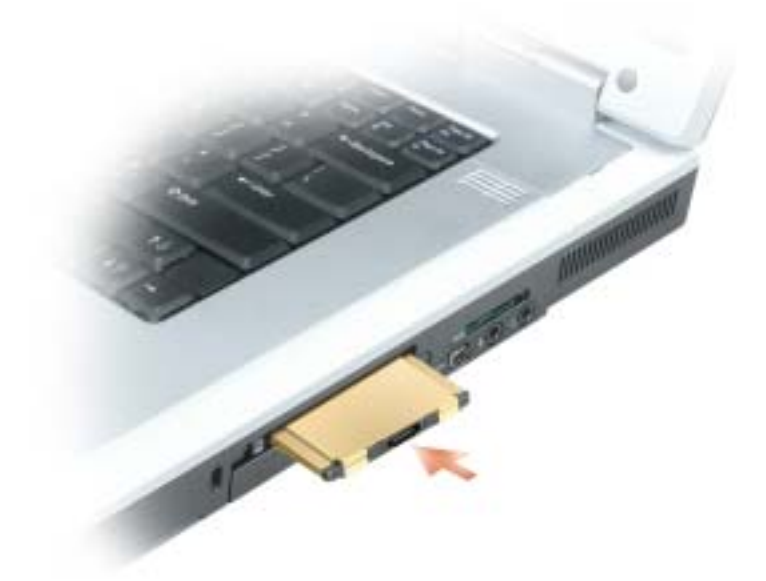

コンピュータはほとんどの PC カードを認識し、自動的に適切なデバイスドライバをロードします。 設定プログラムで製造元のドライバをロードするよう表示されたら、PC カードに付属のフロッピー ディスクまたは CD を使用します。

### <span id="page-45-0"></span>PC カードまたはダミーカードの取り外し

■ 注意: コンピュータからカードを取り外す前に、PC カード設定ユーティリティを使用して(タスクバー の アチ アイコンをクリックしてください)カードを選択し、その動作を停止してください。設定ユー ティリティでカードの動作を停止しないでカードを取り外すと、データを失う恐れがあります。ケーブ ルが付いている場合、カードを取り外す際にケーブルそのものを引っぱってカードを取り外さないでく ださい。

#### 警告 : 本項の手順を開始する前に、『製品情報ガイド』の安全手順に従ってください。

- 1 ラッチを押してカードまたはダミーカードを取り外します。 ラッチによっては、ラッチを 2 回押す必要があります。1 回目でラッチが外れ、2 回目でカー ドが出てきます。
- 2 PC カードまたはダミーカードを取り外します。

スロットに PC カードを取り付けない場合に使用するダミーカードは保管しておきます。ダミーカー ドは、埃や他の異物から未使用のスロットを保護します。

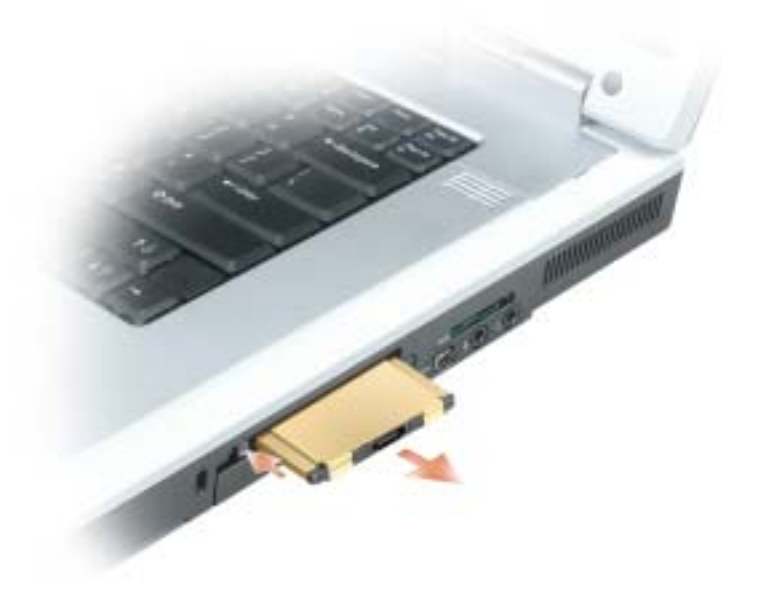

## 家庭用および企業用ネットワークの セットアップ

### ネットワークアダプタへの接続

コンピュータをネットワークに接続する前に、お使いのコンピュータにネットワークアダプタが取り 付けられていること、およびネットワークケーブルが接続されていることが必要です。

ネットワークケーブルを接続するには次の手順を実行します。

1 ネットワークケーブルをコンピュータ背面のネットワークアダプタコネクタに接続します。

**ジンメモ:**ケーブルをカチッと所定の位置に収まるまで差し込みます。次に、ケーブルを軽く引いて、ケー ブルの接続を確認します。

- 2 ネットワークケーブルのもう一方の端を、壁のネットワークコネクタなどのネットワーク接続 デバイスに接続します。
- ■■ メモ:ネットワークケーブルを電話ジャックに接続しないでください。

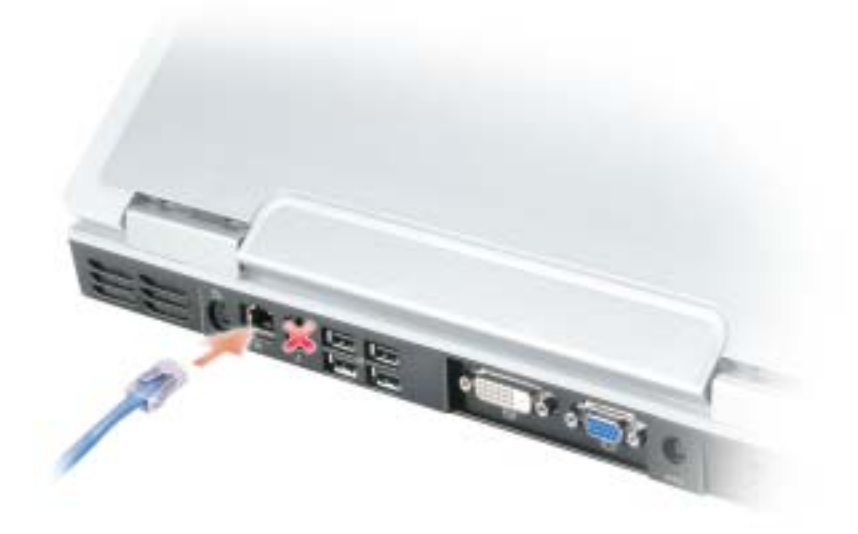

### ネットワークセットアップウィザード

Microsoft® Windows® XP オペレーティングシステムには、家庭または小企業のコンピュータ間 で、ファイル、プリンタ、またはインターネット接続を共有するための手順を案内するネットワーク セットアップウィザードがあります。

- 1 スタート ボタンをクリックし、すべてのプログラム → アクセサリ → 通信 とポイントして、 ネットワークセットアップウィザード をクリックします。
- 2 ネットワークセットアップウィザードの開始 画面で、次へ をクリックします。
- 3 ネットワーク作成のチェックリスト をクリックします。
- $\mathbb{Z}^2$  メモ:「インターネットに直接接続している」と表示された接続方法を選択すると、Windows XP Service Pack 2 (SP2)で提供されている内蔵ファイアウォールを使用することができます。
- 4 チェックリストのすべての項目に入力し、必要な準備を完了します。
- 5 ネットワークセットアップウィザードに戻り、画面の指示に従います。

### ワイヤレス LAN(ローカルエリアネットワーク)への接続

■ メモ:これらのネットワークについての説明は、Bluetooth® ワイヤレステクノロジ内蔵カードまたは携 帯製品には適応しません。

#### ネットワークタイプの決定

■■ メモ:ほとんどのワイヤレスネットワークは、インフラタイプです。

ワイヤレスネットワークは、インフラネットワークとアドホックネットワークという 2 つのカテゴリ に分類できます。インフラネットワークは、ルーターまたはアクセスポイントを使用して、複数のコン ピュータを一つに接続します。アドホックネットワークは、ルーターやアクセスポイントを使用せ ず、相互にブロードキャストするコンピュータで構成されています。

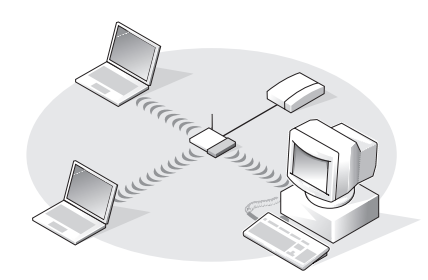

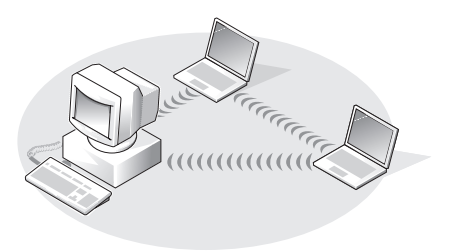

インフラネットワーク フレン フドホックネットワーク

#### Microsoft® Windows® XP でのワイヤレスネットワークへの接続

ワイヤレスネットワークカードには、ネットワークに接続するための専用のソフトウェアとドライバ が必要です。ソフトウェアはすでにインストールされています。ソフトウェアが削除されているか破 損している場合は、ワイヤレスネットワークカードのユーザーズガイドにある手順に従ってくださ い。ユーザーズガイドは、デルサポートサイト **support.jp.dell.com** から入手できます。

コンピュータの電源を入れると、コンピュータが設定されている地域以外でネットワークが検出され た場合、その都度通知領域(Windows デスクトップの右下隅)にあるネットワークアイコンから ポップアップが表示されます。

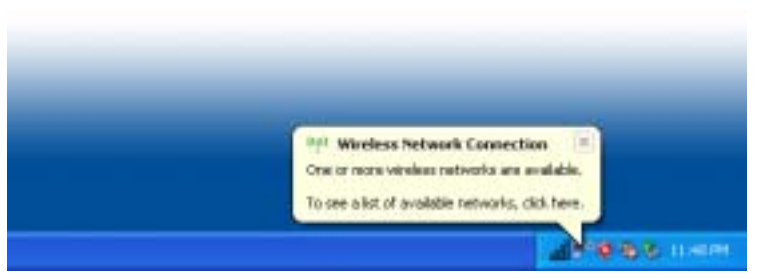

1 ポップアップまたはネットワークアイコンをクリックして、使用可能なワイヤレスネットワー クの 1 つにコンピュータを設定します。

ワイヤレスネットワーク接続 ウィンドウに、そのエリアで使用可能なワイヤレスネットワーク が一覧表示されます。

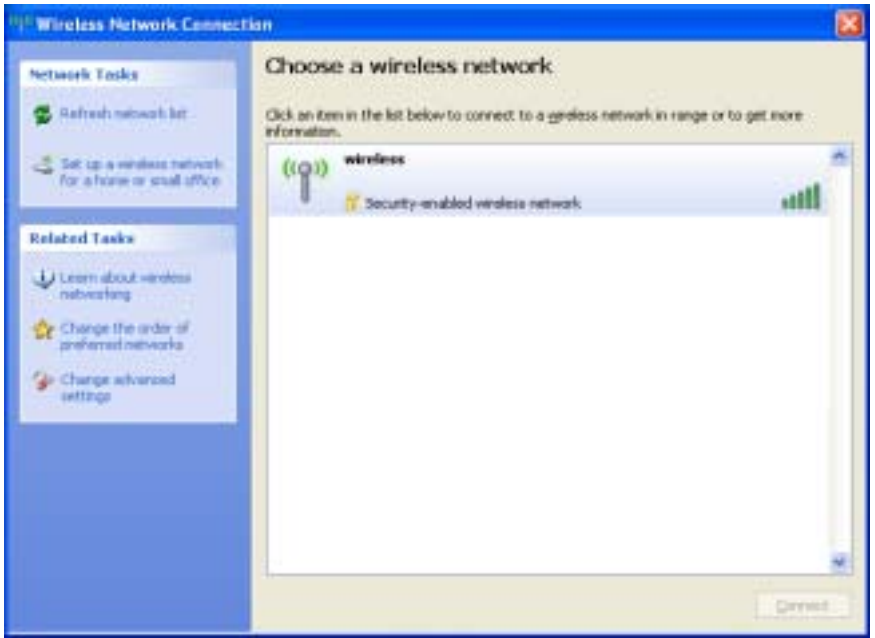

- 2 設定するネットワークをクリックして選択してから 接続 をクリックするか、またはリスト上の ネットワーク名をダブルクリックします。セキュアネットワーク(■アイコンで識別されま す)を選択した場合は、プロンプトが表示されたら WEP キーまたは WPA キーを入力する必要 があります。
- **ジョメモ:**ネットワークセキュリティ設定は、ご利用のネットワーク固有のものです。デルではこの情報を お知らせすることができません。

お使いのネットワークは自動的に設定されます。

■■ メモ:コンピュータがネットワークに接続するのに 1 分ほどかかる場合があります。

選択したワイヤレスネットワークへのコンピュータの構成が終了すると、もう一度ポップアッ プが表示されて、選択したネットワークにお使いのコンピュータが接続されていることが通知 されます。

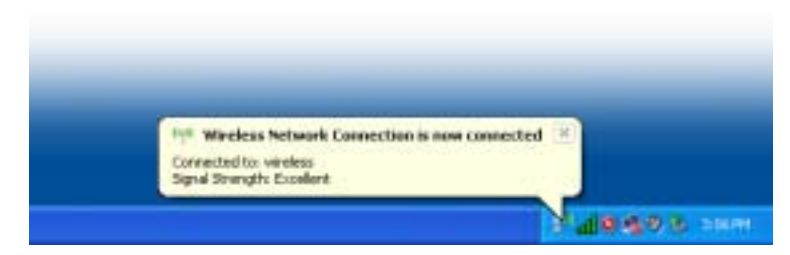

これ以降は、ワイヤレスネットワークのエリアでコンピュータにログオンすると、その都度同 じポップアップが表示され、ワイヤレスネットワーク接続であることを通知します。

## 問題の解決

### <span id="page-52-1"></span>Dell Diagnostics(診断)プログラム

警告 : 本項の手順を開始する前に、『製品情報ガイド』の安全手順に従ってください。

#### <span id="page-52-0"></span>Dell Diagnostics (診断) プログラムを使用する場合

コンピュータに問題が発生した場合、デルテクニカルサポートに問い合わせる前に、この章にある チェック事項を実行してから、Dell Diagnostics(診断)プログラムを実行してください。

■ 注意 : Dell Diagnostics (診断) プログラムは、Dell™ コンピュータ上でのみ機能します。

ハードドライブから Dell Diagnostics (診断)プログラムを開始します。Dell Diagnostics (診断) プログラムは、ハードドライブの診断ユーティリティ用隠しパーティションに格納されています。

■ メモ: コンピュータの画面に画像が表示されない場合は、103 ページの「[デルへのお問い合](#page-102-0)わせ」を参 照してください。

- 1 コンピュータをシャットダウンします。
- 2 コンピュータがドッキングデバイスに接続されている場合、ドッキングを解除します。ドッキン グデバイスの手順については、付属のマニュアルを参照してください。
- 3 コンピュータをコンセントに接続します。
- 4 コンピュータの電源を入れます。DELL™ のロゴが表示されたらすぐに <F12> を押します。 ここで時間をおきすぎてオペレーティングシステムのロゴが表示された場合、Microsoft® Windows® デスクトップが表示されるまで待ちます。次にコンピュータをシャットダウンして (77 [ページの「コンピュータの電源を](#page-76-0)切る」を参照)もう一度やりなおしてみます。
- 5 起動デバイス一覧が表示されたら、**Diagnostics** をハイライト表示して <Enter> を押します。 起動前システムアセスメントが実行され、システム基板、キーボード、ハードドライブ、ディ スプレイの初期テストが続けて実行されます。
	- このシステムの評価中に、表示される質問に答えます。
	- 問題が検出された場合は、コンピュータはビープ音を出して停止します。システムの評価 を止めてオペレーティングシステムを再起動するには、<n> を押します。次のテストを続 けるには <y> を押します。障害のあるコンポーネントを再テストするには、<r> を押します。
	- 起動前システムアセスメントで、問題が検出される場合は、Dell Diagnostics (診断)プ ログラムを実行する前に、そのエラーコードを書き留め、デルまでお問い合わせください。 103 [ページの「デルへのお問い合わせ」](#page-102-0)を参照してください。

起動前システムアセスメントが無事に終了した場合は、Booting Dell Diagnostic Utility Partition. Press any key to continue. (Dell Diagnostics(診断) ユーティリティパーティションの起動中。続けるには任意のキーを押します。)というメッセー ジが表示されます。

6 任意のキーを押すと、ハードドライブ上の診断プログラムユーティリィティパーティションか ら Dell Diagnostics (診断) プログラムが起動します。

#### Dell Diagnostics(診断)プログラムのメインメニュー

1 Dell Diagnostics(診断)プログラムがロードされ **Main Menu** 画面が表示されたら、希望 のオプションのボタンをクリックします。

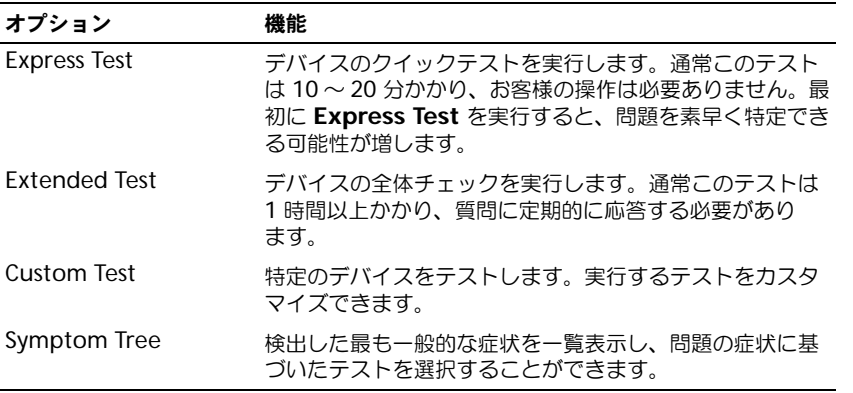

2 テスト実行中に問題が検出されると、エラーコードと問題の説明を示したメッセージが表示さ れます。エラーコードと問題の説明を記録し、画面の指示に従います。

エラー状態を解決できない場合は、デルにお問い合わせください。103 [ページの「デルへのお](#page-102-0) [問い合わせ」を](#page-102-0)参照してください。

- **ジンメモ:**各テスト画面の上部には、コンピュータのサービスタグが表示されます。デルにお問い合わせい ただく場合は、テクニカルサポート担当者がサービスタグをおたずねします。
- 3 **Custom Test** または **Symptom Tree** オプションからテストを実行する場合、適切なタブを クリックします(詳細に関しては、以下の表を参照)。

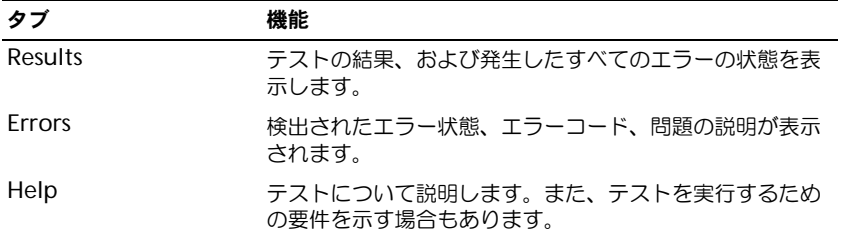

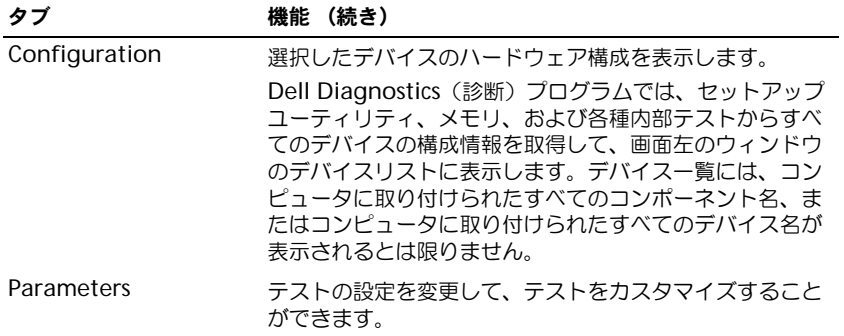

4 テストが完了したら、テスト画面を閉じて **Main Menu** 画面に戻ります。Dell Diagnostics (診断)プログラムを終了しコンピュータを再起動するには、**Main Menu** 画面を閉じます。

### <span id="page-54-0"></span>ドライブの問題

警告 : 本項の手順を開始する前に、『製品情報ガイド』の安全手順に従ってください。

MICROSOFT® WINDOWS® がドライブを認識しているか確認します — スタート ボタンをクリックして、マイ コンピュータ をクリックします。フロッピードライブ、CD ドライブ、または DVD ドライブが一覧に表示 されていない場合、アンチウイルスソフトウェアでウイルスチェックを行い、ウイルスを調査して除去し ます。ウイルスが原因で Windows がドライブを検出できないことがあります。

#### ドライブをテストします —

- 元のフロッピーディスク、CD、または DVD に問題がないか確認するため、別のディスクを挿入します。
- 起動可能なフロッピーディスクまたは CD を挿入し、コンピュータを再スタートします。

ドライブまたはディスクをクリーニングします — 手順については、『Dell Inspiron ヘルプ』ファイルを参 照してください。ヘルプファイルにアクセスするには、9 [ページの「情報の検索方法」](#page-8-0)を参照してください。

CD ドライブトレイのスピンドルに CD がきちんとはまっていることを確認します

#### ケーブルの接続を確認します

ハードウェアの非互換性を確認します — 76 [ページの「ソフトウェアとハードウェアの非互換性の解決」](#page-75-0) を参照してください。

DELL DIAGNOSTICS (診断) プログラムを実行します - 53 ページの「[Dell Diagnostics](#page-52-0) (診断) プログラム [を使用する場合」を](#page-52-0)参照してください。

#### DVD ドライブの問題

■ メモ : 高速な CD ドライブや DVD ドライブの振動は一般的なもので、ノイズを引き起こすこともありま す。CD や DVD ドライブの故障ではありません。

■■ メモ : 様々なファイル形式があるため、お使いの DVD ドライブでは再生できない DVD もあります。

#### DVD+RW ドライブへの書き込みに関する問題

その他のプログラムを閉じます — DVD+RW ドライブでは、書き込みの際にデータストリームを切れ目な く受信する必要があります。データの流れが中断されるとエラーが発生します。DVD+RW に書き込む前 に、すべてのプログラムを閉じます

DVD+RW ディスクに書き込む前に、WINDOWS のスタンバイモードをオフにします — バッテリー駆動時間 の詳細に関しては、『Dell Inspiron ヘルプ』ファイルを参照するか、または Windows ヘルプとサポート センターでキーワードスタンバイを検索します。ヘルプにアクセスするには、9 [ページの「情報の検索方](#page-8-0) [法」を](#page-8-0)参照してください。

書き込み処理速度を低く設定します — DVD 作成ソフトウェアに関しては、ヘルプファイルを参照してく ださい。

正しいメディアを使用していることを確認します — DVD+RW ドライブで CD-R または CD-RW などの CD メディアを使用することは可能ですが、DVD+RW を使用して DVD メディアに書き込む場合は、必ず DVD+R または DVD+RW メディアだけを使用してください。DVD-R/RW メディアを使用すると、DVD の再生に問題が発生したり、書き込みが不完全になったり、動作検証が行われたりすることがあります。

#### DVD または DVD+RW ドライブトレイを取り出せない場合

1 コンピュータの電源が切れていることを確認します。

2 クリップをまっすぐに伸ばし、一方の端をドライブの前面にあるイジェクト穴に挿入します。トレイの一部 が出てくるまでしっかりと押し込みます。

3 トレイが止まるまで慎重に引き出します。

#### 聞き慣れない摩擦音またはきしむ音がする場合

- 実行中のプログラムによる音ではないことを確認します。
- ディスクが正しく挿入されていることを確認します。

#### ハードドライブの問題

コンピュータが室温に戻るまで待ってから電源を入れます –– ハードドライブが高温になっているため、オ ペレーティングシステムが起動しないことがあります。コンピュータが室温に戻るまで待ってから電源を入 れます。

チェックディスクを実行します — 1 スタート ボタンをクリックして、マイコンピュータ をクリックします。 2 ローカルディスク **C:** を右クリックします。 3 プロパティ をクリックします。 4 ツール タブをクリックします。 5 エラーチェック で、チェックする をクリックします。 6 不良なセクタをスキャンし回復する をクリックします。

7 開始 をクリックします。

### E- メール、モデム、およびインターネットの問題

警告 : 本項の手順を開始する前に、『製品情報ガイド』の安全手順に従ってください。

■ メモ : モデムは必ずアナログ電話ジャックに接続してください。デジタル電話回線(ISDN)に接続した 場合、モデムは動作しません。

MICROSOFT OUTLOOK® EXPRESS のセキュリティ設定を確認します — E- メールの添付ファイルが開けない場 合、次の手順を実行します。

1 Outlook Express で、**ツール、オプション** とクリックして、セキュリティ をクリックします。 2 ウイルスの可能性がある添付ファイルを保存したり開いたりしない をクリックして、チェックマークを外 します。

#### 電話線の接続を確認します — 電話ジャックを確認します — モデムを直接電話ジャックに接続します — 他の電話線を使用してみます —

- 電話線がモデムのジャックに接続されているか確認します。(ジャックは緑色のラベル、もしくはコネクタ の絵柄の横にあります。)
- 電話線コネクタをモデムに差し込んだときにカチッという感触があるか確認します。
- モデムから電話線を外して、電話に接続します。電話の発信音を聞きます。
- 留守番電話、FAX、サージプロテクタ、またはラインスプリッタなど、その他の電話デバイスで回線を共有 している場合、これらをバイパスし、モデムを直接電話ジャックに差し込みます。3 m 以内の電話線を使 用します。

MODEM HELPER 診断プログラムを実行します - スタート ボタンをクリックし、すべてのプログラム をポイン トして、**Modem Helper** をクリックします。画面の指示に従って、モデムの問題を識別し、その問題を 解決します。(コンピュータにより Modem Helper を利用できない場合があります。)

モデムが WINDOWS と通信しているか確認します —

- 1 スタート ボタンをクリックし、コントロールパネル をクリックします。
- 2 プリンタとその他のハードウェア をクリックします。
- 3 電話とモデムのオプション をクリックします。
- 4 **モデム** タブをクリックします。
- 5 モデムの COM ポートをクリックします。
- 6 Windows がモデムを検出したか確認するため、プロパティ をクリックし、診断 タブをクリックして、 モデムの照会 をクリックします。

すべてのコマンドに応答が表示されている場合、モデムに問題はありません。

インターネットへの接続を確認します – ISP (インターネットサービスプロバイダ)との契約が済んでい ることを確認します。E- メールプログラム Outlook Express を起動し、ファイル をクリックします。 オフライン作業 の横にチェックマークが付いている場合、チェックマークをクリックしてマークを外し、 インターネットに接続します。問題がある場合、ご利用のインターネットサービスプロバイダにお問い合わせください。

コンピュータでスパイウェアをスキャンします — コンピュータのパフォーマンスが遅いと感じたり、ポッ プアップ広告を受信したり、インターネットとの接続に問題がある場合は、スパイウェアに感染している恐 れがあります。アンチスパイウェア保護を含むアンチウィルスプログラムを使用して(ご使用のプログラム をアップグレードする必要があるかもしれません)、コンピュータのスキャンを行い、スパイウェアを取り 除いてください。

### <span id="page-57-0"></span>エラーメッセージ

警告 : 本項の手順を開始する前に、『製品情報ガイド』の安全手順に従ってください。

メッセージが一覧にない場合、オペレーティングシステムまたはメッセージが表示された際に実行し ていたプログラムのマニュアルを参照してください。

コマンド名またはファイル名が違います — 正しいコマンドを入力したか、スペースの位置は正しいか、パ ス名は正しいかを確認します。

CD ドライブコントローラエラー — CD ドライブが、コンピュータからのコマンドに応答しません。 55 [ページの「ドライブの問題」](#page-54-0)を参照してください。

データエラー — ハードドライブからデータを読むことができません。55 [ページの「ドライブの問題」](#page-54-0)を 参照してください。

コピーするファイルが大きすぎて受け側のドライブに入りません — 指定のディスクにコピーするにはファ イルサイズが大きすぎます。またはディスクがいっぱいで入りません。他のディスクにコピーするか容量 の大きなディスクを使用します。

ファイル名には次の文字は使用できません: \* / : \* ? " < > | - これらの記号をファイル名に使用しないでく ださい。

起動用メディアを挿入します — オペレーティングシステムが起動用以外の CD から起動しようとしてい ます。起動可能な CD を挿入します。

メモリまたはリソースが不足しています。いくつかのプログラムを閉じてもう一度やり直します — 開いて いるプログラムの数が多すぎます。すべてのウィンドウを閉じ、使用するプログラムのみを開きます。

オペレーティングシステムが見つかりません — ハードドライブを取り付けなおします。79 [ページを](#page-78-0)参照 してください。問題が解決しない場合、デルにお問い合わせください。103 [ページの「デル](#page-102-0)へのお問い合 [わせ」を](#page-102-0)参照してください。

.DLL ファイルが見つかりません — 実行しようとしているプログラムに必要なファイルがありません。プ ログラムを削除してから、再インストールします。 1 スタート ボタンをクリックし、コントロールパネル をクリックします。 2 プログラムの追加と削除 をクリックします。 3 削除したいプログラムを選択します。

4 削除 ボタンまたは 変更と削除 ボタンをクリックし、画面の指示メッセージに従います。

5 インストール手順については、プログラムに付属されているマニュアルを参照してください。

X:¥ にアクセスできません。デバイスの準備ができていません — ドライブにディスクを入れ、もう一度試 してみます。

### IEEE 1394 デバイスの問題

警告 : 本項の手順を開始する前に、『製品情報ガイド』の安全手順に従ってください。

IEEE 1394 デバイスが正しくコネクタに挿入されているか確認します

WINDOWS が IEEE 1394 デバイスを認識しているか確認します — 1スタート ボタンをクリックし、コントロールパネル をクリックします。 2 プリンタとその他のハードウェア をクリックします。 IEEE 1394 デバイスが一覧に表示されている場合、Windows はデバイスを認識しています。

#### デル製の IEEE 1394 デバイスに問題がある場合 —

#### デル製ではない IEEE 1394 デバイスに問題がある場合 —

デルまたは IEEE 1394 デバイスの製造元にお問い合わせください。103 [ページの「デル](#page-102-0)へのお問い合わ [せ」を](#page-102-0)参照してください。

### キーボードの問題

警告 : 本項の手順を開始する前に、『製品情報ガイド』の安全手順に従ってください。

#### 外付けキーボードの問題

■ メモ:外付けキーボードをコンピュータに接続しても、内蔵キーボードの機能はそのまま使用できます。

キーボードケーブルを確認します — コンピュータをシャットダウンします。キーボードケーブルを取り外 し、損傷していないか確認して、ケーブルをしっかりと接続しなおします。

キーボード延長ケーブルを使用している場合、延長ケーブルを外してキーボードを直接コンピュータに接続 します。

#### 外付けキーボードを確認します —

1 コンピュータをシャットダウンして、1 分たってから再度電源を入れます。

- 2 起動ルーチン中にキーボードの Num Lock、Caps Lock、および Scroll Lock のライトが点灯しているこ とを確認します。
- 3 Windows デスクトップで スタート ボタンをクリックし、すべてのプログラム→ アクセサリ とポイントし て、メモ帳 をクリックします。
- 4 外付けキーボードで何文字か入力し、画面に表示されることを確認します。

これらの手順の確認ができない場合、外付けキーボードに問題がある可能性があります。

#### 外付けキーボードによる問題であることを確認するため、内蔵キーボードを確認します —

1 コンピュータをシャットダウンします。

- 2外付けキーボードを取り外します。
- 3 コンピュータの電源を入れます。
- 4 Windows デスクトップで **スタート** ボタンをクリックし、**すべてのプログラム→ アクセサリ** とポイントし て、メモ帳 をクリックします。
- 5 内蔵キーボードで何文字か入力し、画面に表示されることを確認します。

内蔵キーボードでは文字が表示されるのに外付けキーボードでは表示されない場合、外付けキーボードに問 題がある可能性があります。デルにお問い合わせください。103 ページの「デルへ[のお問い合わせ」](#page-102-0)を参 照してください。

#### 入力時の問題

テンキーパッドを無効にします — 文字の代わりに数字が表示される場合、<Num Lk> を押して、テン キーパッドを無効にします。NumLock ライトが点灯していないことを確認します。

### フリーズおよびソフトウェアの問題

警告 : 本項の手順を開始する前に、『製品情報ガイド』の安全手順に従ってください。

コンピュータが起動しない

AC アダプタがコンピュータとコンセントにしっかりと接続されているか確認します

#### コンピュータの応答が停止した

■ 注意 : オペレーティングシステムのシャットダウンが実行できない場合、データを消失する恐れがあり ます。

コンピュータの電源を切ります — キーボードのキーを押したり、マウスを動かしてもコンピュータから応 答がない場合、コンピュータの電源が切れるまで、電源ボタンを 8 ~ 10 秒以上押します。次に、コン ピュータを再起動します。

#### プログラムの応答が停止した

プログラムを終了します — 1 <Ctrl><Shift><Esc> を同時に押します。 2 アプリケーション をクリックします。 3 反応がなくなったプログラムを選択します。 4 タスクの終了 をクリックします。

#### プログラムが繰り返しクラッシュする

**※ メモ:**通常、ソフトウェアのインストール手順は、そのマニュアルまたはフロッピーディスクか CD に 収録されています。

プログラムのマニュアルを参照します — 必要に応じて、プログラムをアンインストールしてから再インス トールします。

#### プログラムが以前のバージョンの Windows オペレーティングシステム用に デザインされている

#### プログラム互換性ウィザードを実行します —

Windows XP には、Windows XP オペレーティングシステムとは異なるオペレーティングシステムに近 い環境で、プログラムが動作するよう設定できるプログラム互換性ウィザードがあります。

1 スタート ボタンをクリックし、すべてのプログラム→ アクセサリ の順にポイントして、プログラム互換性 ウィザード をクリックします。

2 プログラム互換性ウィザードの開始 画面で、次へ をクリックします。

3 画面に表示される指示に従ってください。

#### 画面が青色(ブルースクリーン)になった

コンピュータの電源を切ります — キーボードのキーを押したり、マウスを動かしてもコンピュータから応 答がない場合、コンピュータの電源が切れるまで、電源ボタンを 8 ~ 10 秒以上押します。次に、コン ピュータを再起動します。

#### その他のソフトウェアの問題

トラブルシューティング情報については、ソフトウェアのマニュアルを確認するかソフトウェアの製造元に 問い合わせます —

- コンピュータにインストールされているオペレーティングシステムと互換性があるか確認します。
- コンピュータがソフトウェアを実行するのに必要な最小ハードウェア要件を満たしているか確認します。詳 細については、ソフトウェアのマニュアルを参照してください。
- プログラムが正しくインストールおよび設定されているか確認します。
- デバイスドライバがプログラムとコンフリクトしていないか確認します。
- 必要に応じて、プログラムをアンインストールしてから再インストールします。

すぐにお使いのファイルのバックアップを作成します

ウイルススキャンプログラムを使って、ハードドライブ、フロッピーディスク、または CD を調べます

開いているファイルをすべて保存してから閉じ、実行中のプログラムをすべて終了して、[ スタート ] メ ニューからコンピュータをシャットダウンします

コンピュータでスパイウェアをスキャンします — コンピュータのパフォーマンスが遅いと感じたり、ポッ プアップ広告を受信したり、インターネットとの接続に問題がある場合は、スパイウェアに感染している恐 れがあります。アンチスパイウェア保護を含むアンチウィルスプログラムを使用して(ご使用のプログラム をアップグレードする必要があるかもしれません)、コンピュータのスキャンを行い、スパイウェアを取り 除いてください。

DELL DIAGNOSTICS (診断) プログラムを実行します — すべてのテストが正常に終了したら、不具合はソフト ウェアの問題に関連しています。Dell Diagnostics (診断) プログラムの詳細に関しては、53 [ページ](#page-52-1)を参 照してください。

### メモリの問題

警告 : 本項の手順を開始する前に、『製品情報ガイド』の安全手順に従ってください。

メモリ不足を示すメッセージが表示される場合 —

- 作業中のすべてのファイルを保存してから閉じ、使用していない開いているすべてのプログラムを終了し て、問題が解決するか調べます。
- メモリの最小要件については、ソフトウェアのマニュアルを参照してください。必要に応じて、増設メモリ を取り付けます。81 [ページを](#page-80-0)参照してください。
- メモリモジュールを装着しなおし、コンピュータがメモリと正常に通信しているか確認します。81 [ページ](#page-80-0) を参照してください。
- Dell Diagnostics(診断)プログラムを実行します。53 [ページ](#page-52-1)を参照してください。

#### その他の問題が発生する場合 —

- メモリモジュールを装着しなおし、コンピュータがメモリと正常に通信しているか確認します。81 [ページ](#page-80-0) を参照してください。
- メモリの取り付けガイドラインに従っているか確認します。81 [ページ](#page-80-0)を参照してください。
- Dell Diagnostics(診断)プログラムを実行します。53 [ページ](#page-52-1)を参照してください。

### ネットワークの問題

警告 : 本項の手順を開始する前に、『製品情報ガイド』の安全手順に従ってください。

ネットワークケーブルのコネクタを確認します — ネットワークケーブルがコンピュータ背面のネットワー クコネクタおよびネットワークジャックの両方に、しっかりと差し込まれているか確認します。

ネットワークコネクタのネットワークインジケータを確認します — インジケータが点灯しない場合、ネッ トワークと通信していないことを示しています。ネットワークケーブルを取り替えます。

#### コンピュータを再起動して、再度ネットワークにログオンしなおします

ネットワークの設定を確認します — ネットワーク管理者、またはお使いのネットワークを設定した方にお 問い合わせになり、ネットワークへの接続設定が正しくて、ネットワークが正常に機能しているか確認し ます。

### PC カードの問題

警告 : 本項の手順を開始する前に、『製品情報ガイド』の安全手順に従ってください。

**PC カードを確認します –– PC カードが正しくコネクタに挿入されているか確認します。** 

WINDOWS でカードが認識されているか確認します — Windows タスクバーにある ハードウェアの安全な 取り外し アイコンをダブルクリックします。カードが一覧表示されていることを確認します。

デルから購入した PC カードに問題がある場合 — デルにお問い合わせください。103 [ページの「デル](#page-102-0)への [お問い合わせ」を](#page-102-0)参照してください。

デル以外から購入した PC カードに問題がある場合 — PC カードの製造元にお問い合わせください。

### 電源の問題

警告 : 本項の手順を開始する前に、『製品情報ガイド』の安全手順に従ってください。

■■ メモ : スタンバイモードの詳細については、『Dell Inspiron ヘルプ』ファイルを参照してください。 ヘル プファイルにアクセスするには、9 ページの「[情報の検索方法](#page-8-0)」を参照してください。

電源ライトを確認します — 電源ライトが点灯または点滅している場合は、コンピュータに電源が入ってい ます。電源ライトが点滅している場合、コンピュータはスタンバイモードに入っています。電源ボタンを押 してスタンバイモードを終了します。ライトが消灯している場合、電源ボタンを押してコンピュータの電源 を入れます。

バッテリーを充電します — バッテリーが充電されていないことがあります。

1バッテリーを取り付けなおします。 2 AC アダプタをコンピュータとコンセントに接続して使用します。 3コンピュータの電源を入れます。

メモ : バッテリー駆動時間(バッテリーが充電を保持できる時間)は時間の経過とともに低下します。 バッテリーの使用頻度および使用状況によって駆動時間が変わるので、コンピュータの寿命がある間でも新 しくバッテリーを購入する必要がある場合もあります。

バッテリーステータスライトを確認します — バッテリーステータスライトが橙色に点滅しているか橙色に 点灯している場合は、バッテリーは充電が不足しているか充電されていません。コンピュータをコンセント に接続します。

バッテリーステータスライトが緑色と橙色に点滅している場合、バッテリーが高温になっていて、充電でき ません。コンピュータをシャットダウンし、コンピュータをコンセントから抜いて、バッテリーとコン ピュータの温度を室温まで下げます。

バッテリーステータスライトが速く橙色に点滅している場合、バッテリーが不良である可能性があります。 デルにお問い合わせください。103 ページの「デルへ[のお問い合わせ」](#page-102-0)を参照してください。

バッテリーの温度を確認してください — バッテリーの温度が 0 ℃ 以下では、コンピュータは起動しません。

コンセントを確認します – 電気スタンドなどの電化製品でコンセントに問題がないか確認します。

AC アダプタを確認します — AC アダプタケーブルの接続を確認します。AC アダプタにライトがある場 合、ライトが点灯しているか確認します。

コンピュータを直接コンセントへ接続します — お使いの電源保護装置、電源タップ、および延長コードを 取り外して、コンピュータの電源が入るか確認します。

電気的な妨害を除去します — コンピュータの近くで使用している扇風機、蛍光灯、ハロゲンランプ、また はその他の機器の電源を切ります。

電源のプロパティを調整します - 『Dell Inspiron ヘルプ』ファイルを参照するか、ヘルプとサポートセン ターでスタンバイというキーワードを検索します。ヘルプファイルにアクセスするには、9 [ページの「情報](#page-8-0) [の検索方法」を](#page-8-0)参照してください。

メモリモジュールを再度取り付けます — コンピュータの電源ライトは点灯しているのに、ディスプレイに 何も表示されない場合、メモリモジュールを取り付けなおします。81 [ページ](#page-80-0)を参照してください。

### プリンタの問題

#### 警告 : 本項の手順を開始する前に、『製品情報ガイド』の安全手順に従ってください。

**② メモ:**プリンタのテクニカルサポートが必要な場合、プリンタの製造元にお問い合わせください。

プリンタのマニュアルを確認します — プリンタのセットアップおよびトラブルシューティングの詳細に関 しては、プリンタのマニュアルを参照してください。

プリンタの電源が入っているかどうか確認します

#### プリンタケーブルの接続を確認します —

- ケーブル接続の情報については、プリンタのマニュアルを参照してください。
- プリンタケーブルがプリンタとコンピュータにしっかり接続されているか確認します。

コンセントを確認します – 雷気スタンドなどの雷化製品でコンセントに問題がないか確認します。

#### WINDOWS でプリンタを検出します —

1 スタート ボタンをクリックし、コントロールパネル をクリックして、プリンタとその他のハードウェア を クリックします。

2 インストールされているプリンタまたは **FAX** プリンタを表示する をクリックします。

- プリンタが表示されたら、プリンタのアイコンを右クリックします。
- 3 プロパティ をクリックして、ポート タブをクリックします。USB プリンタの場合、印刷先のポート が **USB** に設定されているか確認します。

プリンタドライバを再インストールします — 手順については、プリンタに付属しているマニュアルを参照 してください

### スキャナーの問題

警告 : 本項の手順を開始する前に、『製品情報ガイド』の安全手順に従ってください。

■ メモ:スキャナーのテクニカルサポートについては、スキャナーの製造元にお問い合わせください。

スキャナーのマニュアルを確認します — スキャナーのセットアップおよびトラブルシューティングの詳細 に関しては、スキャナーのマニュアルを参照してください。

スキャナーのロックを解除します — スキャナーに固定タブやボタンがある場合、ロックが解除されている か確認します。

コンピュータを再起動して、もう一度スキャンしてみます。

#### ケーブルの接続を確認します —

- ケーブル接続の詳細については、スキャナーのマニュアルを参照してください。
- スキャナーのケーブルがスキャナーとコンピュータにしっかりと接続されているか確認します。

#### MICROSOFT WINDOWS がスキャナーを認識しているか確認します —

- 1スタート ボタンをクリックし、コントロールパネル をクリックして、プリンタとその他のハードウェア を クリックします。
- 2 スキャナとカメラ をクリックします。

お使いのスキャナーが一覧に表示されている場合、Windows はスキャナーを認識しています。

スキャナードライバを再インストールします — 手順については、スキャナーに付属しているマニュアルを 参照してください。

### サウンドとスピーカーの問題

警告 : 本項の手順を開始する前に、『製品情報ガイド』の安全手順に従ってください。

#### 内蔵スピーカーから音が出ない場合

WINDOWS で音量を調節します — 画面右下にある黄色のスピーカーのアイコンをダブルクリックして、音量 つまみを調節してください。音量が上げてあること、ミュートが選択されていないことを確認します。音の 歪みを除去するために音量、低音または高音の調節をします。

キーボードのショートカットを使用して音量を調節します — <Fn><End> を押して内蔵スピーカーを無効 (ミュート)、または再び有効にします。

サウンド(オーディオ)ドライバを再インストールします — 71 [ページの「ドライバの再インストール」](#page-70-0) を参照してください。

#### 外付けスピーカーから音が出ない場合

◆ メモ : MP3 プレーヤーの音量調節は、Windows の音量設定より優先されることがあります。MP3 の音 楽を聴いていた場合、プレイヤーの音量が十分か確認してください。

サブウーハーおよびスピーカーの電源が入っているか確認します — スピーカーに付属しているセットアッ プ図を参照してください。スピーカーにボリュームコントロールが付いている場合、音量、低音、または高 音を調整して音の歪みを解消します。

WINDOWS で音量を調節します — 画面右下角にあるスピーカーのアイコンをクリックまたはダブルクリック します。音量が上げてあること、ミュートが選択されていないことを確認します。

ヘッドフォンをヘッドフォンコネクタから取り外します — コンピュータの前面パネルにあるヘッドフォン コネクタにヘッドフォンを接続すると、自動的にスピーカーからの音声は聞こえなくなります。

コンセントを確認します – 雷気スタンドなどの雷化製品でコンセントに問題がないか確認します。

電気的な妨害を除去します — コンピュータの近くで使用している扇風機、蛍光灯、またはハロゲンランプ の電源を切り、干渉を調べます。

オーディオドライバを再インストールします — 71 [ページの「ドライバの再インストール」](#page-70-0)を参照してく ださい。

DELL DIAGNOSTICS (診断) プログラムを実行します - 53 ページの「[Dell Diagnostics](#page-52-0) (診断) プログラム [を使用する場合」を](#page-52-0)参照してください。

#### ヘッドフォンから音が出ない場合

ヘッドフォンのケーブル接続を確認します — ヘッドフォンケーブルがヘッドフォンコネクタにしっかりと 接続されているか確認します。詳細に関しては、17 [ページ](#page-16-0)の「オーディオコネクタ」を参照してください。

WINDOWS で音量を調節します – 画面右下角にあるスピーカーのアイコンをクリックまたはダブルクリック します。音量が上げてあること、ミュートが選択されていないことを確認します。

### タッチパッドまたはマウスの問題

#### タッチパッドの設定を確認します —

1スタート ボタンをクリックし、コントロールパネル をクリックして、プリンタとその他のハードウェア を クリックします。 2 マウス をクリックします。

3設定を変更してみます。

マウスケーブルを確認します — コンピュータをシャットダウンします。マウスケーブルを取り外し、損傷 していないか確認して、ケーブルをしっかりと接続しなおします。 マウス延長ケーブルを使用している場合、延長ケーブルを外してマウスを直接コンピュータに接続します。

#### マウスによる問題であることを確認するため、タッチパッドを確認します —

1 コンピュータをシャットダウンします。

2 マウスを外します。

3 コンピュータの電源を入れます。

4 Windows デスクトップで、タッチパッドを使用してカーソルを動かし、アイコンを選択して開きます。 タッチパッドが正常に動作する場合、マウスが不良の可能性があります。

タッチパッドドライバを再インストールします — 71 [ページの「ドライバの再インストール」](#page-70-0)を参照して ください。

### ビデオとディスプレイの問題

警告 : 本項の手順を開始する前に、『製品情報ガイド』の安全手順に従ってください。

#### 画面に何も表示されない場合

■ メモ:お使いのコンピュータに対応する解像度よりも高い解像度を必要とするプログラムをご使用の場 合は、外付けモニターをコンピュータに取り付けることをお勧めします。

バッテリーを確認します — コンピュータをバッテリーで動作している場合は、充電されたバッテリーの残 量が消耗されています。AC アダプタを使ってコンピュータをコンセントに接続し、コンピュータの電源を 入れます。

コンセントを確認します – 電気スタンドなどの電化製品でコンセントに問題がないか確認します。

AC アダプタを確認します — AC アダプタケーブルの接続を確認します。AC アダプタにライトがある場 合、ライトが点灯しているか確認します。

コンピュータを直接コンセントへ接続します — お使いの電源保護装置、電源タップ、および延長コードを 取り外して、コンピュータの電源が入るか確認します。

電源のプロパティを調整します — Windows の ヘルプとサポートセンターでスタンバイというキーワード を検索します。ヘルプファイルにアクセスするには、9 [ページの「情報の検索方法」](#page-8-0)を参照してください。

画面モードを切り替えます — コンピュータが外付けモニターに接続されている場合は、<Fn><F8> を押し て画面モードをディスプレイに切り替えます。

システムの電源を確認します — システムのバッテリーに電力があるか、またはコンセントに接続されてい るかを確認します。

#### 画面が見づらい場合

輝度を調節します -< Fn> と上下矢印キーを押します。

外付けのサブウーハーをコンピュータまたはモニターから離します - 外付けスピーカーにサブウーハーが 備わっている場合は、サブウーハーをコンピュータまたは外付けモニターから 60 センチ以上離します。

電気的な妨害を除去します — コンピュータの近くで使用している扇風機、蛍光灯、ハロゲンランプ、また はその他の機器の電源を切ります。

コンピュータの向きを変えます — 画質低下の原因となる日光の反射を避けます。

WINDOWS のディスプレイ設定を調節します — 1 スタート ボタンをクリックし、コントロールパネル をクリックします。 2 デスクトップの表示とテーマ をクリックします。 3 変更したいエリアをクリックするか、画面 アイコンをクリックします。 4 画面の色 と 画面の解像度 で、別の設定にしてみます。

「エラーメッセージ」を参照してください — エラーメッセージが表示される場合は、58 [ページ](#page-57-0)を参照して ください。

#### 画面の一部しか表示されない場合

#### 外付けモニターを接続します —

1 コンピュータをシャットダウンして、外付けモニターをコンピュータに取り付けます。 2 コンピュータおよびモニターの電源を入れ、モニターの輝度およびコントラストを調整します。 外付けモニターが動作する場合、コンピュータのディスプレイまたはビデオコントローラが不良の可能性が あります。デルにお問い合わせください。103 [ページの「デルへのお問い合わせ」](#page-102-0)を参照してください。

### ドライバ

#### ドライバとは ?

ドライバは、プリンタ、マウス、キーボードなどのデバイスを制御するプログラムです。すべてのデ バイスにはドライバプログラムが必要です。ドライバは、デバイスとそのデバイスを使用するプログ ラム間の通訳のような役目をします。各デバイスは、そのデバイスのドライバだけが認識する専用の コマンドセットを持っています。お使いの Dell コンピュータには、出荷時に必要なドライバおよび ユーティリティがすでにインストールされていますので、新たにインストールしたり設定したりする 必要はありません。

キーボードドライバなど、ドライバの多くは Microsoft® Windows® オペレーティングシステムに 付属しています。次の場合に、ドライバをインストールする必要があります。

- オペレーティングシステムのアップグレード
- オペレーティングシステムの再インストール
- 新しいデバイスの接続または取り付け

#### ドライバの識別

デバイスに問題が発生した場合、問題の原因がドライバかどうかを判断し、必要に応じてドライバを アップデートしてください。

- 1 スタート ボタンをクリックして、コントロールパネル をクリックします。
- 2 作業する分野を選びます にある、パフォーマンスとメンテナンス をクリックします。
- 3 システム をクリックします。
- 4 システムのプロパティ ウインドウの ハードウェア タブをクリックします。
- 5 デバイスマネージャ をクリックします。
- 6 一覧を下にスクロールして、デバイスアイコンに感嘆符 (!!)の付いた黄色い丸) が付いている ものがないか確認します。 デバイス名の横に感嘆符がある場合、ドライバの再インストールまたは新しいドライバのイン ストールが必要になる場合があります。次のサブセクション、[「ドライバの再インストール](#page-70-0)」を 参照してください。

#### <span id="page-70-0"></span>ドライバの再インストール

**■ 注意 :** デルサポートサイト support.jp.dell.com から Dell™ コンピュータの認可されたドライバが入 手できます。その他の媒体からのドライバをインストールした場合は、お使いのコンピュータが適切に 動作しない恐れがあります。

以下の方法でドライバを再インストールできます。

- Windows XP ドライバのロールバックを使用します。
- 手作業でドライバを再インストールします。

#### <span id="page-70-1"></span>Windows XP デバイスドライバのロールバックの使い方

新たにドライバをインストールまたはアップデートしたためにシステムが不安定になった場合は、 Windows XP のデバイスドライバのロールバックにより、以前にインストールしたバージョンのデ バイスドライバに置き換えることができます。

- 1 スタート ボタンをクリックして、コントロールパネル をクリックします。
- 2 作業する分野を選びます にある、パフォーマンスとメンテナンス をクリックします。
- 3 システム をクリックします。
- 4 システムのプロパティ ウインドウの ハードウェア タブをクリックします。
- 5 デバイスマネージャ をクリックします。
- 6 新しいドライバがインストールされたデバイスを右クリックして、プロパティ をクリックします。
- 7 ドライバ タブをクリックします。
- 8 ドライバのロールバック をクリックします。

ドライバのロールバックで問題が解決しない場合、システムの復元を使用して、新しいデバイスドラ イバをインストールする前の稼動状態にコンピュータを戻します。72 ページの「[Microsoft](#page-71-0) Windows XP [システムの復元の使い方」](#page-71-0)を参照してください。

#### 手作業によるドライバの再インストール

- 1 要求されたドライバファイルをハードドライブにコピーした後、スタート ボタンをクリックし、 マイコンピュータ を右クリックします。
- 2 プロパティ をクリックします。
- 3 ハードウェア タブをクリックして、デバイスマネージャ をクリックします。
- 4 インストールするドライバのデバイスのタイプをダブルクリックします(例えば、**モデム** また は 赤外線デバイス)。
- 5 インストールするドライバのデバイスの名前をダブルクリックします。
- 6 ドライバ タブをクリックして、ドライバの更新 をクリックします。
- 7 一覧または特定の場所からインストールする(詳細)をクリックして、次へ をクリックします。
- 8 参照 をクリックして、あらかじめドライバファイルをコピーしておいた場所を参照します。
- 9 適切なドライバの名前が表示されたら、次へ をクリックします。
- 10 完了 をクリックして、コンピュータを再起動します。

### お使いのオペレーティングシステムの復元

次の方法で、お使いのオペレーティングシステムを復元することができます。

- Microsoft® Windows® XP のシステムの復元は、データファイルに影響を与えずに、コン ピュータを以前の動作状態に戻します。データファイルを保護しながら、オペレーティングシ ステムを復元する最初の解決策として、システムの復元を使用してください。
- Symantec による Dell PC の復元は、お使いのハードドライブを、コンピュータを購入された ときの状態に戻します。Dell PC の復元はハードドライブのすべてのデータを永久に削除し、コン ピュータを受け取られてから後にインストールされた全てのアプリケーションも取り除きます。 システムの復元でオペレーティングシステムの問題を解決できなかった場合のみ、PC の復元を 使用してください。
- コンピュータに『オペレーティングシステム CD』が付いていた場合は、この CD を使ってオペ レーティングシステムを復元できます。ただし、『オペレーティングシステム CD』を使用する と、ハードドライブ上のデータもすべて削除されます。システムの復元でオペレーティングシ ステムの問題を解決できなかった場合のみ、この CD を使用してください。

#### <span id="page-71-0"></span>Microsoft Windows XP システムの復元の使い方

ハードウェア、ソフトウェア、またはその他のシステム設定を変更したためにコンピュータが正常に 動作しなくなってしまった場合、Microsoft Windows XP オペレーティングシステムのシステムの 復元を使用して、コンピュータを以前の動作状態に復元することができます(データファイルへの影 響はありません)。システムの復元の使い方については、Windows ヘルプとサポートセンターを参 照してください。Windows ヘルプとサポートセンターにアクセスするには、10 [ページの](#page-9-0) 「Windows [ヘルプとサポートセンター」](#page-9-0)を参照してください。

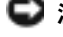

■ 注意 : データファイルの定期的なバックアップを行います。システムの復元は、データファイルを監視 したり、データファイルを復元したりしません。

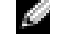

■ メモ:このマニュアルの手順は、Windows のデフォルトビュー用ですので、お使いの Dell™ コン ピュータを Windows クラシック表示に設定していると動作しない場合があります。

#### 復元ポイントの作成

- 1 スタート ボタンをクリックして ヘルプとサポート をクリックします。
- 2 システムの復元 のタスクをクリックします。
- 3 画面に表示される指示に従ってください。

#### コンピュータの以前の動作状態への復元

デバイスドライバをインストールした後に問題が発生した場合、まずデバイスドライバロールバック (71 [ページを](#page-70-1)参照)を使用してみます。それでも問題が解決しない場合は、システムの復元を使用し ます。

■ 注意:お使いのコンピュータを以前の動作状態に復元する前に、開いているファイルをすべて保存して から閉じ、実行中のプログラムをすべて終了します。システムの復元が完了するまで、いかなるファイ ルまたはプログラムも変更したり、開いたり、削除したりしないでください。
- 1 スタート ボタンをクリックし、すべてのプログラム → アクセサリ → システムツール とポイン トしてから、システムの復元 をクリックします。
- 2 コンピュータを以前の状態に復元する が選択されていることを確認してから、次へ をクリック します。
- 3 コンピュータを復元したいカレンダーの日付をクリックします。 **復元ポイントの選択** 画面に、復元ポイントが選べるカレンダーが表示されます。復元ポイント が利用できる日付は太字で表示されます。
- 4 復元ポイントを選択して、次へ をクリックします。 カレンダーに復元ポイントが 1 つしか表示されない場合、その復元ポイントが自動的に選択さ れます。2 つ以上の復元ポイントが利用可能な場合は、希望の復元ポイントをクリックします。
- 5 次へ をクリックします。 システムの復元がデータの収集を完了したら、復元は完了しました 画面が表示され、コン ピュータが自動的に再起動します。
- 6 コンピュータが再起動したら、**OK** をクリックします。

復元ポイントを変更するには、別の復元ポイントを使用してこの手順を繰り返すか、復元を元に戻し ます。

#### 最後のシステムの復元を元に戻す

- **□ 注意:** 最後のシステムの復元を取り消す前に、開いているファイルをすべて保存してから閉じ、実行中 のプログラムをすべて終了します。システムの復元が完了するまで、いかなるファイルまたはプログラ ムも変更したり、開いたり、削除したりしないでください。
- 1 スタート ボタンをクリックし、すべてのプログラム → アクセサリ → システムツール とポイン トしてから、システムの復元 をクリックします。
- 2 以前の復元を取り消す をクリックし、次へ をクリックします。

#### システムの復元の有効化

200 MB より空容量が少ないハードディスクに Windows XP を再インストールした場合、システム の復元は自動的に無効に設定されています。システムの復元が有効になっているか確認するには、次 の手順を実行します。

- 1 スタート ボタンをクリックして、コントロールパネル をクリックします。
- 2 パフォーマンスとメンテナンス をクリックします。
- 3 システム をクリックします。
- 4 システムの復元 タブをクリックします。
- 5 **すべてのドライブでシステムの復元を無効にする** にチェックマークが付いていないことを確認 します。

# Symantec による Dell PC の復元の使い方

注意: Dell PC の復元を使用すると、ハードドライブのすべてのデータは永久に削除され、コンピュータ を受け取られてから後にインストールされた全てのアプリケーションやドライバも取り除かれます。PC の復元を使用する前にデータをバックアップしてください。システムの復元でオペレーティングシステ ムの問題を解決できなかった場合のみ、PC の復元を使用してください。

<span id="page-73-0"></span>◆ ≯モ : Symantec による Dell PC の復元は、国によって、またはコンピュータによって使用できない場合 があります。

Symantec による Dell PC の復元は、お使いのオペレーティングシステムを復元するための最終手段 としてのみ使用してください。

PC の復元は、お使いのハードドライブを、コンピュータを購入されたときの状態に戻します。コン ピュータを受け取られてから追加されたデータファイルを含むどのようなプログラムやファイルも永 久にハードドライブから削除されます。データファイルには、コンピュータ上の文書、表計算、メー ルメッセージ、デジタル写真、ミュージックファイルなどが含まれます。PC の復元を使用する前に すべてのデータをバックアップしてください。

PC の復元は、以下の手順で使用します。

- 1 コンピュータの電源を入れます。 起動プロセスの間、画面の上部に青色のバーで **www.dell.com** と表示されます。
- 2 青色のバーが表示されたら、すぐに <Ctrl><F11> を押します。 <Ctrl><F11> を押すのが遅れた場合は、いったんコンピュータがスタートし終わるのを待っ て、もう一度再スタートします。
- 注意: PC の復元をこれ以上進めたくない場合は、次の手順で 再起動 をクリックします。
	- 3 次の画面で 復元 をクリックします。
	- 4 次の画面で 承認 をクリックします。 復元プロセスが完了するまでに、約 6 ~ 10 分かかります。
	- 5 プロンプトが表示されたら、終了 をクリックしてコンピュータを再起動します。

◎ ◆ ★モ:コンピュータを手動でシャットダウンしないでください。終了 をクリックし、コンピュー タを完全に再起動させます。

6 プロンプトが表示されたら、はい をクリックします。

コンピュータは再起動します。コンピュータは初期の稼動状態に復元されるため、エンドユー ザーライセンス契約のようにいちばん初めにコンピュータのスイッチを入れたときと同じ画面 が表示されます。

- 7 次へ をクリックします。 システムの復元 画面が表示され、コンピュータが再起動します。
- 8 コンピュータが再起動したら、**OK** をクリックします。

#### Dell PC の復元の削除

■ 注意 : Dell PC の復元をハードドライブから永久に削除すると、PC の復元ユーティリティをお使いのコン ピュータから削除します。Dell PC の復元を取り除いた後は、それを使ってお使いのコンピュータのオペ レーティングシステムを復元することはできません。

PC の復元を使用すると、オペレーティングシステムを、コンピュータをご購入になった時の状態に 戻すことができます。ハードドライブのスペースを増やすためであっても、お使いのコンピュータか ら PC の復元を削除しないことをお勧めします。ハードドライブから PC の復元を削除すると、今後、 PC の復元を呼び出すことができず、PC の復元を使用してコンピュータのオペレーティングシステム を、出荷時の状態に戻すことができなくなります。

PC の復元を削除するには次の手順を実行します。

- 1 コンピュータにローカルのシステム管理者としてログオンします。
- 2 Windows エクスプローラで、**c:¥dell¥utilities¥DSR** に移動して、
- 3 **DSRIRRemv2.exe** ファイルをダブルクリックします。

■■■ メモ:ローカルのシステム管理者としてログオンしない場合は、ローカルのシステム管理者として ログオンするようメッセージが表示されます。**Quit**(終了)をクリックして、ローカルのシステム 管理者としてログオンします。

**ジョンモ:**お使いのコンピュータのハードドライブに PC の復元用パーティションがない場合、パー ティションが見つからないことを知らせるメッセージが表示されます。**Quit**(終了)をクリックし ます。削除するパーティションが定義されていません。

- 4 **OK** をクリックして、ハードドライブの PC の復元用パーティションを取り除きます。
- 5 確認のメッセージが表示されたら、**はい** をクリックします。

PC の復元用パーティションが削除され、新しくできた使用可能ディスクスペースが、ハードド ライブのフリースペースの割り当てに加えられます。

- 6 Windows エクスプローラで ローカルディスク(**C**)をクリックし、プロパティ をクリックし て、空き領域 に追加されたスペースが加えられていることを確認します。
- 7 終了 をクリックして、**PC** の復元の削除 ウィンドウを閉じます。
- 8 コンピュータを再起動します。

#### オペレーティングシステム CD の使い方

#### 作業を開始する前に

新しくインストールしたドライバの問題を解消するために Windows XP オペレーティングシステム を再インストールすることを検討する前に、まず Windows XP のデバイスドライバのロールバック を試してみます。71 ページの「Windows XP [デバイスドライバのロールバックの使い方」を](#page-70-0)参照し てください。デバイスドライバのロールバックを実行しても問題が解決されない場合[、システムの復](#page-71-0) [元を](#page-71-0)使ってオペレーティングシステムを新しいデバイスドライバがインストールされる前の動作状態 に戻します。72 ページの「Microsoft Windows XP [システムの復元の使い方」](#page-71-0)を参照してください。

Windows XP を再インストールするには、以下のアイテムが必要です。

- Dell™『オペレーティングシステム CD』
- Dell 『Drivers and Utilities CD』

メモ:『Drivers and Utilities CD』には、コンピュータの組み立て時に、工場でインストールされたドラ イバが含まれています。『Drivers and Utilities CD』を使用して、必要なドライバをロードします。お使 いのコンピュータをご注文になった地域、または CD をご注文になったかどうかによって、『Drivers and Utilities CD』および『オペレーティングシステム CD』が同梱されていない場合があります。

#### Windows XP の再インストール

再インストール処理を完了するには、1 ~ 2 時間かかることがあります。オペレーティングシステム を再インストールした後、デバイスドライバ、アンチウイルスプログラム、およびその他のソフト ウェアを再インストールする必要があります。

- ■注意:『オペレーティングシステム CD』は、Windows XP の再インストール用のオプションを提供し ています。オプションはファイルを上書きして、ハードドライブにインストールされているプログラム に影響を与える可能性があります。このような理由から、デルのテクニカルサポート担当者の指示がな い限り、Windows XP を再インストールしないでください。
- 1 開いているファイルをすべて保存してから閉じ、実行中のプログラムをすべて終了します。
- 2 『オペレーティングシステム CD』を挿入します。Install Windows XP のメッセージが表示 されたら、**Exit** をクリックします。
- 3 コンピュータを再起動します。
- 4 DELL™ ロゴが表示されたらすぐに、<F12> を押します。 オペレーティングシステムのロゴが表示された場合、Windows のデスクトップが表示される のを待ちます。次に、コンピュータをシャットダウンして、再度試みます。
- <span id="page-75-1"></span><span id="page-75-0"></span>5 画面の指示に従ってインストールを完了します。

# ソフトウェアとハードウェアの非互換性の解決

オペレーティングシステムのセットアップ中にデバイスが検知されないか、検知されても間違って設 定されている場合は、ハードウェアに関するトラブルシューティングを使って非互換性の問題を解決 します。

ハードウェアに関するトラブルシューティングで非互換性の問題を解決するには、次の手順を実行し ます。

- 1 スタート ボタンをクリックして、ヘルプとサポート をクリックします。
- 2 検索 フィールドでハードウェアに関するトラブルシューティングと入力し、次に、矢印をク リックして検索を始めます。
- 3 検索結果 の一覧で、ハードウェアに関するトラブルシューティング をクリックします。

ハードウェアに関するトラブルシューティング 一覧で、コンピュータにあるハードウェアの競合を解 決します をクリックして、次へ をクリックします。

# 部品の拡張および交換

# <span id="page-76-1"></span>作業を開始する前に

本章では、お使いのコンピュータのコンポーネントの取り付けおよび取り外しの手順について説明し ます。特に指示がない限り、それぞれの手順では以下の条件を満たしていることを前提とします。

- 「[コンピュータの](#page-76-0)電源を切る」(このページを参照)および「コンピュータ内部の作業を始める 前に」(78 [ページの「コンピュータ](#page-77-0)内部の作業を始める前に」を参照)の手順をすでに終えて いること。
- Dell™ 『製品情報ガイド』の安全に関する情報をすでに読んでいること。
- コンポーネントを交換するか別途購入している場合、取り外し手順と逆の順番で取り付けがで きること。

#### 奨励するツール

このマニュアルで説明する操作には、以下のツールが必要です。

- 細めのマイナスドライバ
- プラスドライバ
- 細めのプラスチックスクライブ
- <span id="page-76-2"></span>• フラッシュ BIOS のアップデートプログラム(デルサポートサイト **support.jp.dell.com** を 参照)

#### <span id="page-76-0"></span>コンピュータの電源を切る

■ 注意: データの損失を避けるため、コンピュータの電源を切る前に、開いているファイルをすべて保存 してから閉じ、実行中のプログラムをすべて終了します。

- 1 オペレーティングシステムをシャットダウンします。
	- a 開いているすべてのプログラムやファイルを保存して終了します。スタート ボタンをク リックして、終了オプション をクリックします。
	- b コンピュータの電源を切る ウィンドウで、電源を切る をクリックします。

オペレーティングシステムのシャットダウンプロセスが終了した後に、コンピュータの電 源が切れます。

2 コンピュータおよび接続されているデバイスの電源が切れていることを確認します。オペレー ティングシステムをシャットダウンしたときに、コンピュータおよび接続デバイスの電源が自 動的に切れなかった場合は、コンピュータの電源が切れるまで、電源ボタンを少なくとも 8 ~ 10 秒間押したままにします。

#### <span id="page-77-0"></span>コンピュータ内部の作業を始める前に

コンピュータの損傷を防ぎ、ご自身の身体の安全を守るために、以下の点にご注意ください。

- 警告 : 本項の手順を開始する前に、『製品情報ガイド』の安全手順に従ってください。
- 警告 : 部品やカードの取り扱いには十分注意してください。カード上の部品や接続部分には触れないで ください。カードを持つ際は縁を持つか、金属製の取り付けブラケットの部分を持ってください。プロ セッサのようなコンポーネントは、ピンの部分ではなく端を持つようにしてください。
- ■■ 注意:コンピュータシステムの修理は、資格を持っているサービス技術者のみが行ってください。デル で認められていない修理による損傷は、保証の対象となりません。
- **■■ 注意 :** ケーブルを外すときは、コネクタまたはストレインリリーフループの部分を持ち、ケーブル自身 を引っ張らないでください。ロックタブ付きのコネクタがあるケーブルもあります。このタイプのケー ブルを抜く場合、ロックタブを押し入れてからケーブルを抜きます。コネクタを抜く際は、コネクタの ピンを曲げないようにまっすぐに引き抜きます。また、ケーブルを接続する前に、両方のコネクタが正 しい向きに揃っているか確認します。
- $\Box$  注意:静電気放出を避けるため、静電気防止用リストバンドを使用したり、定期的に塗装されていない 金属面(コンピュータの背面にあるコネクタなど)に触れたりして、静電気を除去します。
- **注意:** コンピュータの損傷を防ぐため、コンピュータ内部の作業を始める前に、次の手順を実行します。
- 1 コンピュータのカバーに傷がつかないように、作業台が平らであり、汚れていないことを確認 します。
- 2 コンピュータの電源を切ります。77 [ページ](#page-76-0)を参照してください。
- 3 コンピュータがドッキングデバイスに接続されている場合、ドッキングを解除します。ドッキン グデバイスの手順については、付属のマニュアルを参照してください。
- 注意 : ネットワークケーブルを外すには、まずネットワークケーブルをコンピュータから外し、次に壁 のネットワークジャックから外します。
- 4 電話ケーブルとネットワークケーブルをすべてコンピュータから外します。
- ■■ 注意:システム基板の損傷を防ぐため、コンピュータで作業を行う前にメインバッテリーを取り外して ください。
- <span id="page-77-1"></span>5 コンピュータおよび取り付けられているすべてのデバイスをコンセントから外し、コンピュー タの底面にあるバッテリーベイリリースラッチをスライドさせたまま、ベイからバッテリーを 取り外します。

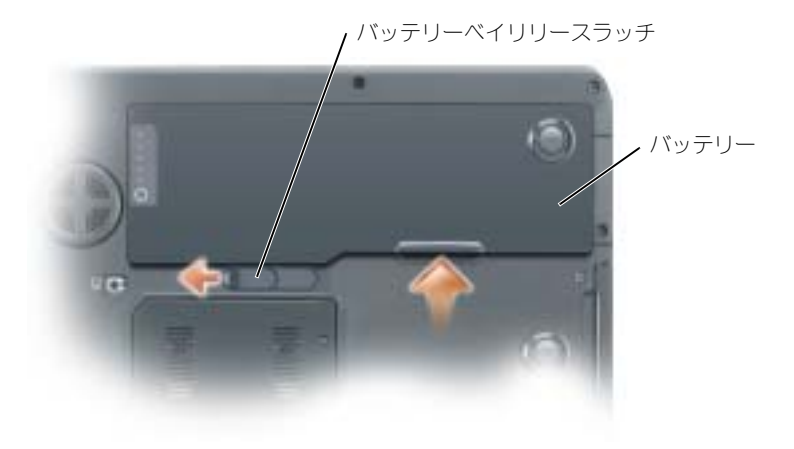

- 6 オプティカルドライブが取り付けられている場合は、オプティカルドライブベイから取り外し ます。93 [ページの「オプティカルドライブ」を](#page-92-0)参照してください。
- 7 電源ボタンを押して、システム基板の静電気を除去します。
- 8 PC カードスロットに取り付けられている PC カードを取り外します。
- 9 ディスプレイを閉じ、コンピュータを平らな作業台に裏返します。
- <span id="page-78-1"></span>10 ハードドライブを取り外します。次のサブセクション、[「ハードドライブ」](#page-78-0)を参照してください。

# <span id="page-78-0"></span>ハードドライブ

警告 : ドライブがまだ熱いうちにハードドライブをコンピュータから取り外す場合は、ハードドライブ の金属製のハウジングに手を触れないでください。

警告 : 手順を開始する前に、『製品情報ガイド』の安全手順に従ってください。

注意 : データの損失を防ぐため、ハードドライブを取り外す前に必ずコンピュータの電源を切ってくだ さい(77 [ページを](#page-76-0)参照)。コンピュータの電源が入っているとき、スタンバイモードのとき、または休 止状態モードのときにハードドライブを取り外さないでください。

- $\Box$ 注意 : ハードドライブは大変壊れやすく、わずかにぶつけただけでもドライブが損傷を受ける場合があ ります。
- $\Box$ 注意:静電気放出を避けるため、静電気防止用リストバンドを使用したり、定期的に塗装されていない 金属面(コンピュータの背面にあるコネクタなど)に触れたりして、静電気を除去します。
- 注意: システム基板の損傷を防ぐため、コンピュータ内部の作業を行う前にメインバッテリーを取り外 してください。
- ■■ メモ:デルではデル製品以外のハードドライブに対する互換性の保証およびサポートの提供は行ってお りません。
- メモ:デル製品以外のハードドライブを取り付ける場合は、オペレーティングシステム、ドライバ、お よびユーティリティを新しいハードドライブにインストールする必要があります。
- 1 77 [ページの「作業を](#page-76-1)開始する前に」の手順に従って操作してください。
- 2 コンピュータを裏返し、ハードドライブのネジを外します。

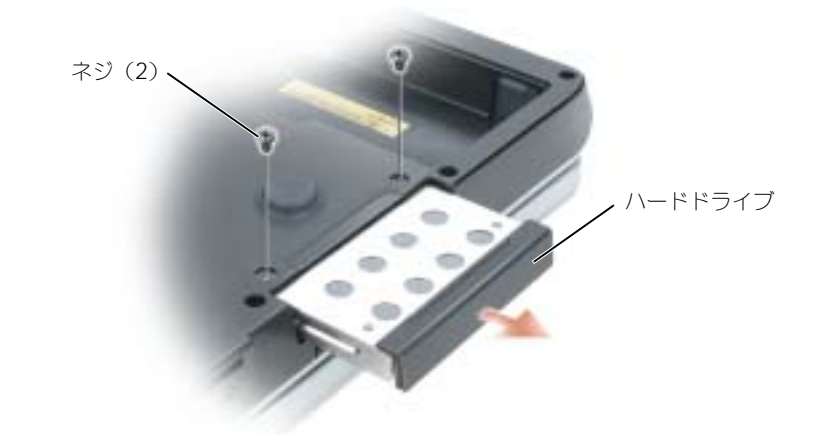

- 注意:ハードドライブをコンピュータに取り付けていないときは、保護用静電気防止パッケージに保管 します。『製品情報ガイド』の「静電気障害への対処」を参照してください。
- 3 ハードドライブをコンピュータから引き出します。
- 4 新しいドライブを梱包から取り出します。

ハードドライブを保管するためや配送のために、梱包を保管しておいてください。

- $\Box$ 注意:ドライブを所定の位置に挿入するには、均等に力を加えてください。力を加えすぎると、コネク タが損傷する恐れがあります。
	- 5 ハードドライブが完全にベイに収まるまでスライドします。
	- 6 ネジを締めます。
	- 7 新しいハードドライブがすでにプリイメージされていない場合、コンピュータのオペレーティン グシステムおよびドライバをインストールします。

#### <span id="page-79-0"></span>ハードドライブをデルに返品する場合

ハードドライブをデルに返品する場合は、そのドライブが梱包されていた箱、または同等の発泡スチ ロール製の梱包材に入れて返送してください。正しく梱包しないと、ハードドライブが運搬中に破損 する場合があります。

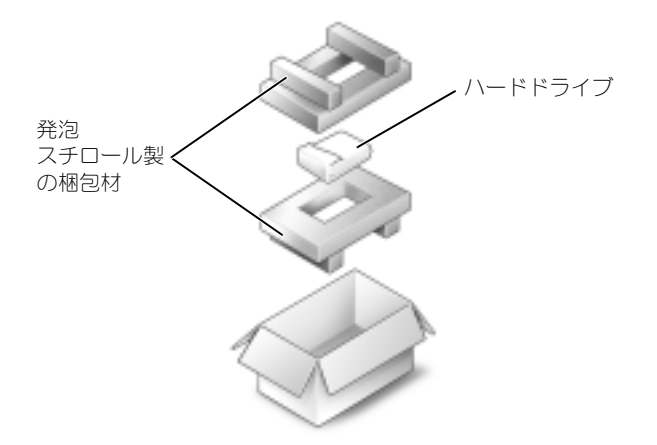

# <span id="page-80-0"></span>メモリ

システム基板にメモリモジュールを取り付けると、コンピュータのメモリ容量を増やすことができま す。お使いのコンピュータに対応するメモリの情報については、95 [ページの「](#page-94-0)仕様」を参照してく ださい。必ずお使いのコンピュータ用のメモリモジュールのみを取り付けてください。

**ジョメモ:**デルから購入されたメモリモジュールは、お使いのコンピュータの保証対象に含まれます。

ΛΝ 警告 : 本項の手順を開始する前に、『製品情報ガイド』の安全手順に従ってください。

**■ 注意**:静電気放出を避けるため、静電気防止用リストバンドを使用したり、定期的に塗装されていない 金属面(コンピュータの背面にあるコネクタなど)に触れたりして、静電気を除去します。

- 注意: システム基板の損傷を防ぐため、コンピュータ内部の作業を行う前にメインバッテリーを取り外 してください。
- 1 77 [ページの「作業を](#page-76-1)開始する前に」の手順に従って操作してください。
- 2 コンピュータ背面にある塗装されていない金属製のコネクタに触れて、身体の静電気を除去し ます。

**シンチ:その場を離れた後、コンピュータに戻るときには再び静電気を除去してください。** 

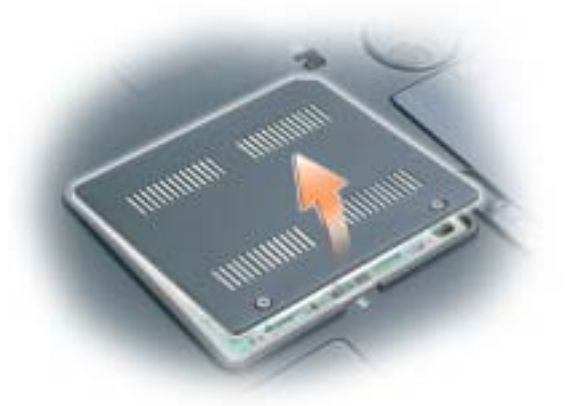

- <span id="page-81-0"></span>■ 注意:メモリモジュールコネクタへの損傷を防ぐため、メモリモジュールの固定クリップを広げるため にツールを使用しないでください。
	- 4 メモリモジュールを交換する場合は、既存のモジュールを取り外します。
		- a メモリモジュールコネクタの両端にある固定クリップをモジュールが持ち上がるまで指先 で慎重に広げます。
		- b モジュールをコネクタから取り外します。

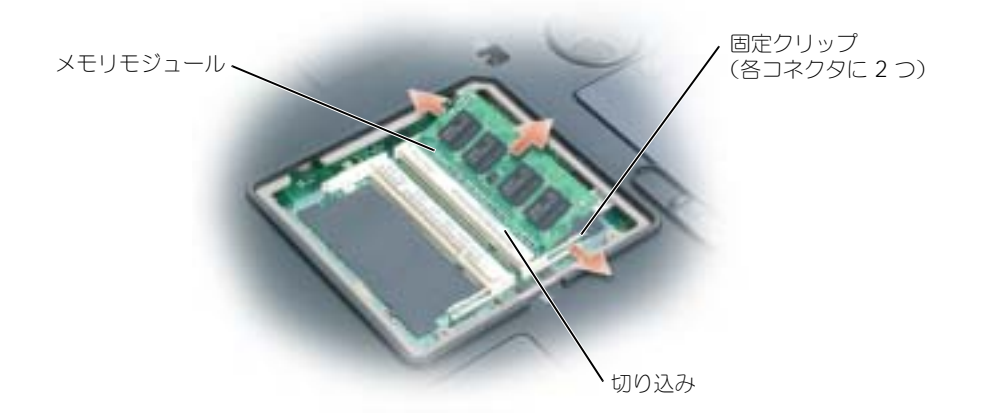

■ 注意: メモリモジュールを 2 つのコネクタに取り付ける必要がある場合、メモリモジュールは、まず 「DIMMA」のラベルの付いているコネクタに取り付け、次に「DIMMB」のラベルの付いているコネクタ に取り付けます。コネクタへの損傷を防ぐため、メモリモジュールは 45 度の角度で差し込んでください。

■ メモ: メモリモジュールが正しく取り付けられていない場合、コンピュータは正常に起動しません。こ の場合、エラーメッセージは表示されません。

- 5 身体の静電気を除去してから、新しいメモリモジュールを取り付けます。
	- a モジュールエッジコネクタの切り込みをコネクタスロットのタブに合わせます。
	- b モジュールを 45 度の角度でしっかりとスロットに挿入し、メモリモジュールがカチッと所 定の位置に収まるまで押し下げます。カチッという感触が得られない場合、モジュールを 取り外し、もう一度取り付けます。

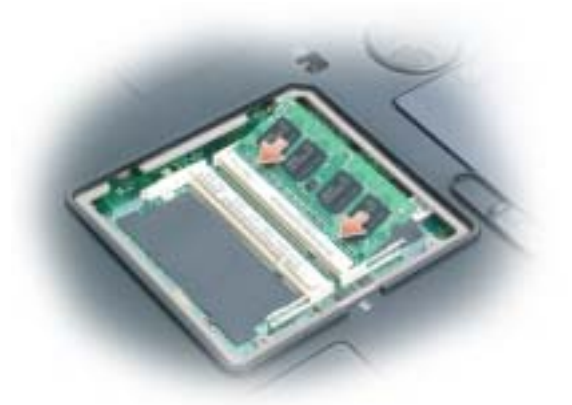

- 6 メモリモジュールカバーを取り付けます。
- 注意:カバーが閉めにくい場合、モジュールを取り外して、もう一度取り付けます。無理にカバーを閉 じると、コンピュータを破損する恐れがあります。

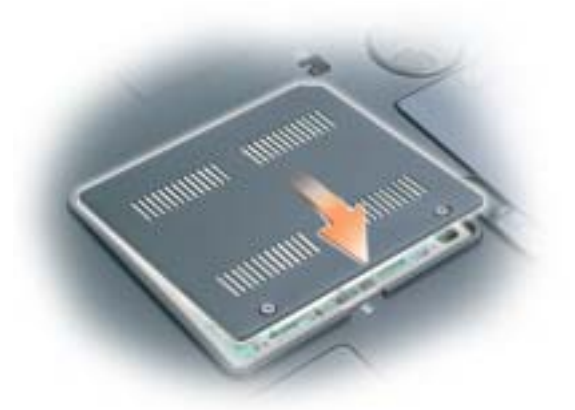

- 7 バッテリーをバッテリーベイに取り付けるか、または AC アダプタをコンピュータおよびコン セントに接続します。
- 8 ハードドライブを取り付けなおします。79 [ページの「ハードドライブ」を](#page-78-0)参照してください。
- 9 オプティカルドライブを取り付けなおします。93 [ページの「オプティカルドライブ」を](#page-92-0)参照し てください。
- 10 コンピュータの電源を入れます。

コンピュータは起動時に、増設されたメモリを検出してシステム構成情報を自動的に更新します。プ ロンプトが表示されたら、<F1> を押して続行します。

コンピュータに取り付けられたメモリ容量を確認するには、スタート ボタンをクリックし、ヘルプと サポート をクリックして、コンピュータの情報 をクリックします。

# <span id="page-83-0"></span>モデム 警告 : 本項の手順を開始する前に、『製品情報ガイド』の安全手順に従ってください。

- 注意 : 静電気放出を避けるため、静電気防止用リストバンドを使用したり、定期的に塗装されていない 金属面(コンピュータの背面にあるコネクタなど)に触れたりして、静電気を除去します。
- 注意:システム基板の損傷を防ぐため、コンピュータ内部の作業を行う前にメインバッテリーを取り外 してください。
- 1 77 [ページの「作業を](#page-76-1)開始する前に」の手順に従って操作してください。
- 2 コンピュータを裏返して、モデムカバーの拘束ネジを緩めます。
- 3 指をカバーの下のへこんだ部分に置き、カバーを持ち上げて開きます。

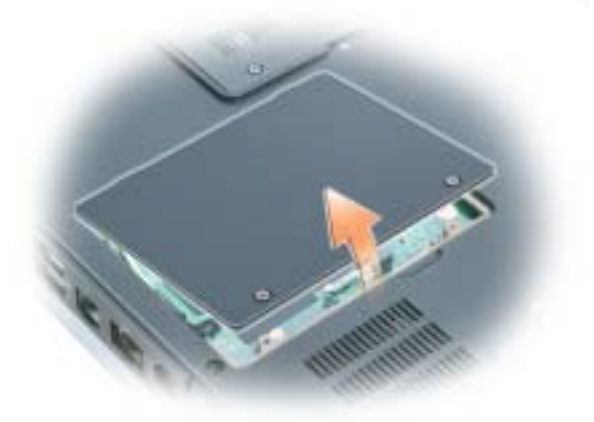

- 4 既存のモデムを取り外します。
	- a モデムをシステム基板に固定しているネジを外して、横に置きます。
	- b 取り付けられているプルタブをまっすぐ持ち上げ、モデムをシステム基板上のコネクタか ら引き上げて、モデムケーブルを取り外します。

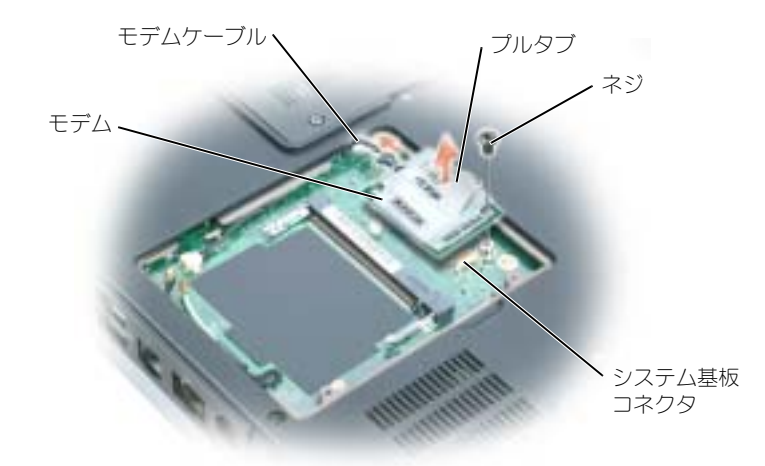

- 5 交換用のモデムを取り付けます。
	- a モデムケーブルをモデムに接続します。
- **■■ 注意:**コネクタは、正しく取り付けられるよう設計されています。抵抗を感じる場合は、コネクタを確 認しカードを再調整してください。
	- b モデムとネジ穴を合わせて、モデムをシステム基板のコネクタに押し込みます。 c モデムをシステム基板に固定するネジを取り付けます。
- <span id="page-84-0"></span>6 モデムカバーを取り付けます。

# ミニ PCI カード

お使いのコンピュータで使用するミニ PCI カードを注文された場合は、カードはすでに取り付けられ ています。

警告 : 本項の手順を開始する前に、『製品情報ガイド』の安全手順に従ってください。

注意 : 静電気放出を避けるため、静電気防止用リストバンドを使用したり、定期的に塗装されていない 金属面(コンピュータの背面にあるコネクタなど)に触れたりして、静電気を除去します。

■ 注意: システム基板の損傷を防ぐため、コンピュータ内部の作業を行う前にメインバッテリーを取り外 してください。

- 1 77 [ページの「作業を](#page-76-1)開始する前に」の手順に従って操作してください。
- 2 コンピュータを裏返して、モデムカバーの拘束ネジを緩めます。
- 3 指をカバーの下のへこんだ部分に置き、カバーを持ち上げて開きます。
- 4 ミニ PCI カードがまだ取り付けられていない場合[、手順](#page-77-1) 5 に進みます。ミニ PCI カードを交換 する場合、既存のカードを取り外します。
	- a ワイヤレスカードがコンピュータに取り付けられている場合、アンテナケーブルをミニ PCI カードから取り外します。

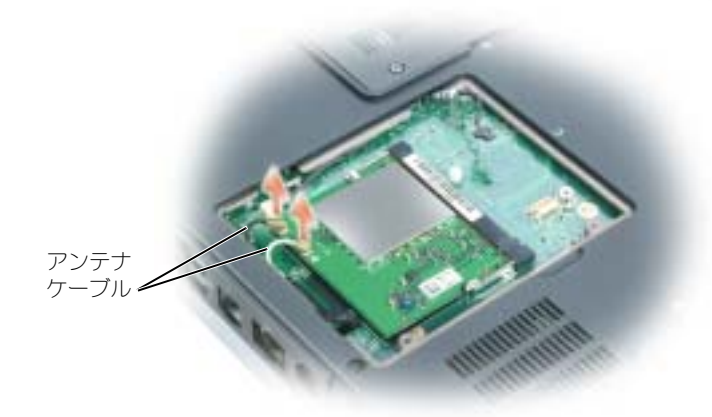

- b ミニ PCI カードを取り外すには、カードがわずかに浮き上がるまで金属製固定タブを広げ ます。
- c ミニ PCI カードをコネクタから持ち上げます。

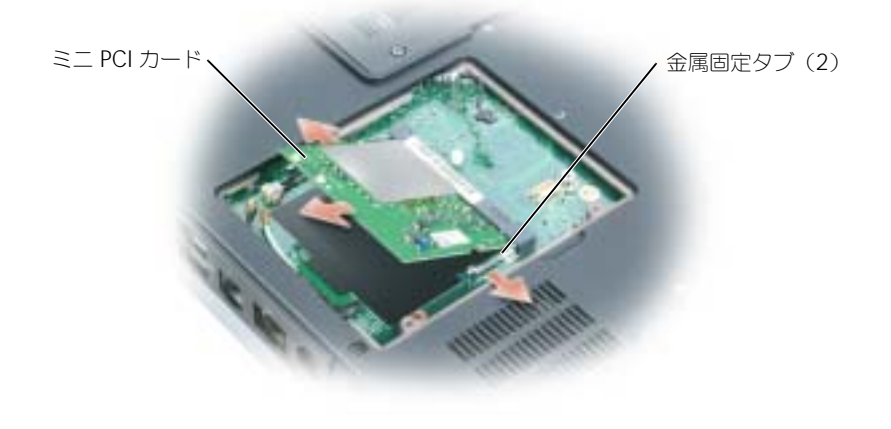

 $\Box$ 注意: コネクタは、正しく取り付けられるよう設計されています。抵抗を感じる場合は、コネクタを確 認しカードを再調整してください。

- 5 交換用のミニ PCI カードを取り付けます。
	- a ミニ PCI カードを 45 度の角度でコネクタに合わせ、カチッと収まるまでコネクタに押し込 みます。

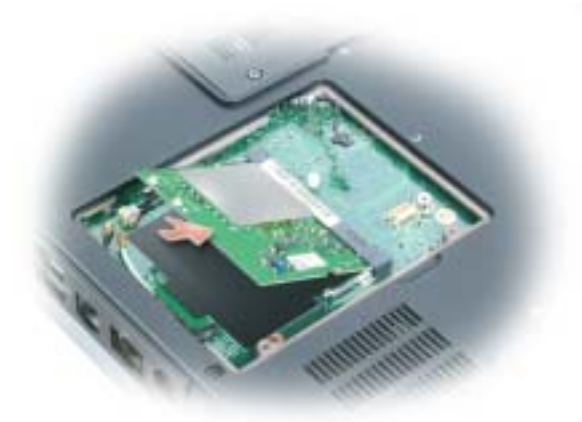

- **□ 注意:**ミニ PCI カードの損傷を避けるため、ケーブルをカードの下に置かないでください。
	- b ワイヤレスカードがコンピュータに取り付けられている場合は、アンテナケーブルをミニ PCI カードに接続します。

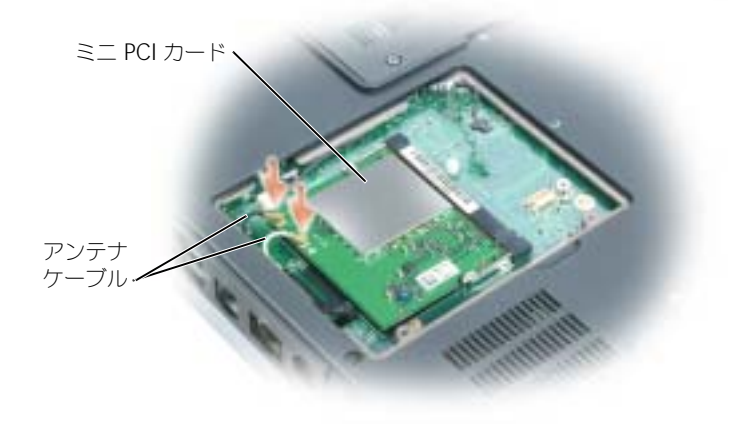

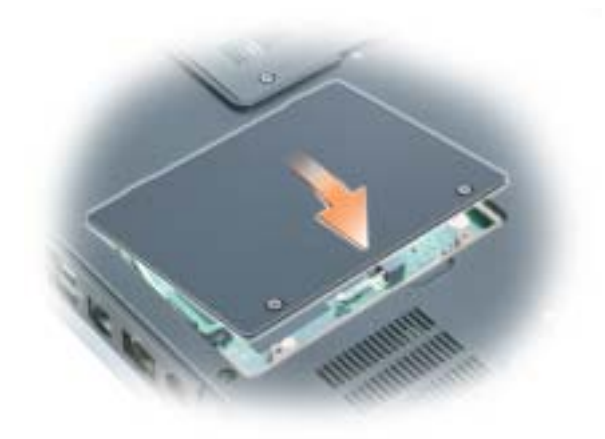

<span id="page-87-2"></span><span id="page-87-1"></span><span id="page-87-0"></span>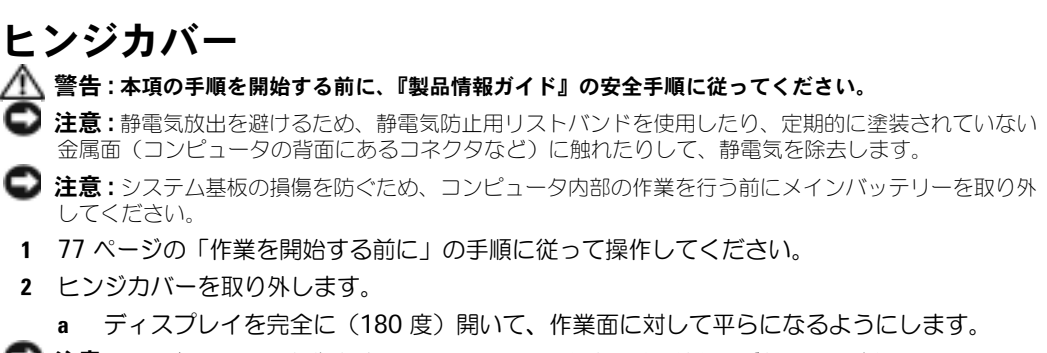

- 注意:ヒンジカバーへの損傷を防ぐため、カバーの両側を同時に持ち上げないでください。
	- b スクライブをくぼみに挿入し、ヒンジカバーの右側を持ち上げます。
	- c ヒンジカバーを緩めて持ち上げ、右から左に動かして取り外します。

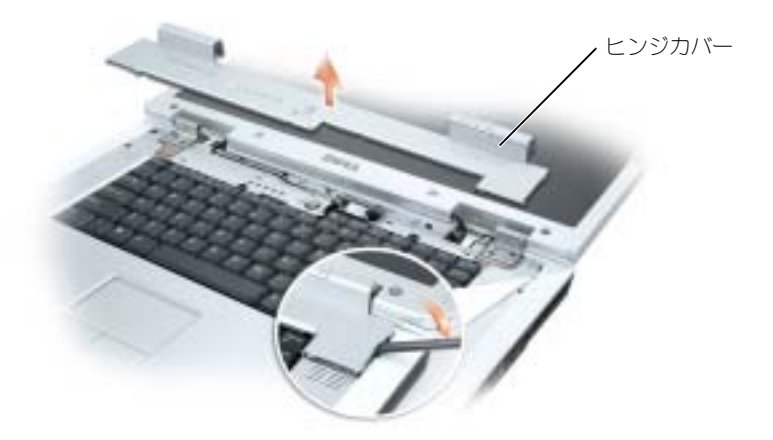

ヒンジカバーを取り付けるときには、まず左側を挿入して次に左から右に押し、カバーを所定の位置 にカチッという感触が持てるまではめ込みます。

# <span id="page-88-1"></span><span id="page-88-0"></span>キーボード

警告 : 本項の手順を開始する前に、『製品情報ガイド』の安全手順に従ってください。

- **注意:**静電気放出を避けるため、静電気防止用リストバンドを使用したり、定期的に塗装されていない 金属面(コンピュータの背面にあるコネクタなど)に触れたりして、静電気を除去します。
- 注意: システム基板の損傷を防ぐため、コンピュータ内部の作業を行う前にメインバッテリーを取り外 してください。
- 1 77 [ページの「作業を](#page-76-1)開始する前に」の手順に従って操作してください。
- 2 ディスプレイを開きます。
- 3 ヒンジカバーを取り外します。88 ページの「ヒ[ンジカバー」を](#page-87-0)参照してください。
- 4 キーボードを取り外します。
	- a キーボードの上部にある 2 つのネジを外します。
- **注意:**キーボード上のキーキャップは壊れたり、外れたりしやすく、また取り付けに時間がかかります。 キーボードの取り外しや取り扱いには注意してください。
	- b キーボードを持ち上げて少し前方にスライドさせ、キーボードのコネクタにアクセスでき るようにします。
	- c キーボードコネクタのプルタブを引き上げて、キーボードコネクタをシステム基板から取 り外します。

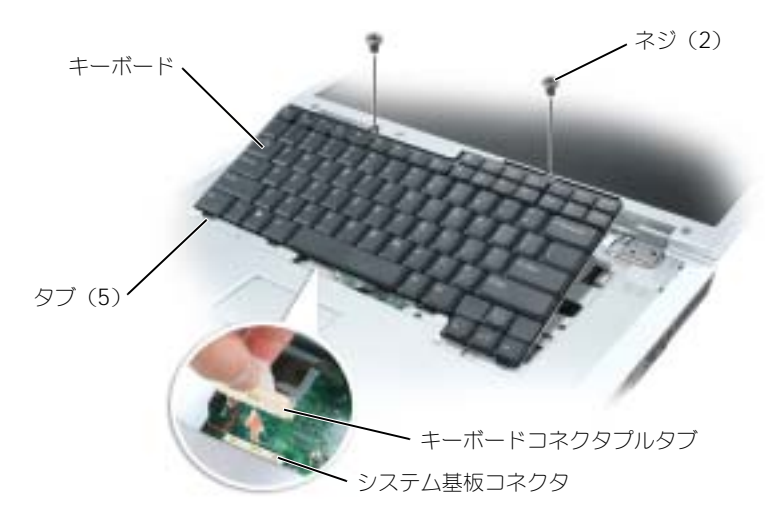

■ 注意 : キーボードを取り付けるときにパームレストに傷が付かないように、キーボードの正面の端に 沿ってある 5 つのタブをパームレストに引っ掛け、キーボードを所定の位置に固定します。

# <span id="page-89-0"></span>コイン型電池

#### 警告 : 本項の手順を開始する前に、『製品情報ガイド』の安全手順に従ってください。

- **■■ 注意:**静電気放出を避けるため、静電気防止用リストバンドを使用したり、定期的に塗装されていない 金属面(コンピュータの背面にあるコネクタなど)に触れたりして、静電気を除去します。
- 注意: システム基板の損傷を防ぐため、コンピュータ内部の作業を行う前にメインバッテリーを取り外 してください。
- 1 77 [ページの「作業を](#page-76-1)開始する前に」の手順に従って操作してください。
- 2 ヒンジカバーを取り外します。88 ページの「ヒ[ンジカバー」を](#page-87-0)参照してください。
- 3 キーボードを取り外します。89 [ページの「キーボード」](#page-88-0)を参照してください。
- 4 既存のバッテリーを取り外します。
	- a バッテリーケーブルコネクタをシステム基板から取り外します。
	- b コイン型電池の実装部の側面にあるリリースラッチを押して、電池を持ち上げます。

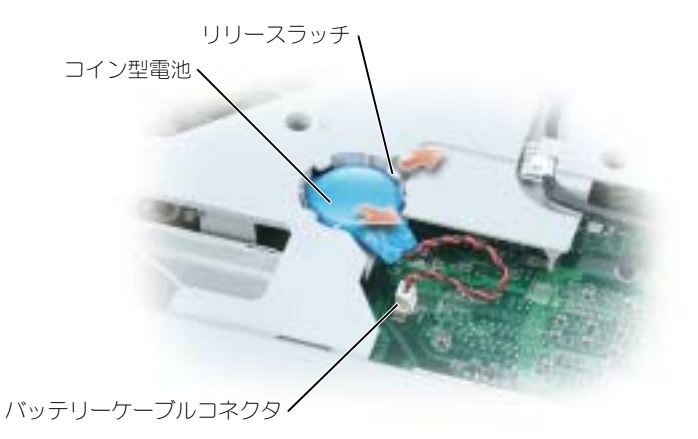

- 5 交換用の電池を取り付けます。
	- a 電池を 30 度の角度でプラス側を上にしてリリースラッチの下に挿入し、所定の位置まで電 池を押し入れます。
	- b バッテリーケーブルをシステム基板上のコネクタに接続します。
- 6 キーボードを取り付けます。
- <span id="page-90-0"></span>7 ヒンジカバーを取り付けます。

# ディスプレイ

#### 警告 : 本項の手順を開始する前に、『製品情報ガイド』の安全手順に従ってください。

注意 : 静電気放出を避けるため、静電気防止用リストバンドを使用したり、定期的に塗装されていない 金属面(コンピュータの背面にあるコネクタなど)に触れたりして、静電気を除去します。

- 注意: システム基板の損傷を防ぐため、コンピュータ内部の作業を行う前にメインバッテリーを取り外 してください。
	- 1 77 [ページの「作業を](#page-76-1)開始する前に」の手順に従って操作してください。
- 2 2 つの拘束ネジを緩めて、ミニ PCI カードカバーを取り外します。
- 3 アンテナケーブルをミニ PCI カードから取り外します。

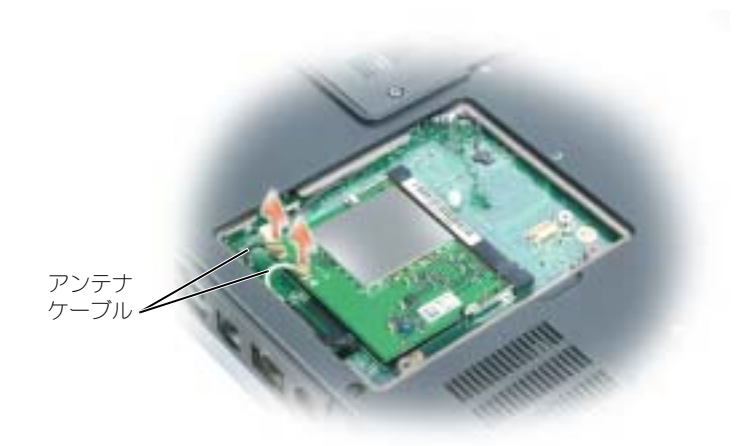

- 4 ヒンジカバーを取り外します。88 ページの「ヒ[ンジカバー」を](#page-87-0)参照してください。
- 5 ディスプレイを固定している 4 つのネジを外します。
- 6 プルタブを使用してディスプレイケーブルを外します。

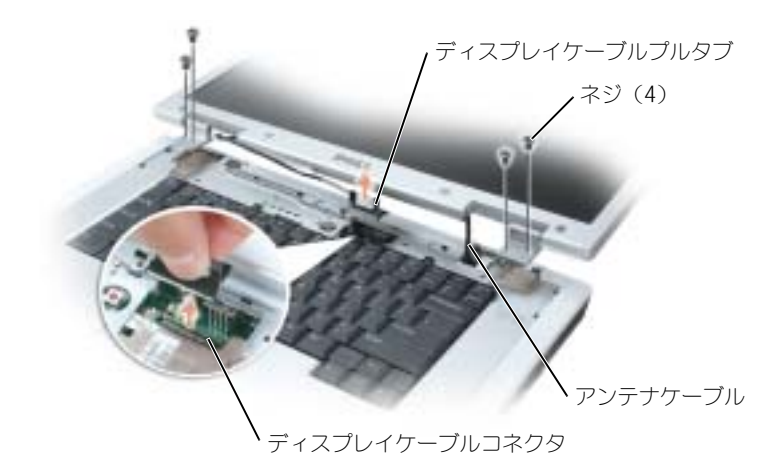

7 ディスプレイを 90 度の角度でコンピュータから持ち上げて外します。アンテナケーブルおよび ディスプレイケーブルが、経路指定チャネルから離れ、ディスプレイを持ち上げたときにケー ブルがスムーズに動くことを確認します。

ディスプレイを取り付ける際には、ディスプレイケーブルの周囲にあるリボンテープが、しっかりと タブの下にしまい込まれるようにします。ヒンジカバーの開口部を通してアンテナワイヤを挿入し、 システム基板の穴に通します。アンテナワイヤがねじれないように、しっかりとミニ PCI カードに取 り付けられているか確認します。

# <span id="page-92-0"></span>オプティカルドライブ

警告 : 本項の手順を開始する前に、『製品情報ガイド』の安全手順に従ってください。

- 1 77 [ページの「作業を](#page-76-1)開始する前に」の手順に従って操作してください。
- 2 コンピュータを裏返します。
- 3 オプティカルドライブの固定ネジを外します。
- 4 スクライブを切り込みに挿入して横に押し、ドライブをベイから取り出します。

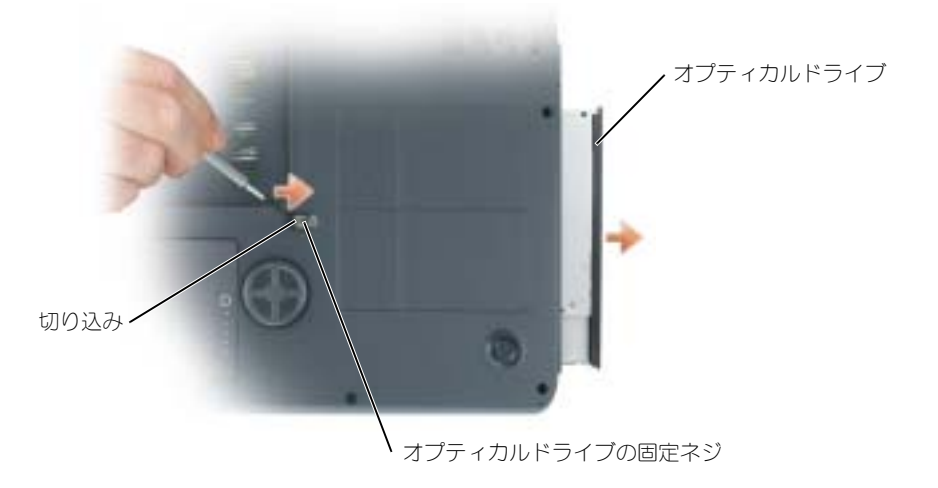

<span id="page-92-1"></span>5 ドライブをスライドさせてベイから取り出します。

オプティカルドライブを取り付けなおすには、ドライブをドライブベイにスライドさせ、所定の位置 にカチッと押し込みます。次に、オプティカルデバイス固定ネジを取り付けます。

# Bluetooth*®* ワイヤレステクノロジの内蔵カード

警告 : 本項の手順を開始する前に、『製品情報ガイド』の安全手順に従ってください。

■ 注意:静電気放出を避けるため、静電気防止用リストバンドを使用したり、定期的に塗装されていない 金属面(コンピュータの背面にあるコネクタなど)に触れたりして、静電気を除去します。

■ 注意: システム基板の損傷を防ぐため、コンピュータ内部の作業を行う前にメインバッテリーを取り外 してください。

Bluetooth ワイヤレステクノロジのカードを購入された場合は、お使いのコンピュータにすでにイン ストールされています。

- 1 77 [ページの「作業を](#page-76-1)開始する前に」の手順に従って操作してください。
- 2 バッテリーを取り外します。27 [ページの「バッテリーの取り](#page-26-0)外し」を参照してください。
- 3 拘束ネジを緩め、カードカバーをコンピュータから取り外します。
- 4 カードを実装部から引き出し、カードをケーブルから外してコンピュータから取り外します。

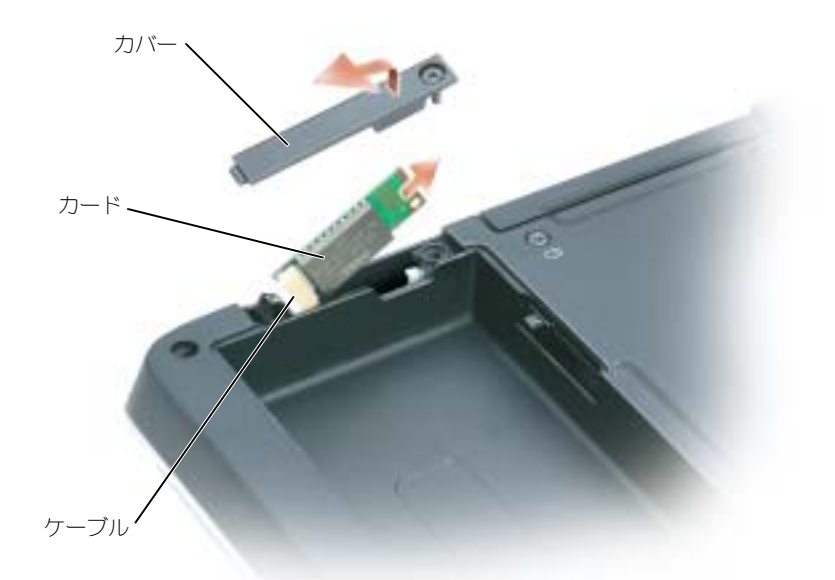

- 5 カードを取り付けるには、カードをケーブルに接続してから、実装部に慎重に挿入します。
- 6 カードカバーを取り付けて、ネジを締めます。
- 7 バッテリーを取り付けます。

# 10

# 付録

# <span id="page-94-0"></span>仕様

<span id="page-94-1"></span>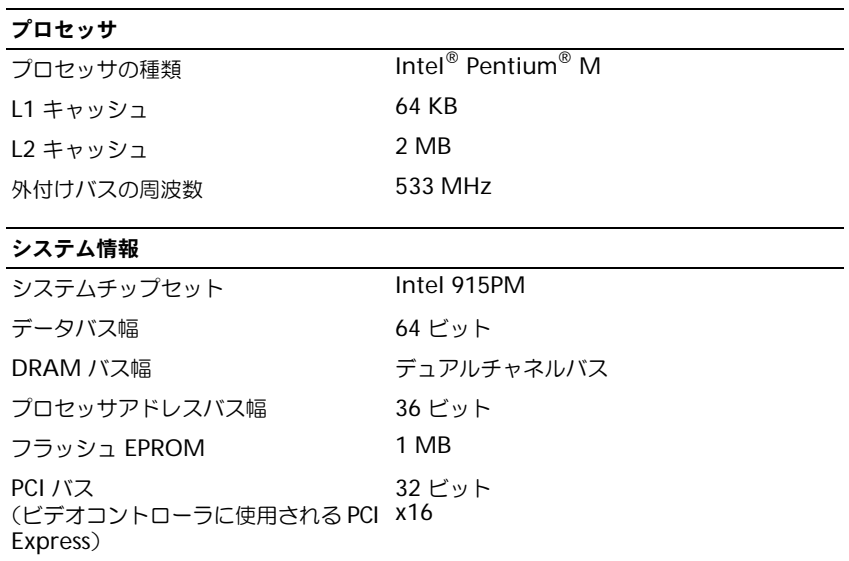

# $PC$  カード

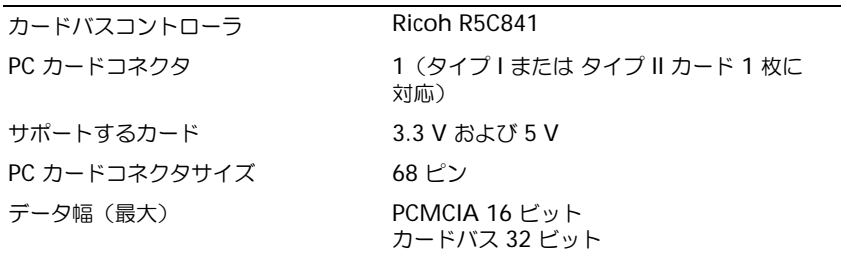

# www.dell.com | support.dell.com www.dell.com | support.dell.com

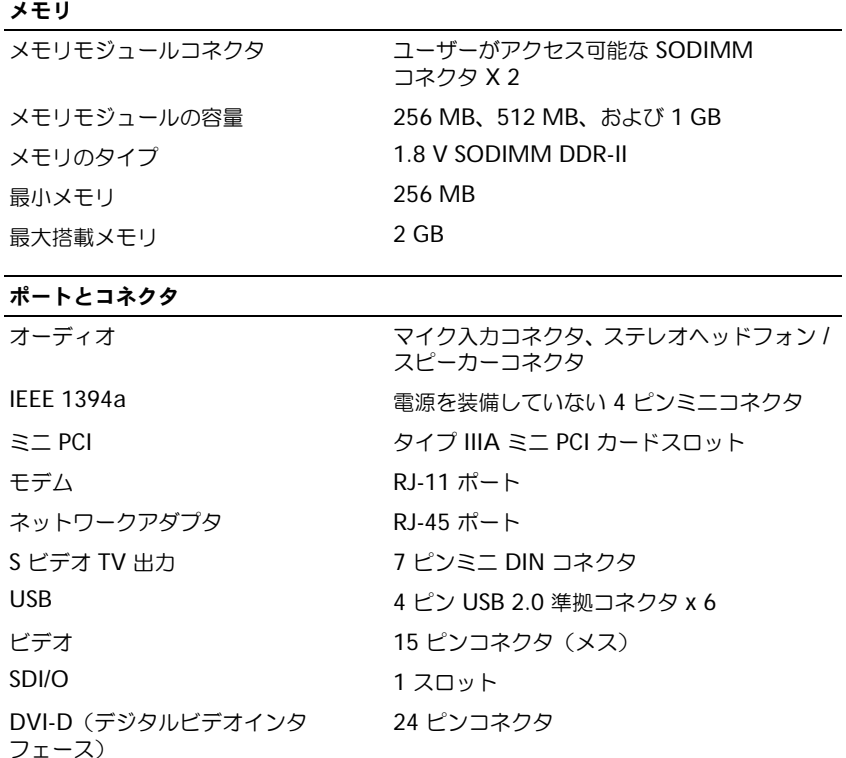

# 通信

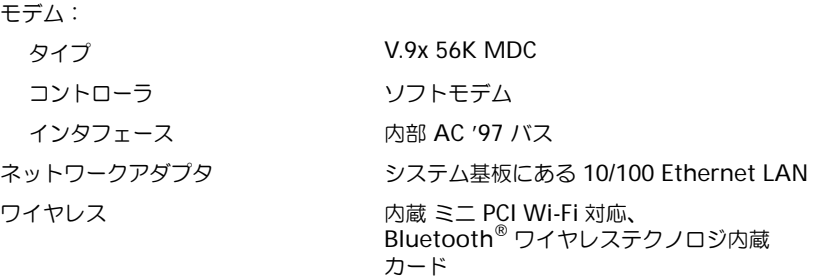

### ビデオ

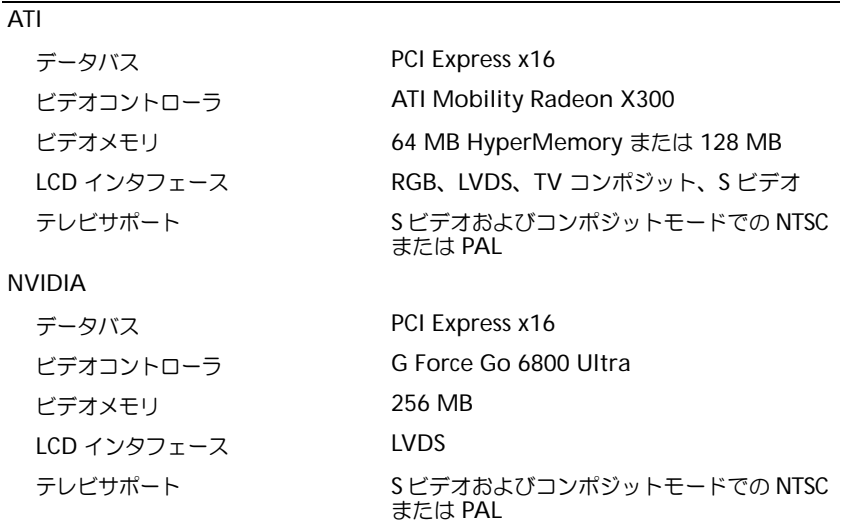

## オーディオ

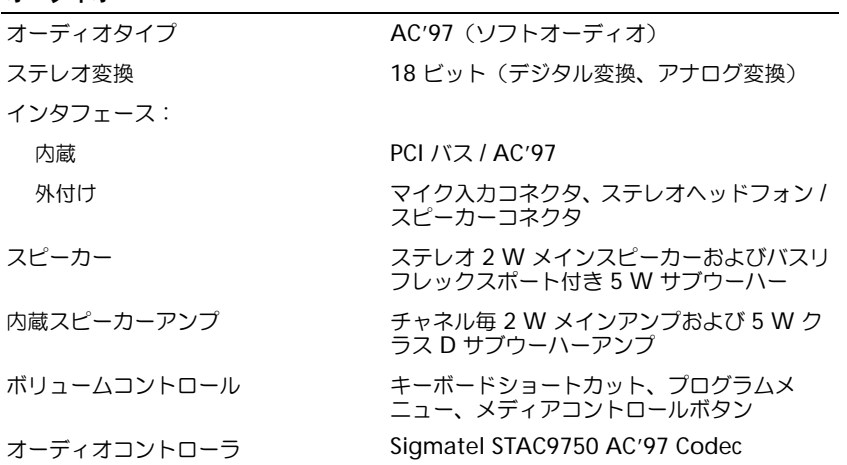

## ディスプレイ

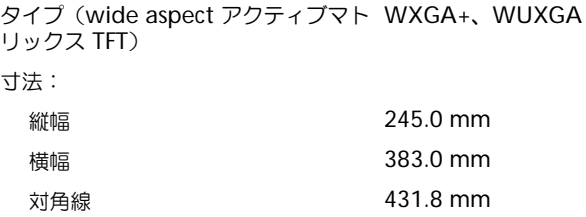

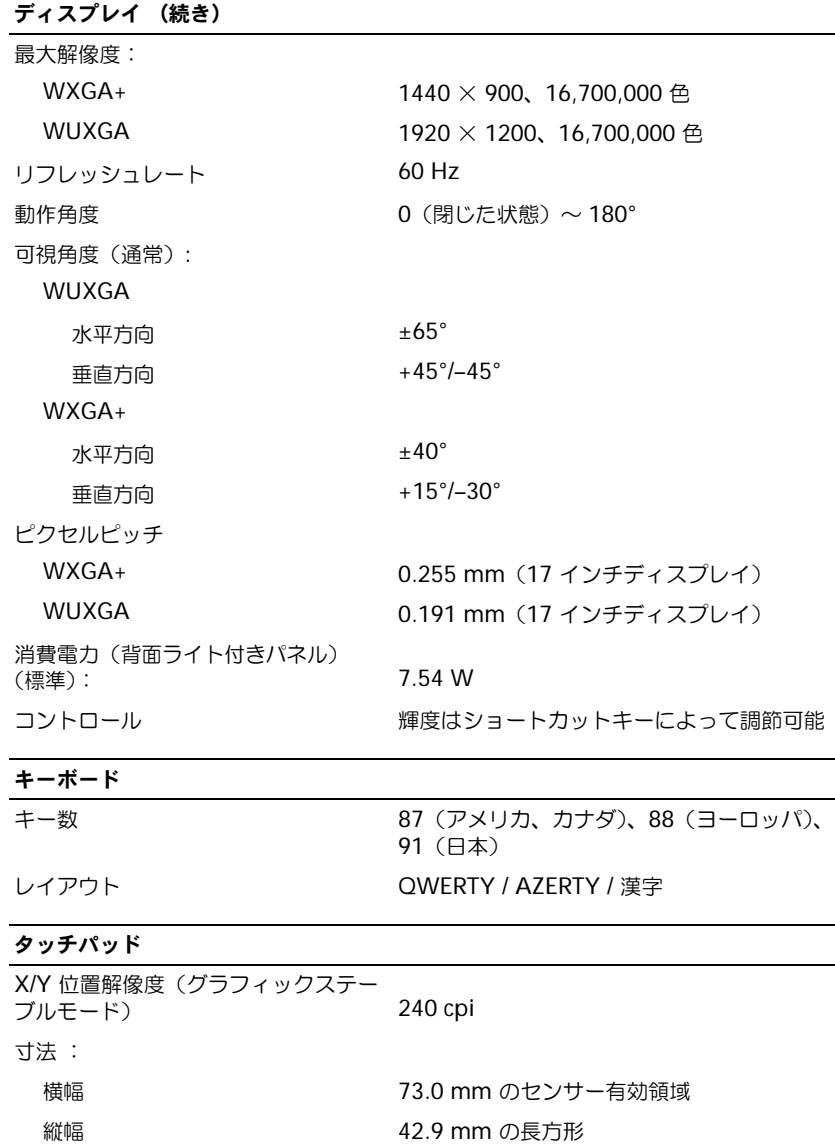

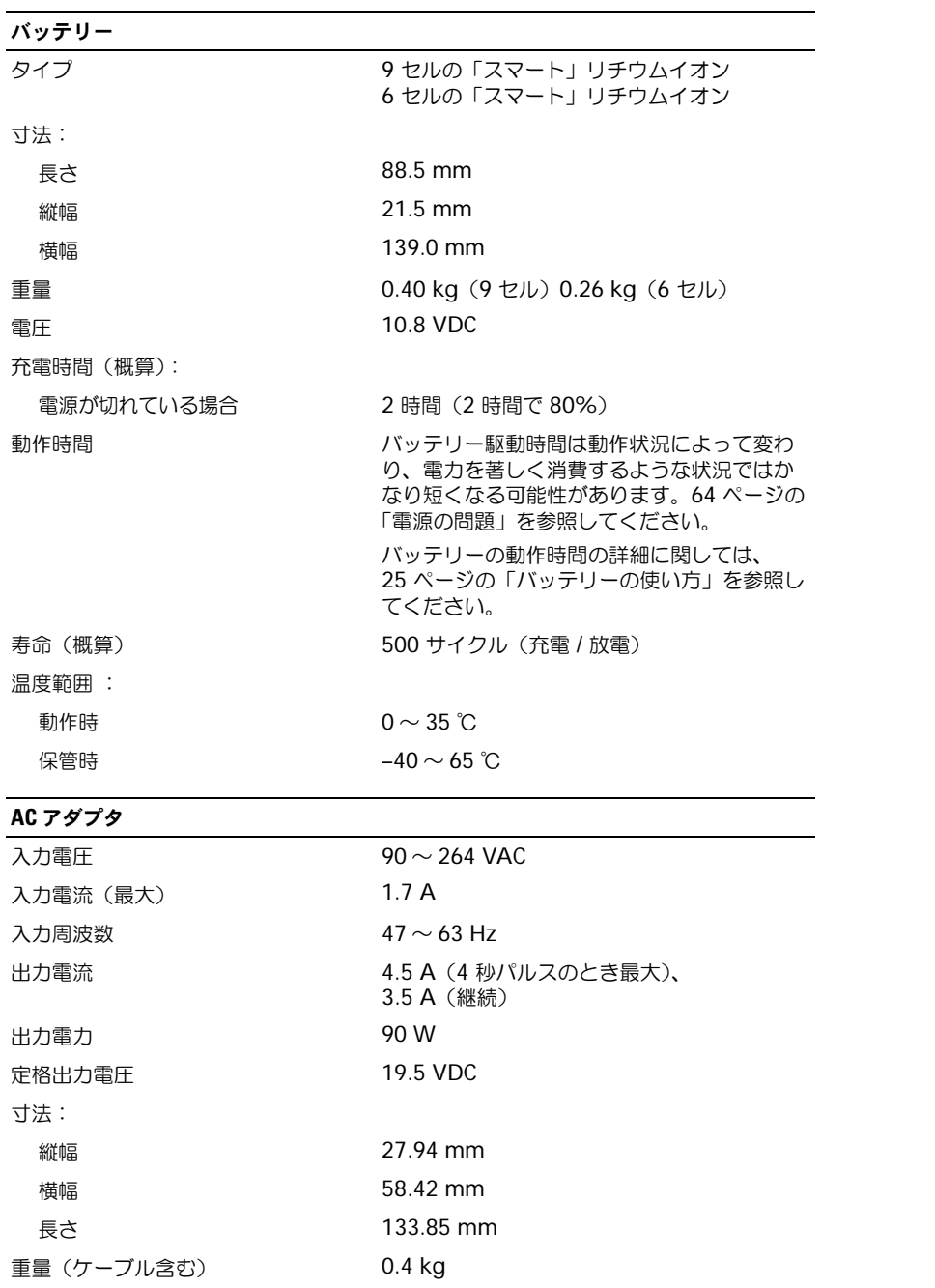

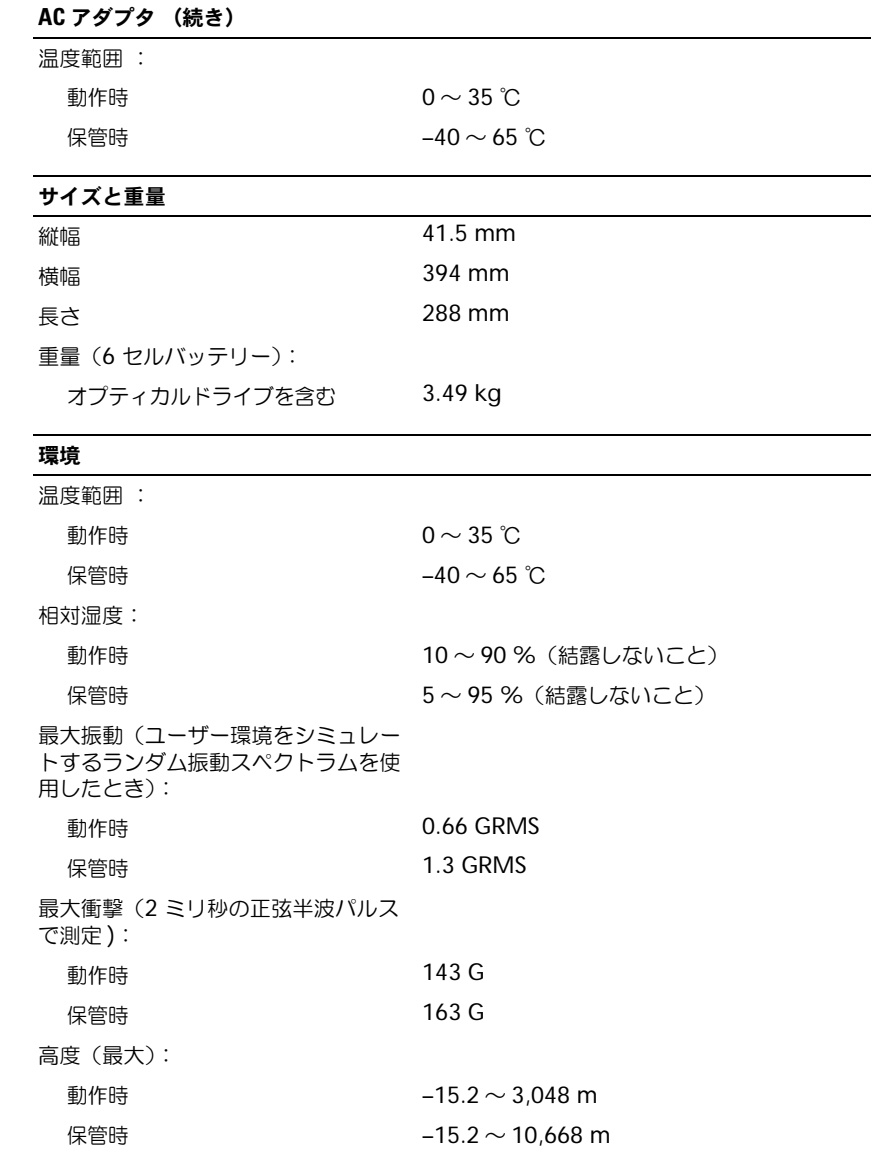

# セットアップユーティリティの使い方

#### 概要

**シンキ:**セットアップユーティリティにおける使用可能なオプションのほとんどは、オペレーティングシ ステムによって自動的に設定され、ご自身がセットアップユーティリティで設定したオプションを無効 にします。(**External Hot Key** オプションは例外で、セットアップユーティリティからのみ有効または 無効に設定できます。)オペレーティングシステムの設定機能の詳細に関しては、Windows のヘルプと サポートセンターを参照してください。ヘルプにアクセスするには、9 [ページの](#page-8-0)「情報の検索方法」を 参照してください。

セットアップユーティリティ画面では、以下のような現在のコンピュータのセットアップ情報や設定 が表示されます。

- システム設定
- 基本デバイス構成の設定
- システムセキュリティおよびハードドライブパスワードの設定
- 電源管理設定
- 起動(スタートアップ)設定および画面設定
- ドッキングデバイス設定
- ワイヤレスコントロール設定
- 注意:熟練したコンピュータのユーザーであるか、またはデルテクニカルサポートから指示された場合 を除き、セットアップユーティリティプログラムの設定を変更しないでください。設定を間違えると コンピュータが正常に動作しなくなる可能性があります。

#### セットアップユーティリティ画面の表示

- 1 コンピュータの電源を入れます(または再起動します)。
- 2 DELL™ のロゴが表示されたらすぐに <F2> を押します。ここで時間をおきすぎて Windows のロゴが表示されたら、Windows のデスクトップが表示されるまで待ちます。次に、コン ピュータをシャットダウンして、もう一度やり直します。

#### セットアップユーティリティ画面

セットアップ画面は、3 つの情報ウィンドウで構成されています。左側のウィンドウには、管理項目 がサブカテゴリーを内に含む状態で表示されます。項目(**System**、**Onboard Devices**、**Video** など)を選択(ハイライト表示)して <Enter> を押すと、関連するサブ項目を表示または非表示に できます。右側のウィンドウには、左側のウィンドウで選択されている項目またはサブ項目に関する 情報が表示されます。

下側のウィンドウには、キー操作によるセットアップユーティリティの管理方法が表示されます。こ れらのキーを使用して、項目の選択、その設定の変更、セットアップユーティリティの終了などの操 作をします。

#### <span id="page-101-1"></span>通常使用するオプション

特定のオプションでは、新しい設定を有効にするためにコンピュータを再起動する必要があります。

#### <span id="page-101-2"></span>起動順序の変更

起動順序 は、オペレーティングシステムを起動するのに必要なソフトウェアがどこにあるかをコン ピュータに知らせます。セットアップユーティリティの **Boot Order** ページを使って、起動順序を 管理し、デバイスを有効または無効にできます。

■■ メモ:一回のみ起動順序を変更するには、102 ページの「一回[のみの起動の実行](#page-101-0)」を参照してください[。](#page-101-0) **Boot Order** ページでは、お使いのコンピュータに搭載されている起動可能なデバイスの全般的な リストが表示されます。以下のような項目がありますが、これ以外の項目が表示されることもあり ます。

- **Diskette Drive**
- **Internal HDD**
- **USB Storage Device**
- **CD/DVD/CD-RW drive**
- **Modular bay HDD**

■■ メモ:前に番号が付いているデバイスだけが起動可能です。

起動ルーチン中に、コンピュータは有効なデバイスをリストの先頭からスキャンし、オペレーティン グシステムのスタートアップファイルを検索します。コンピュータがファイルを検出すると、検索を 終了してオペレーティングシステムを起動します。

起動デバイスを制御するには、上矢印キーまたは下矢印キーを押してデバイスを選び(ハイライト表 示し)ます。これでデバイスを有効または無効にしたり、一覧の順序を変更したりできます。

- デバイスを有効または無効にするには、アイテムをハイライト表示して、スペースキーを押し ます。有効なアイテムは前に番号が付いており、無効にされたアイテムは前に番号が付いてい ません。
- リスト内のデバイスの順序を変更するには、デバイスをハイライト表示し、<u> を押してデバ イスをリストの上部に移動するか、または <d> を押してリストの下部に移動します。

新しい起動順序は、変更を保存し、セットアップユーティリティを終了するとすぐに有効になります。

#### <span id="page-101-0"></span>一回のみの起動の実行

セットアップユーティリティを起動せずに、一回だけの起動順序が設定できます。(ハードドライブ 上の診断ユーティリティパーティションにある Dell Diagnostics(診断)プログラムを起動するため にこの手順を使うこともできます。)

- 1 スタート メニューから、コンピュータをシャットダウンします。
- 2 コンピュータがドッキングデバイスに接続されている場合、ドッキングを解除します。ドッキン グデバイスの手順については、付属のマニュアルを参照してください。
- 3 コンピュータをコンセントに接続します。
- 4 コンピュータの電源を入れます。DELL のロゴが表示されたらすぐに <F12> を押します。ここ で時間をおきすぎて Windows のロゴが表示されたら、Windows のデスクトップが表示され るまで待ちます。次に、コンピュータをシャットダウンして、もう一度やり直します。

5 起動デバイス一覧が表示された場合は、起動したいデバイスをハイライト表示して、<Enter> を押します。

コンピュータは選択されたデバイスを起動します。

<span id="page-102-0"></span>次回コンピュータを再起動するときは、以前の起動順序に戻ります。

# デルへのお問い合わせ

インターネット上でのデルへのアクセスは、次のアドレスをご利用ください。

- **www.dell.com/jp**
- **support.jp.dell.com**(テクニカルサポート)
- **premier.dell.co.jp/premier/**(教育機関、行政機関、医療機関、および中企業 / 大企業のカ スタマー、ならびにプレミア、プラチナ、およびゴールドカスタマーのためのテクニカルサ ポート)

メモ: 一部の国では、別に表示されている電話番号で Dell XPS ノートブックコンピュータ専用のテクニカルサ ポートをご利用いただけます。XPS ノートブックコンピュータ専用の電話番号が表示されていない場合は、表 示されているテクニカルサポートの番号でデルに電話をかけると、担当者に転送されます。

デルへお問い合わせになるときは、デルの電話番号、E- メールアドレスをまとめた次の表を参照して ください。どのコードを選択するかは、どこから電話をかけるか、また受信先によっても異なりま す。さらに、国によって国際電話のかけ方も変わってきます。国際電話のかけ方に関しては、国内ま たは国際電話会社にお問い合わせください。

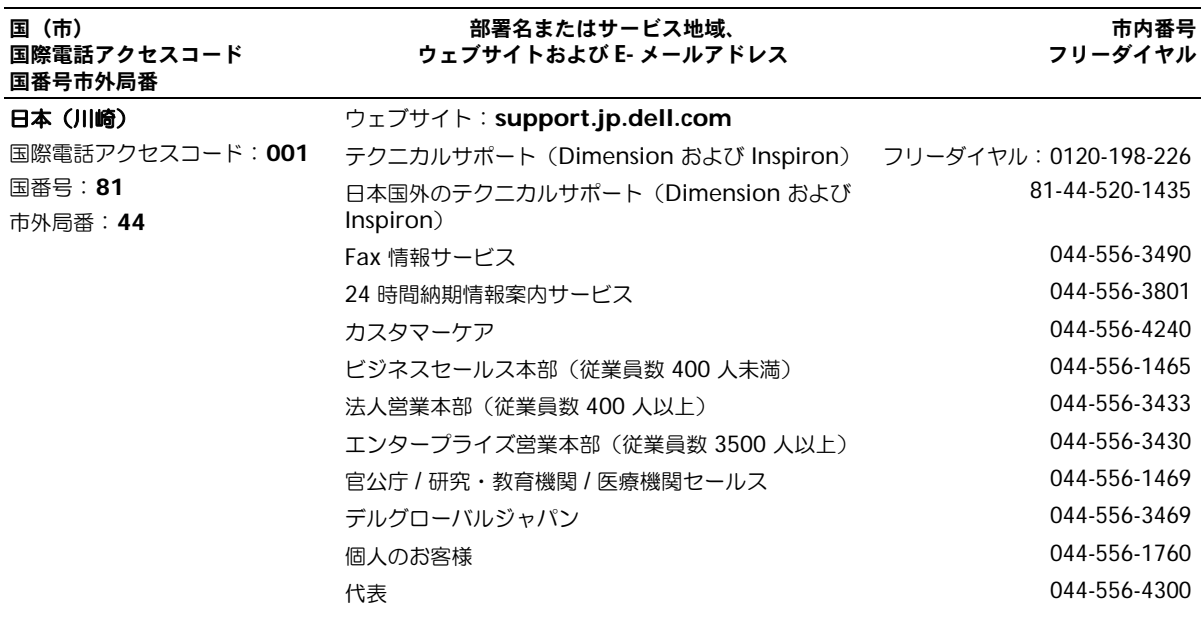

# Macrovision 製品通知

この製品には、米国特許権および知的所有権によって保護されている著作権保護技術が組み込まれて います。本製品の著作権保護テクノロジは Macrovision に使用権限があり、同社の許可がない限り、 家庭内および限定的な表示にのみ使用することを目的としています。リバースエンジニアリングや分 解は禁止されています。

# 索引

# B

Bluetooth ワイヤレス テクノロジ デバイスステータスライト [, 16](#page-13-0) 取り付け [, 95](#page-92-1)

# C

CD 使用 [, 31](#page-28-0) CD ドライブ 問題 [, 58](#page-55-0) CD のコピー 手順 [, 31](#page-28-1) 便利なヒント [, 32](#page-29-0) CD-RW ドライブ 問題 [, 58](#page-55-1)

# D

Dell Diagnostics(診断) プログラム [, 55](#page-52-0) DVD 使用 [, 31](#page-28-0) DVD ドライブ 問題 [, 58](#page-55-0) DVD のコピー 手順 [, 31](#page-28-1) 便利なヒント [, 32](#page-29-0) DVI モニターコネクタ 説明 [, 20](#page-17-0)

I

IEEE 1394 コネクタ 説明 [, 19](#page-16-0) 問題 [, 61](#page-58-0) IRQ コンフリクト [, 78](#page-75-0)

#### M

MediaDirect[, 15,](#page-12-0) [33](#page-30-0) Microsoft Windows ラベル [,](#page-9-0) [10](#page-9-0)

# P

PC カード カードバステクノロジ [, 47](#page-44-0) 拡張 [, 47](#page-44-0) スロット [, 47](#page-44-0) タイプ [, 47](#page-44-0) ダミーカード [, 47-](#page-44-1)[48](#page-45-0) 取り付け [, 47](#page-44-2) 取り外し [, 48](#page-45-0) ワイヤレスネットワーク アダプタ [, 47](#page-44-3) PC カードスロット 説明 [, 19](#page-16-1) PC の復元 [, 76](#page-73-0)

# $\mathbf{0}$

QuickSet[, 28,](#page-25-0) [33,](#page-30-1) [44-](#page-41-0)[45](#page-42-0)

#### R

[RAM](#page-80-0)。メモリを参照

# S

S ビデオ TV 出力コネクタ TV の接続 [, 21](#page-18-0) 説明 [, 21](#page-18-0) SD カードスロット 説明 [, 18](#page-15-0)

# U

UPS[, 25](#page-22-0) USB コネクタ 説明 [, 21](#page-18-1)

## W

Windows XP 再インストール [, 74](#page-71-1) システムの復元 [, 74,](#page-71-2) [78](#page-75-1) デバイスドライバのロール バック [, 73](#page-70-1) テレビの表示設定の有効化 [, 41](#page-38-0) ハードウェアに関するトラブル シューティング [, 78](#page-75-0) プログラム互換性ウィザード [,](#page-61-0) [64](#page-61-0) ヘルプとサポートセンター [, 12](#page-9-1)

#### あ

安全にお使いいただくための 注意 [, 9](#page-8-1)

# い

インターネット接続 [, 23](#page-20-0)

#### 索引 | 105

#### え

エラーメッセージ [, 60](#page-57-0)

#### お

オーディオコネクタ 説明 [, 19](#page-16-2) オーディオデバイス 接続 [, 34](#page-31-0) [オーディオ。ス](#page-66-0)ピーカーを参照 オプティカルドライブ 説明 [, 17](#page-14-0) オプティカルドライブ固定ネジ 説明 [, 22](#page-19-0) オプティカルドライブトレイ 取り出しボタン 説明 [, 17](#page-14-1) オペレーティングシステム

再インストール [, 74](#page-71-1)

か カードバステクノロジ PC カード [, 47](#page-44-0) [画面。](#page-68-0)ディスプレイを参照

Windows XP の

# き

キーパッド テンキー [, 43](#page-40-0) キーボード ショートカット [, 44](#page-41-1) 説明 [, 15](#page-12-1) テンキーパッド [, 43](#page-40-0) 取り外し [, 91](#page-88-1) 問題 [, 62](#page-59-0)

キーボードステータスライト 説明 [, 16](#page-13-1) 起動順序 [, 104](#page-101-2)

## こ

コイン型電池 交換 [, 92](#page-89-0) コンピュータ 応答しない [, 63](#page-60-0) クラッシュ [, 63-](#page-60-0)[64](#page-61-1) 仕様 [, 97](#page-94-1) パフォーマンスの低下 [, 60,](#page-57-1) [64](#page-61-2) 以前の動作状態への復元 [, 74](#page-71-2) 元の状態に戻す [, 74](#page-71-3) コンピュータの電源を切る [, 79](#page-76-2) コンフリクト ソフトウェアとハードウェアの 非互換性の解決 [, 78](#page-75-0)

# さ

サービスタグ [, 10](#page-9-0) 再インストール Windows XP[, 74](#page-71-1) サブウーハー 説明 [, 22](#page-19-1) サポート デルへのお問い合わせ [, 106](#page-102-0)

# し

システムの復元 [, 74,](#page-71-2) [78](#page-75-1) 仕様 [, 97](#page-94-1) 情報書類の検索方法 [, 9](#page-8-2) 診断 Dell[, 55](#page-52-0)

## す

スキャナー 問題 [, 68](#page-65-0) スパイウェア [, 60,](#page-57-1) [64](#page-61-2) スピーカー 説明 [, 15](#page-12-2) 音量 [, 69](#page-66-0) 問題 [, 69](#page-66-0)

## せ

セキュリティケーブルスロット 説明 [, 17](#page-14-2) 接続 オーディオデバイス [, 34](#page-31-0) 接続する テレビ [, 34](#page-31-0) セットアップ図 [, 9](#page-8-3) セットアップ ユーティリティー [, 104](#page-101-1)

# そ

ソフトウェア 問題 [, 64](#page-61-0)

#### た

タッチパッド カスタマイズ [, 46](#page-43-0) 説明 [, 14](#page-11-0) 使い方 [, 46](#page-43-1) ダミーカード PC カード [, 47](#page-44-1) 取り外し [, 48](#page-45-0)

# て

ディスクのチェック [, 58](#page-55-2) ディスプレイ 説明 [, 13-](#page-10-0)[14](#page-11-1) 取り外し [, 93](#page-90-0) ディスプレイラッチ 説明 [, 13](#page-10-1) [デジタルビデオインタフェース。](#page-17-0) DVI を参照 デバイスステータスライト 解説 [, 14](#page-11-2) デル お問い合わせ [, 106](#page-102-0) サポートサイト [, 11](#page-9-2) デルプレミアサポートウェブ サイト [, 9,](#page-8-4) [11](#page-9-3) テレビ Windows XP での表示設定の 有効化 [, 41](#page-38-0) 接続 [, 34](#page-31-0) テレビの表示設定 Windows XP での有効化 [, 41](#page-38-0) テンキーパッド [, 43](#page-40-0) 電源 UPS[, 25](#page-22-0) サージプロテクタ [, 25](#page-22-0) 保護装置 [, 25](#page-22-0) ラインコンディショナ [, 25](#page-22-0) 問題 [, 66](#page-63-1) 電源ライト 示される状態 [, 66](#page-63-1)

# と

ドライバ 再インストール [, 73](#page-70-2) 識別 [, 72](#page-69-0) 説明 [, 72](#page-69-1) ドライブ 問題 [, 57](#page-54-0)

[ドライブ。](#page-78-1)ハードドライブを 参照 トラブルシューティング Dell Diagnostics (診断) プログラム [, 55](#page-52-0) 以前の状態に復元 [, 78](#page-75-1) コンフリクト [, 78](#page-75-0) 外付けのキーボードの問題 [, 62](#page-59-0) ハードウェアに関するトラブル シューティング [, 78](#page-75-0) ヘルプとサポートセンター [, 12](#page-9-1) 以前の動作状態への復元 [, 74](#page-71-2) 元の状態に戻す [, 74](#page-71-3)

## ね

ネットワーク 問題 [, 65](#page-62-0) ネットワークコネクタ 説明 [, 21](#page-18-2)

#### は

ハードウェアに関するトラブル シューティング [, 78](#page-75-0) ハードドライブ 交換 [, 81](#page-78-1) 説明 [, 22](#page-19-2) デルへ返品 [, 82](#page-79-0) 問題 [, 58](#page-55-2) バッテリー 充電 [, 29](#page-26-1) 充電ゲージ [, 22,](#page-19-3) [28](#page-25-1) 充電チェック [, 28](#page-25-2) 性能 [, 27](#page-24-1) 説明 [, 22](#page-19-4) 電源メーター [, 28](#page-25-3) 取り付け [, 30](#page-27-0) 取り外し [, 29](#page-26-2) バッテリーの低下を知らせる 警告 [, 29](#page-26-3) 保管 [, 30](#page-27-1)

#### ひ

ビデオ 問題 [, 71](#page-68-0) ビデオコネクタ 説明 [, 20](#page-17-1) ヒンジカバー 説明 [, 90](#page-87-1) 取り外し [, 90](#page-87-2)

# ふ

ファン 説明 [, 17-](#page-14-3)[18,](#page-15-1) [20](#page-17-2) 解説 [, 22](#page-19-5) プリンタ USB[, 25](#page-22-1) ケーブル [, 24](#page-21-0) 接続 [, 24](#page-21-1) 問題 [, 67](#page-64-0) プログラム プログラムの応答が停止した [,](#page-60-1) [63](#page-60-1) プログラム互換性ウィザード [,](#page-61-0) [64](#page-61-0) フロッピードライブ USB コネクタへの接続 [, 17](#page-14-4)

# へ

ヘルプとサポートセンター [, 12](#page-9-1) ヘルプファイル [, 9](#page-8-5)

# ま

マニュアル オンライン [, 11](#page-9-2) セットアップ図 [, 9](#page-8-3) ヘルプファイル [, 9](#page-8-5)

# み

ミニ PCI カード 取り付け [, 87](#page-84-0) ミニ PCI カードカバー 説明 [, 22](#page-19-6)

# む

[無停電電源装置](#page-22-0) [, 25](#page-19-6)

# め

メッセージ  $\textcolor{red}{\textbf{T}}$ ラー[, 60](#page-57-0) メディアコントロールボタン 再生 / 一時停止 / MediaDirect[, 33](#page-30-2) 説明 [, 15](#page-12-3) メモリ 取り付け [, 83](#page-80-0) 取り外し [, 84](#page-81-0)

# も

モデム 取り付け [, 86](#page-83-0) モデムコネクタ 説明 [, 21](#page-18-3) モニター ディスプレイを参照 問題 [, 71](#page-68-0) 問題 CD ドライブ [, 58](#page-55-0) CD-RW ドライブ [, 58](#page-55-1) Dell Diagnostics (診断) プログラム [, 55](#page-52-0) DVD ドライブ [, 58](#page-55-0) IEEE 1394 コネクタ [, 61](#page-58-0) 以前の動作状態への復元 [, 74](#page-71-2) エラーメッセージ [, 60](#page-57-0) キーボード [, 62](#page-59-0) コンピュータが起動しない [, 63](#page-60-2) コンピュータクラッシュ [, 63](#page-60-0) コンピュータの応答が 停止した [, 63](#page-60-0) コンピュータのクラッシュ [, 64](#page-61-1) コンピュータパフォーマンスの 低下 [, 60,](#page-57-1) [64](#page-61-2) サウンドとスピーカー [, 69](#page-66-0)  $7 + 7 - 68$ スパイウェア [, 60,](#page-57-1) [64](#page-61-2) ソフトウェア [, 63-](#page-60-3)[64](#page-61-0) 電源 [, 66](#page-63-1) 電源ライトの状態 [, 66](#page-63-1) ドライブ [, 57](#page-54-0) ネットワーク [, 65](#page-62-0) ハードドライブ [, 58](#page-55-2) ビデオとディスプレイ [, 71](#page-68-0) フリーズ [, 63](#page-60-3) プリンタ [, 67](#page-64-0) ブルースクリーン [, 64](#page-61-1) プログラムと Windows の 互換性 [, 64](#page-61-0) プログラムのクラッシュ [, 63](#page-60-4) 元の状態に戻す [, 74](#page-71-3)

# ら

ラベル Microsoft Windows[, 10](#page-9-0) サービスタグ [, 10](#page-9-0)

# わ

ワイヤレスネットワーク [, 52](#page-49-0) ワイヤレスネットワーク アダプタ PC カード [, 47](#page-44-3)